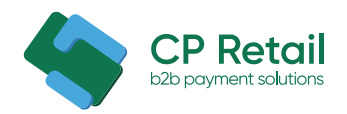

# **Инструкция по работе с личным кабинетом сервиса оплаты таможенных платежей «КП Ритейл»**

# Оглавление

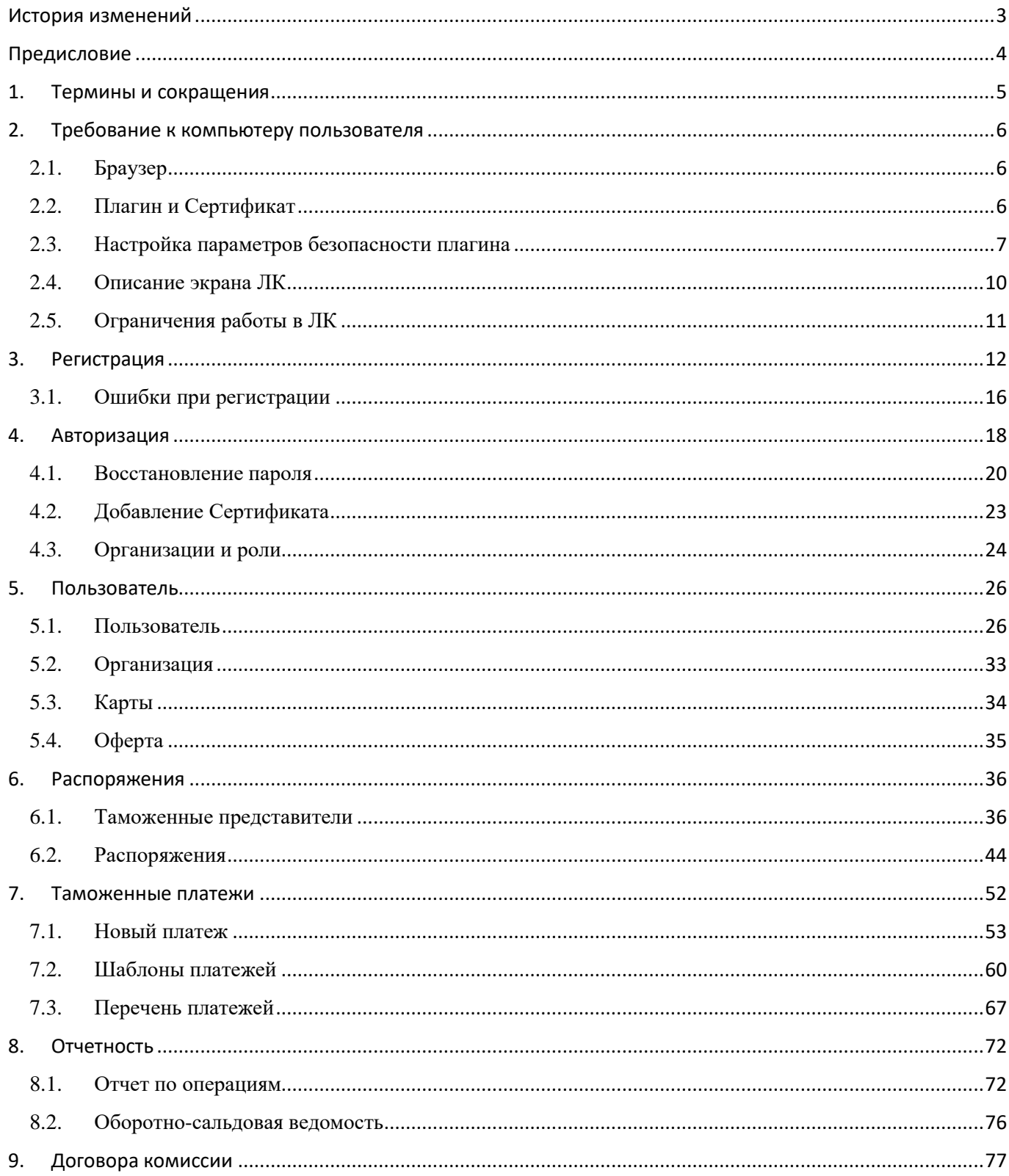

# <span id="page-2-0"></span>**История изменений**

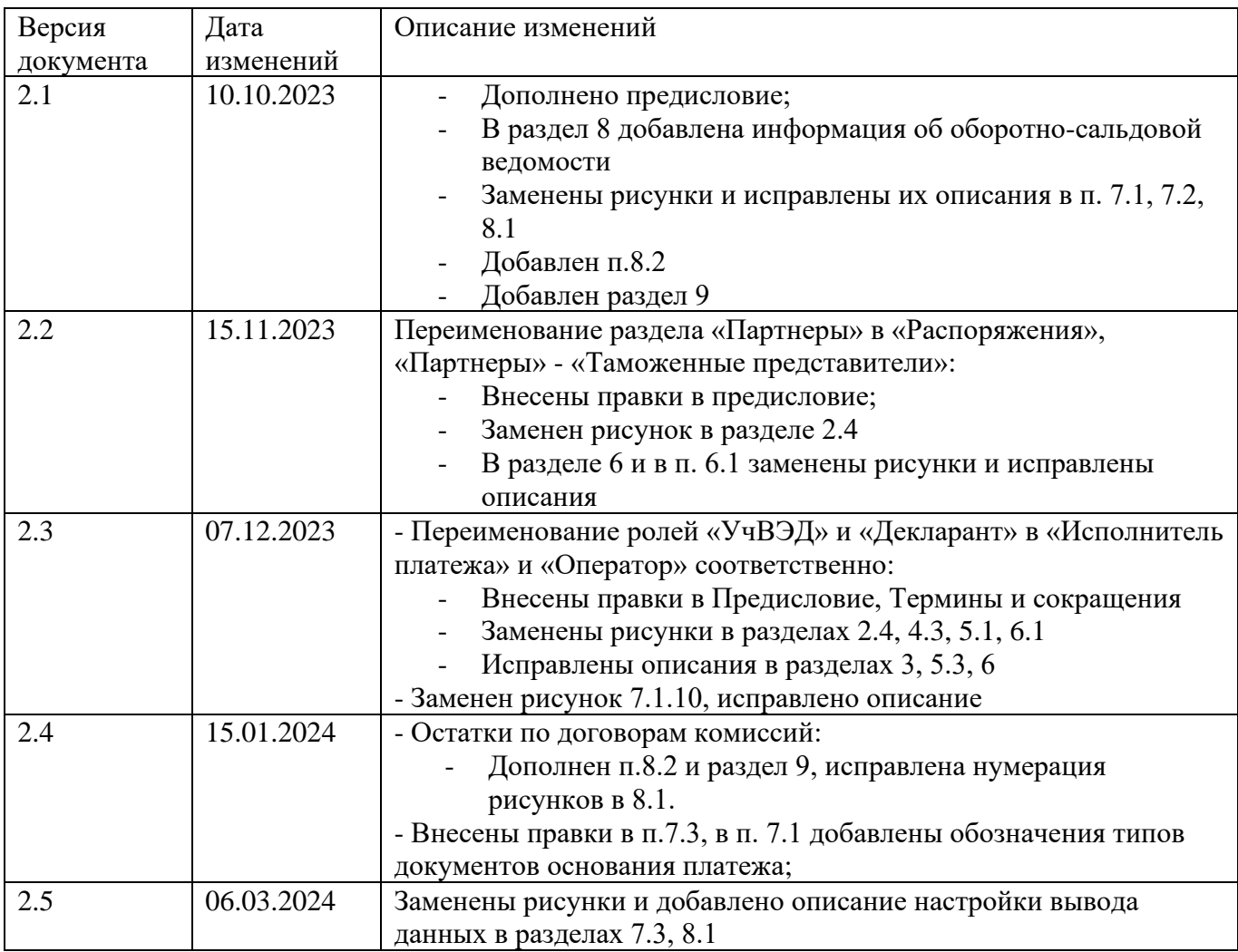

# <span id="page-3-0"></span>**Предисловие**

Настоящее описание функциональных возможностей личного кабинета пользователя Сервиса оплаты таможенных платежей (далее – Инструкция) предназначено для пользователей личного кабинета Сервиса оплаты таможенных платежей, в котором доступна оплата авансовых платежей, таможенных пошлин, налогов и иных платежей в адрес Федеральной таможенной службы, с использованием таможенных платежных карт (далее – таможенные карты), выпущенных в рамках Платежной системы «МИР» и Платежной системы «КП Ритейл».

Личный кабинет разработан для пользователей с тремя ролями:

- «Исполнитель платежа»;
- «Оператор»;
- «Контролер».

В личном кабинете разработаны следующие функциональные окна:

- Регистрация;
- Авторизация:
	- ➢ С применением сертификата электронной подписи,
	- ➢ Без применения сертификата электронной подписи.
- Окно добавления нового сертификата электронной подписи;
- Смена пароля в случае его утери пользователем ЛК или по его инициативе;
- Окно выбора рабочей организации и роли в ней;
- Окно «Пользователь» (данные об организациях, картах, подписанных офертах и сертификатах пользователя ЛК с возможностью сменить пароль, контактные данные и добавить новый сертификат электронной подписи);
- Окно «Таможенные платежи» (для заведения новых платежей и анализа движения раннее заведенных таможенных платежей в общем журнале на вкладке «Перечень платежей»);
- Окно «Распоряжения» (работа с Таможенными представителями и их Операторами, заведение Распоряжений на совершение автоматических платежей по заявкам Операторов (на основании заранее данного акцепта путем оформления постоянного распоряжения на оплату). Функционально окно предназначено для пользователя ЛК с ролью «Исполнитель платежа», на просмотр распоряжений окно доступно для всех трех ролей);
- Отчетность (выборка операций по таможенным картам по определенным параметрам с возможность сформировать отчет). Отчет по операциям доступен для всех трех ролей, оборотно-сальдовая ведомость – для пользователя ЛК с ролью «Контролер»;
- Окно «Договора комиссии» (для заведения договора с параметрами, которые используются для построения оборотно-сальдовой ведомости). Окно доступно пользователю ЛК с ролью «Контролер».

## <span id="page-4-0"></span>**1. Термины и сокращения**

**ЛК** (Личный кабинет) – личный кабинет Сервиса оплаты таможенных платежей, размещенный в международной информационно-телекоммуникационной сети «Интернет» по адресу: https://customs.cpretail.ru, настраиваемый в web-интерфейсе пользователя ЛК.

**Плагин** – КриптоПро ЭЦП Browser plug-in. Приложение, которое осуществляет взаимодействие веб-страниц в браузере с криптопровайдером в операционной системе пользователя ЛК. Предназначено для создания и проверки электронной подписи на веб-страницах.

**Пользователь ЛК (Пользователь) –** физическое лицо, являющееся представителем Организации или иной компании, имеющий Сертификат и/или уполномоченное на работу в личном кабинете лицо с соответствующей ролью.

**Сертификат** – действующий квалифицированный сертификат ключа проверки электронной подписи, выданный удостоверяющим центром, аккредитованным Минцифрой. Используется Пользователем для регистрации в ЛК, проведения оплат и иных операций, которые необходимо подтверждать электронной подписью.

**Организация (юридическое лицо, юр.лицо)** – организация, выпустившая Таможенную карту на имя пользователя ЛК.

**Таможенный представитель, Брокер (юридическое лицо или ИП)** – компания, оказывающая Организации услуги таможенного декларирования.

**Таможенная карта** (Карта, таможенная карта) – таможенная карта, выпущенная банкамиучастниками Платежной системы «КП Ритейл» или Платежной системы «МИР», предназначенная исключительно для оплаты таможенных платежей.

**Автооплата** – процесс оплаты с использованием таможенной карты операций, инициируемых запросами Оператора, при наличии заранее данного и надлежащим образом оформленного Исполнителем платежа распоряжения.

**Исполнитель платежа** – пользователь ЛК, на имя которого Организацией выпущена Таможенная карта.

**Оператор** – пользователь ЛК или пользователь программного обеспечения, используемого для целей таможенного декларирования, который имеет возможность инициировать таможенные платежи, оплачиваемые с использованием Таможенных карт, и определенный для выполнения этих функций Исполнителем платежа.

**Контролер** – пользователь ЛК, которому организация, выпустившая Таможенную карту, предоставила право составления в ЛК отчетов по Таможенным картам и выполнения иных действий, предусмотренных функциональностью ЛК для роли «Контролер».

**Администратор Сервиса оплаты таможенных платежей** – представитель владельца сервиса (ООО «КП Ритейл»).

**fastfind** – свойство поля, которое отвечает за поиск нужного значения в выпадающем списке при частичном вводе данных в соответствующем поле.

Общепринятые для ЛК параметры:

- Формат суммы: 0 000.00;
- Формат даты: дд.мм.гггг;
- Электронная почта: E-mail;
- Сотовый телефон: Тел.сотовый;
- Рабочий телефон: Тел.рабочий;
- Формат номера телефона: +7 (\*\*\*) \*\*\*-\*\*-\*\*;
- Пример установленного чекбокса:

• с использованием сертификата

## <span id="page-5-0"></span>**2. Требование к компьютеру пользователя**

## **2.1. Браузер**

<span id="page-5-1"></span>Для работы в Личном кабинете предполагается возможность использования следующих браузеров и минимальных требований к ним:

- 1. для Microsoft Windows:
	- $\bullet$  Edge, IE 11 или выше;
	- Mozilla Firefox 27 или выше;
	- Google Chrome 31 или выше;
	- Орега  $20$  или выше.
- 2. для Linux:
	- Mozilla Firefox 27 или выше.

*Примечание*: для данного браузера необходимо скачать и установить плагин по ссылке: [https://support.cryptopro.ru/index.php?/Knowledgebase/Article/View/223/0/podderzhk-npapi](https://support.cryptopro.ru/index.php?/Knowledgebase/Article/View/223/0/podderzhk-npapi-plginov-v-firefox-versii-53-i-vyshe)[plginov-v-firefox-versii-53-i-vyshe.](https://support.cryptopro.ru/index.php?/Knowledgebase/Article/View/223/0/podderzhk-npapi-plginov-v-firefox-versii-53-i-vyshe)

- 3. для Mac OS X:
	- Safari 9 или выше.

## <span id="page-5-2"></span>**2.2. Плагин и Сертификат**

Для регистрации и совершения платежей из Личного кабинета Пользователю ЛК необходимо иметь сертификат ключа проверки электронной подписи, выданный аккредитованным Минкомсвязью удостоверяющим центром. Для использования сертификата электронной подписи в браузере должен быть установлен плагин, соответствующий ключевому носителю. Плагин и сертификат указываются при авторизации (регистрации) пользователя в Сервисе оплаты таможенных платежей.

Возможные типы ключевого носителя и соответствующие плагины для его поддержки:

- eToken ГОСТ, JaCarta ГОСТ JC WebClient:
- eToken PRO (Java), eToken JaCarta Cades Plugin;
- USB накопитель, с криптографическими контейнером СКЗИ КРИПТО ПРО Cades Plugin.

Установка программного обеспечения для поддержки ключевых носителей EToken ГОСТ и JaCarta ГОСТ осуществляется автоматически, при попытке первого входа в ЛК при помощи ключа. Скачать плагин можно перейдя по ссылке для скачивания плагина в окне авторизации (регистрации) пользователя в Сервисе оплаты таможенных платежей. Нажмите на ссылку для установки и следуйте инструкции на экране.

**Рисунок 2.2.1.** Стартовая страница Сервиса оплаты таможенных платежей для загрузки плагина

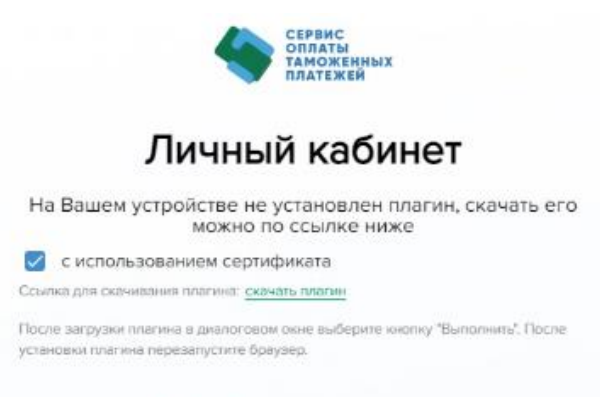

После сохранения установочного файла на локальном диске, его необходимо запустить и проследовать инструкциям по установке. После того как плагин будет установлен, браузер необходимо перезапустить. Если программа установки попросит перегрузить операционную систему компьютера, необходимо осуществить перезагрузку. В результате установки рядом с панелью поиска появится значок плагина, при клике на который появится информация, что плагин успешно загружен, и меню плагина.

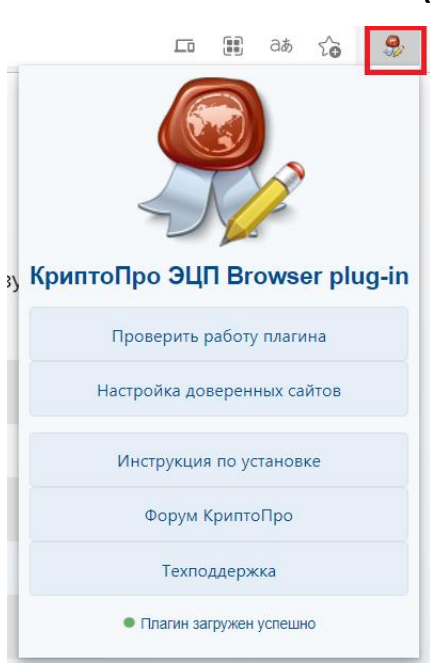

**Рисунок 2.2.2.** Установленный Plug-in

Если плагин уже присутствовал на компьютере, и операционная система не предложила его установить, то необходимо проверить версию плагина. Версию плагина можно проверить в настройках операционной системы, для последних версий ОС Windows это раздел «Программы и компоненты» (Путь: Панель управления, программы, программы и компоненты).

Если версия плагина не соответствует текущей, то необходимо ее обновить до текущей версии. Для обновления версии пользователь должен удалить старую версию (для последних версий ОС Windows из раздела «Программы и компоненты»), и повторить переход на страницу входа в ЛК для скачивания текущей версии плагина.

## <span id="page-6-0"></span>**2.3. Настройка параметров безопасности плагина**

При попытке использования плагина операционная система может выдавать предупреждение о необходимости настройки параметров безопасности плагина, путем добавления

узла Сервиса оплаты таможенных платежей в список доверенных для использования плагином (Рисунок 2.3.1.). Рекомендуется выбрать «Да». Для того, чтобы это сообщение более не появлялось, можно войти в настройку параметров плагина CadesPlugin (ЭЦП Browser Plug-In), расположенную в меню Пуск – КРИПТО-ПРО – Настройки ЭЦП Browser Plug-In, и далее внести узел https://customs.cpretail.ru в список доверенных.

Если выбрать «нет», выйдет уведомление об ошибке (Рисунок 2.3.2.), в поле «Сертификат» не будет возможности выбрать необходимый сертификат. Для сброса обновите страницу.

**Рисунок 2.3.1.** Предупреждение безопасности плагина

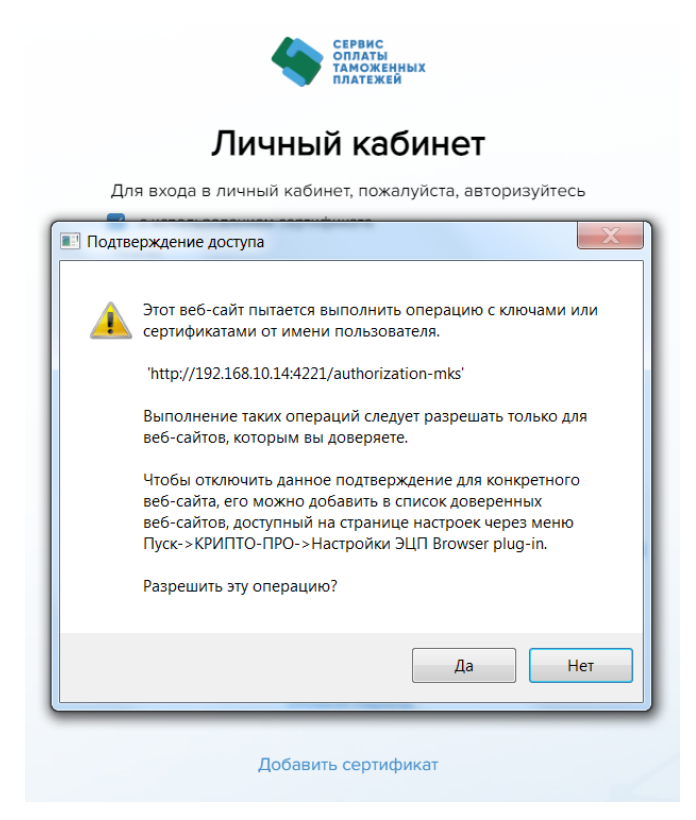

**Рисунок 2.3.2.** Выбор кнопки «нет» в окне предупреждения безопасности

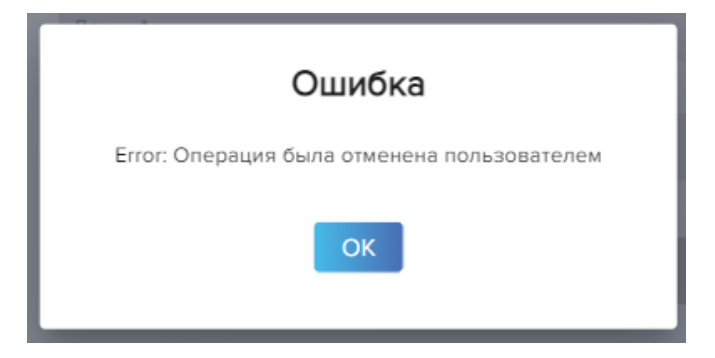

Во избежание предупреждения необходимо прописать имя узла в список доверенных узлов CadesPlugin по схеме, показанной на Рисунках 2.3.3. - 2.3.7.:

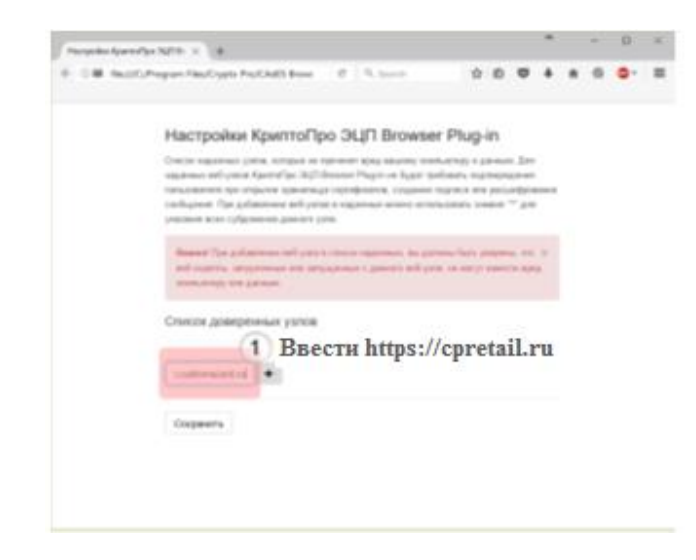

**Рисунок 2.3.3.** Ввод имени узла в список доверенных узлов CadesPlugin

**Рисунок 2.3.4.** Добавление имени узла в список доверенных узлов CadesPlugin

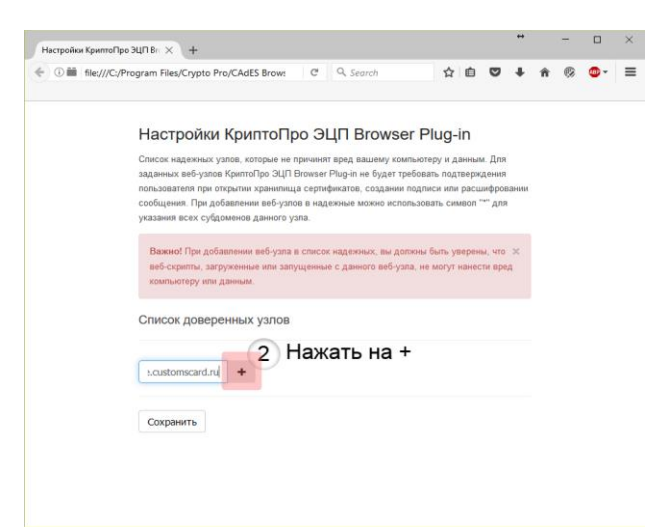

**Рисунок 2.3.5.** Имя узла в списке доверенных узлов CadesPlugin

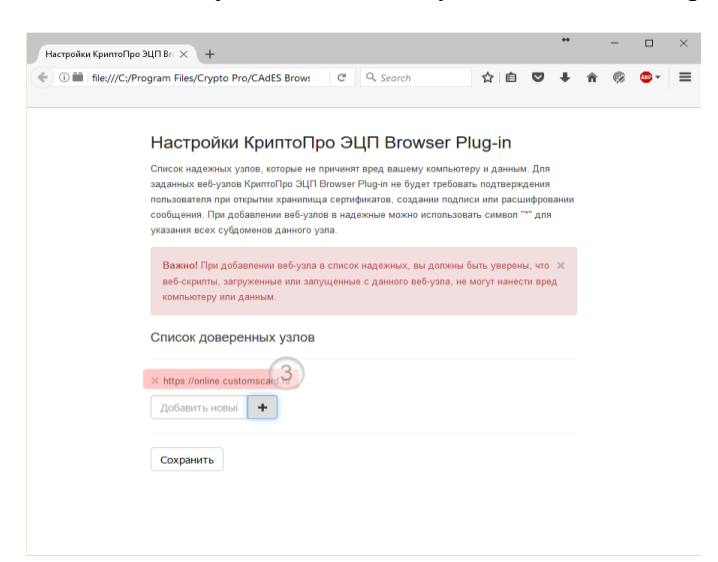

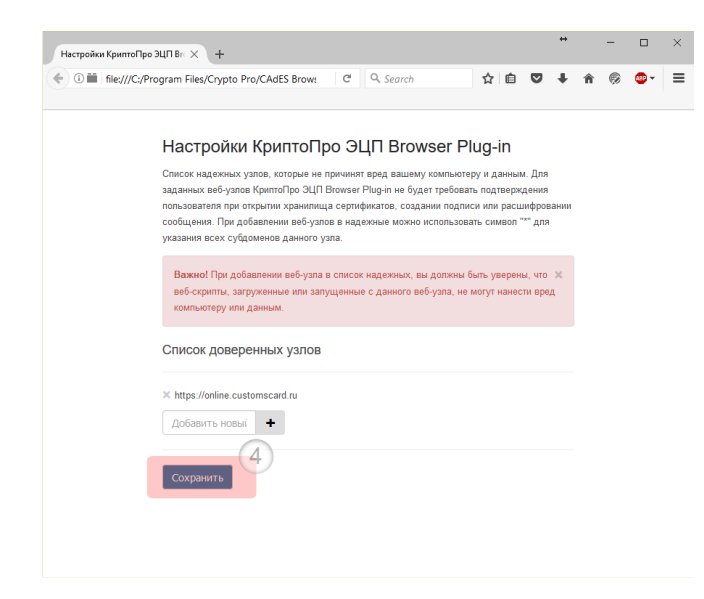

**Рисунок 2.3.6.** Сохранение имени узла в списке доверенных узлов CadesPlugin

**Рисунок 2.3.7.** Имя узла сохранено в списке доверенных узлов CadesPlugin

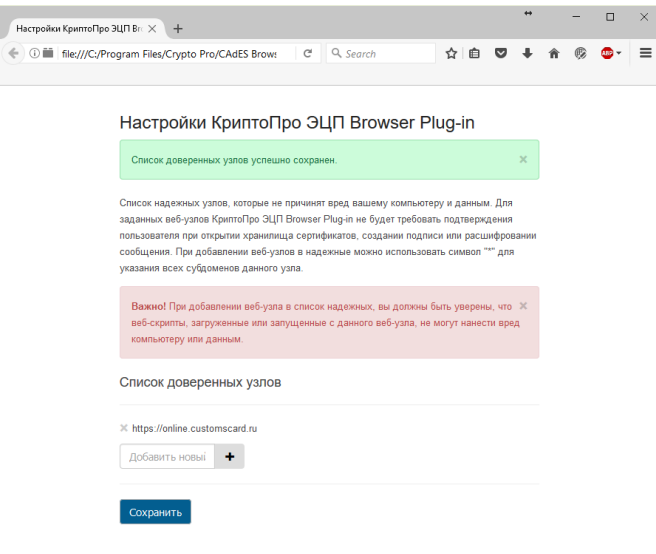

После установки необходимо перезапустить браузер и продолжить регистрацию.

## <span id="page-9-0"></span>**2.4. Описание экрана ЛК**

Экранная форма ЛК состоит из следующих частей и представлена на Рисунке 2.4.1. под соответствующими номерами:

- 1. Хедер окна представляет собой информацию о компании-владельце Сервиса оплаты таможенных платежей (логотип) и данные авторизованного в ЛК пользователя с указанием роли. Кнопка выхода из Сервиса оплаты таможенных платежей. По клику на организацию/роль пользователь ЛК попадает в окно смены выбранных данных;
- 2. Футер окна. Данный блок заполнен контактными и прочими данными владельца ЛК;
- 3. Меню. Через пункты меню осуществляется быстрый доступ к основным функциональным страницам Сервиса оплаты таможенных платежей, имеет свойство сворачивания в левом верхнем углу;
- 4. Заголовок окна отражает краткое описание выбранного в меню пункта. Под основным заголовком располагаются подпункты в виде вкладок;
- 5. Фильтр окна представляет собой инструмент для осуществления выборки данных по заданным параметрам, имеет свойство сворачивания при помощи иконки справа от слова «Фильтр;»
- 6. Грид результат отбора данных по заданным параметрам фильтра, представлен в виде таблицы.

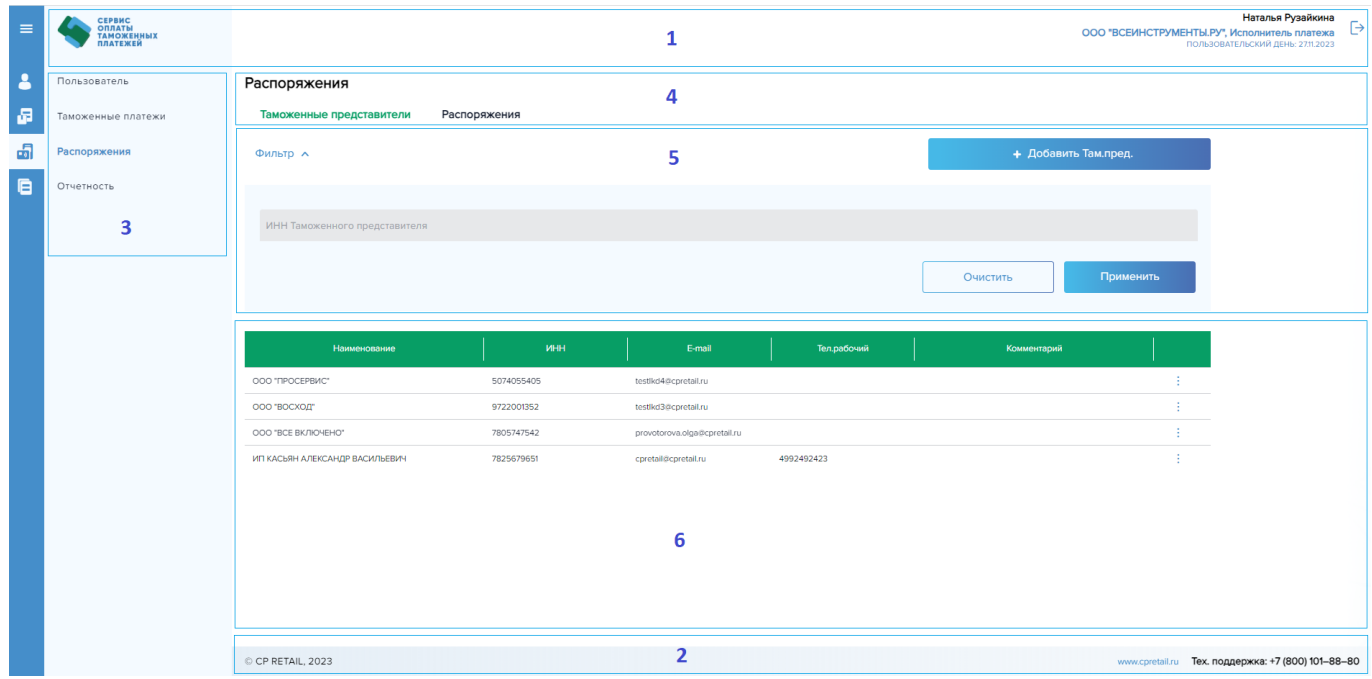

### **Рисунок 2.4.1.** Описание блоков окна

## <span id="page-10-0"></span>**2.5. Ограничения работы в ЛК**

В ЛК установлено ограничение по времени простоя сессии (тайм-аут) – 15 минут.

В целях информационной безопасности рекомендуется завершать сеанс работы в ЛК путем клика на иконку «выхода» в верхнем правом углу окна ЛК. После клика на кнопку в браузере откроется главное окно авторизации, после чего вкладку браузера можно закрыть.

При выходе из ЛК в одной из вкладок пользователь ЛК не сможет работать и в прочих вкладках без повторного прохождения процесса авторизации. Кроме того, рекомендуется для корректного отображения ЛК работать в одной вкладке браузера (по причине наличия функциональности переключения между ролями внутри ЛК. От ролей зависит отображение меню и функциональность в окнах).

## <span id="page-11-0"></span>**3. Регистрация**

Для регистрации в ЛК пользователю необходимо в браузере войти на узел <https://customs.cpretail.ru/login> и нажать на кнопку «Регистрация» в главном окне (см. рис. 3.1), или перейти по ссылке из письма, отправленного с mailto: noreply@cpretail.ru.

**Рисунок 3.1.** Главное окно авторизации

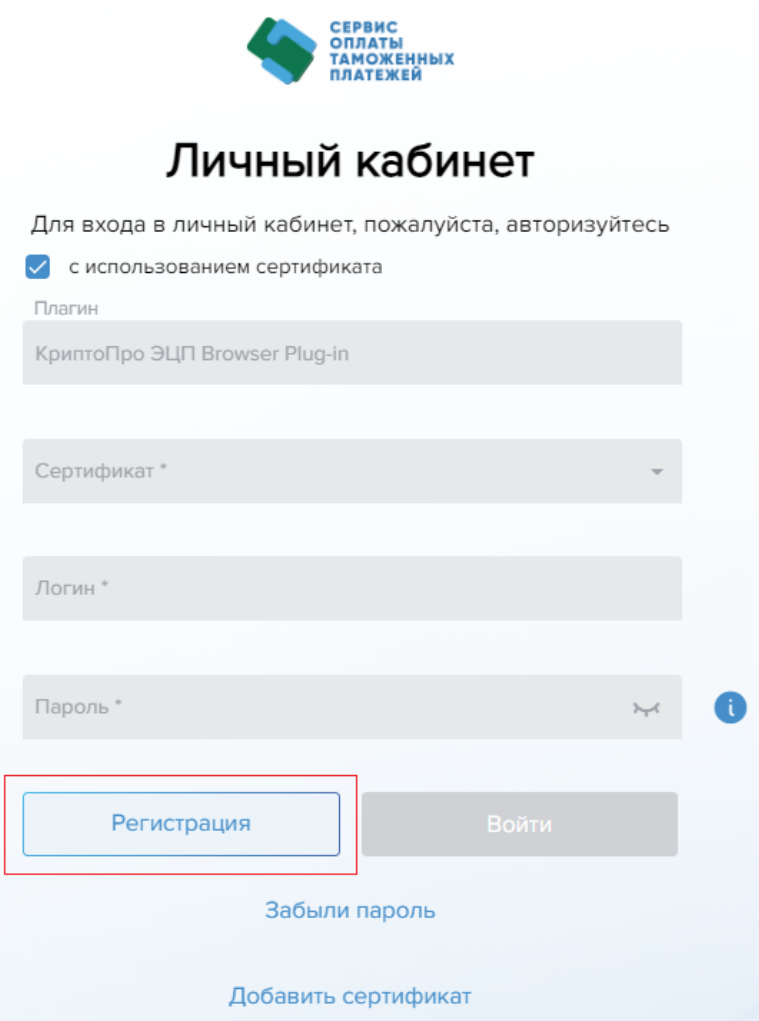

Окно регистрации предназначено для использования новыми для Сервиса оплаты таможенных платежей пользователями. Регистрация пользователей ЛК отличается в зависимости от роли (Исполнитель платежа, Оператор, Контролер):

- 1. Исполнитель платежа (держатель карты) регистрируется самостоятельно в окне, показанном на Рисунке 3.2.;
- 2. Оператор проходит регистрацию в окне, показанном на Рисунке 3.2. только после добавления его Исполнителем платежа в своем ЛК в окне «Распоряжения» (см. описание в п.6.1. настоящей Инструкции);
- 3. Контролер не проходит регистрацию из общего окна авторизации, его регистрирует Администратор Сервиса оплаты таможенных платежей на основании письменного обращения, подписанного уполномоченным представителем Организации. Контролер осуществляет вход в личный кабинет по логину и паролю без использования сертификата.

Для прохождения регистрации пользователю ЛК необходимо заполнить данные, представленные на Рисунке 3.2. Выбирая Сертификат из выпадающего списка, личные данные пользователя (ФИО) заполняются автоматически. Поля «Тел.сотовый» и «E-mail» заполняются пользователем ЛК самостоятельно. Адрес электронной почты должен состоять не более, чем из 50 символов. В поле «Плагин» будет отображаться по умолчанию ранее установленный плагин без возможности редактирования (см. п.2.2 настоящей Инструкции).

**Рисунок 3.2.** Регистрация Пользователя

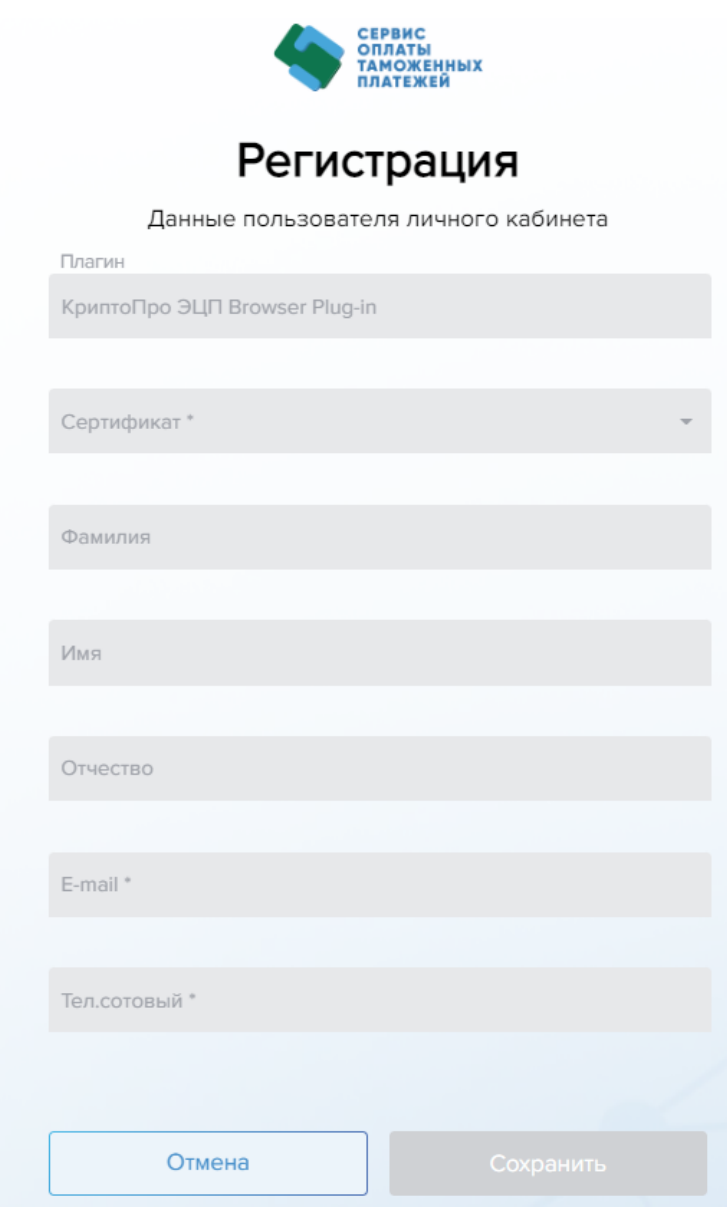

После заполнения всех обязательных полей окна регистрации необходимо нажать **кнопку «Сохранить».**

При успешном заведении пользователя ЛК на экране отобразится сообщение, показанное на Рисунке 3.3., и на указанную в поле «E-mail» почту придет письмо с логином пользователя и ссылкой на завершение регистрации (см. рис. 3.4).

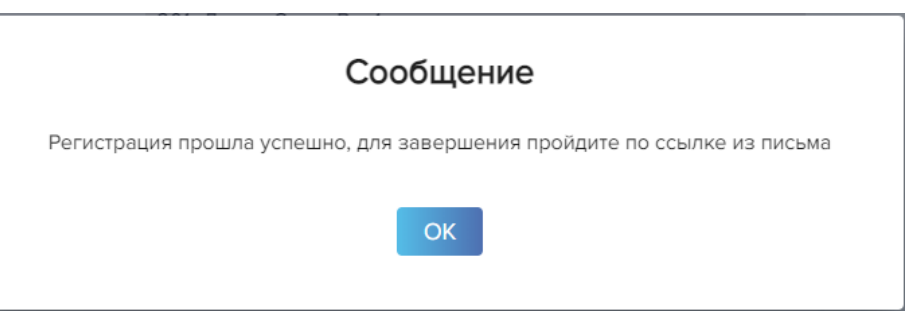

При регистрации в базе пользователя с ролью «Исполнитель платежа» по его Сертификату автоматически определяются Таможенные карты, сопоставленные с ним в базе (пользователь с ролью «Исполнитель платежа» получает возможность зарегистрироваться только после того, как ему в Сервисе оплаты таможенных платежей будут сопоставлены Таможенные карты). Карты Пользователя определяются по ИНН физического лица и ИНН юридического лица, если он также указан в Сертификате организации.

*Примечание:* если Сертификат содержит ИНН юридического лица, то пользователю ЛК будут сопоставлены только те карты, владельцем которых является соответствующее юридическое лицо. Если иные организации также выпускали данному пользователю ЛК Таможенные карты, то такие карты будут сопоставлены этому пользователю при добавлении нового Сертификата с ИНН соответствующего юридического лица, или при добавлении индивидуального Сертификата пользователя ЛК содержащего только ИНН физического лица*.*

Завершение регистрации осуществляется переходом по ссылке из письма (см. рис. 3.4), полученного пользователем ЛК (Исполнитель платежа и Оператор) на электронную почту, указанную им при регистрации в ЛК. Пользователю предлагается ввести Логин (указан в письме) и Временный пароль, который пользователь получит на указанный им при регистрации в ЛК номер сотового телефона.

**Рисунок 3.4.** Письмо для завершения регистрации

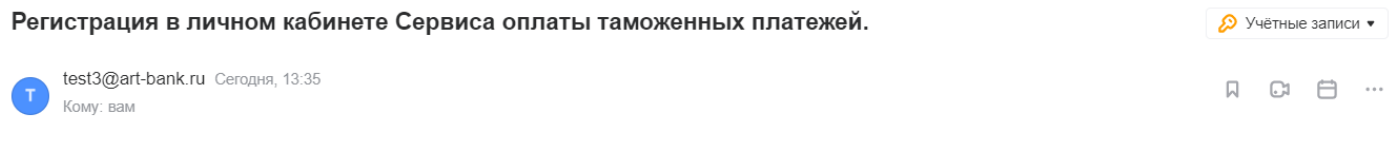

Уважаемый(ая) МАША136 ОТЧЕСТВОМАША136! Вам присвоен Логин для входа в Сервис оплаты таможенных платежей СРR41322. Для завершения регистрации перейдите по ссылке http://192.168.10.14:4221/authorization-mks?token=a1d54fa61b190795cc09&state=5

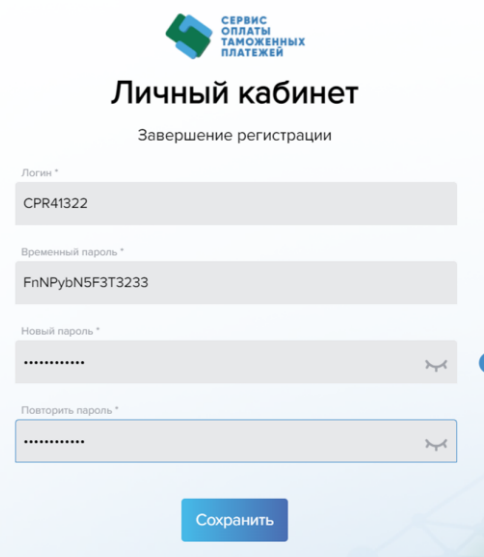

При клике на **кнопку «Сохранить»** пользователь ЛК попадает на стартовое окно авторизации, показанное на Рисунке 3.1.

Если пользователь ЛК некорректно ввел пароль из смс, то в модальном окне ему отобразится текстовое сообщение с кнопкой «ОК»: «Смена пароля: неверно указан старый пароль». При клике на «ОК» или на пространство вне модального окна, пользователь ЛК возвращается в окно завершения регистрации (Рис. 3.5).

Описание правил создания пароля указано в информационном блоке по наведении на соответствующую иконку справа от поля «Новый пароль» (Рисунок 3.6.).

**Рисунок 3.6.** Правила создания пароля

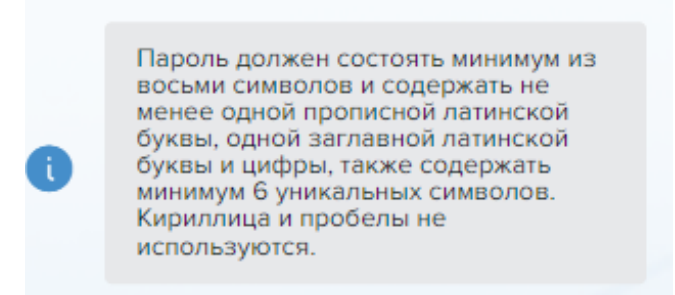

При успешно установленном пароле пользователь ЛК выводится сообщение, показанное на Рисунке 3.7.

**Рисунок 3.7.** Информационное сообщение об успешной смене пароля

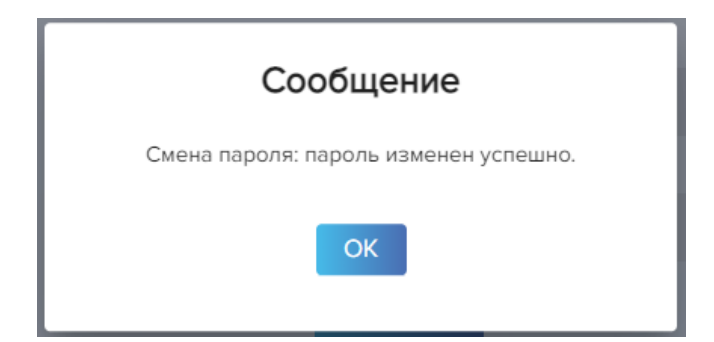

При клике на кнопку «ОК» пользователь ЛК попадает на стартовое окно авторизации (Рис. 3.1).

*Примечание:* ввести пароль необходимо в течение 15-ти минут после получения письма на адрес электронной почты, иначе ссылка в письме становится недействительной (пользователю ЛК отобразится в открывшемся окне сообщение, показанное на Рисунке 3.8.). Кроме того, данное сообщение пользователь ЛК увидит, перейдя по одной и той же ссылке из письма дважды (то есть ссылка действительна только при первом переходе по ней в окно установления пароля).

**Рисунок 3.8.** Пароль не установлен

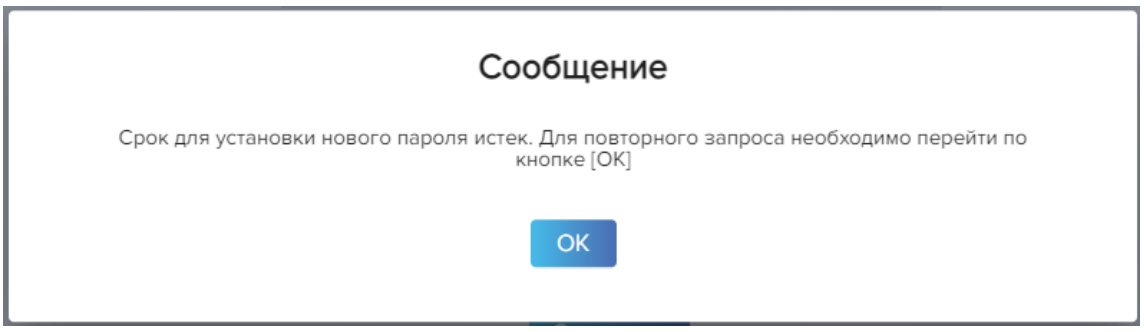

При клике на кнопку «ОК» пользователь ЛК попадает в окно восстановления пароля (см. Рис. 4.1.1. в п.4.1. «Восстановление пароля» настоящей Инструкции).

## <span id="page-15-0"></span>**3.1. Ошибки при регистрации**

В данном блоке описаны ошибки, которые могут возникнуть при прохождении регистрации пользователями с ролями «Исполнитель платежа» и «Оператор». Проверки происходят при клике на кнопку «Сохранить» в окне, показанном на Рисунке 3.2.

Все ошибки отображаются пользователю ЛК в модальном окне с кнопкой «ОК», при клике на которую пользователь ЛК возвращается в окно регистрации, показанное на Рисунке 3.2.

Ниже представлен список ошибок и текст, который выводится в модальное окно пользователю ЛК при их возникновении.

### Регистрация пользователя с ролью «Исполнитель платежа»:

- 1. Нет действующих карт, которые могут быть сопоставлены новому пользователю: «Действующие карты не найдены, пользователь не может быть зарегистрирован»;
- 2. Если в Сертификате есть ИНН организации, но в базе такая организация не найдена: «Ошибка при регистрации пользователя: не найдена организация».

### Регистрация пользователя с ролью: «Оператор»:

- 1. Пользователь некорректно заведен Исполнителем платежа: «Указанный пользователь не может быть зарегистрирован в системе. Ошибка заведения учетной записи.»;
- 2. Неверно указана рабочая группа нового пользователя ЛК при предварительном заведении Исполнителем платежа: «Указанный пользователь не может быть зарегистрирован в системе. Рабочая группа не соответствует требуемой.»;
- 3. Если в Сертификате есть ИНН организации, то она должна быть сопоставлена новому пользователю ЛК, иначе ошибка: «Организация из сертификата не принадлежит к организациям пользователя».

Ошибки регистрации, не зависящие от роли пользователя ЛК:

- 1. Электронная почта не прошла проверку на уникальность среди действующих в базе: «Указанный пользователь не может быть зарегистрирован в системе. Электронная почта принадлежит другому пользователю»;
- 2. Пользователь ЛК в Сервисе оплаты таможенных платежей найден по ИНН, и он авторизован: «Указанный пользователь уже зарегистрирован в системе. Пожалуйста, авторизуйтесь.»;
- 3. Сертификат, указанный при регистрации пользователем ЛК найден в базе: «Сертификат уже привязан к пользователю».

Ошибки, которые могут возникнуть при завершении регистрации (проверки осуществляются при клике на кнопку «Сохранить» в окне, показанном на Рисунке 3.5):

- 1. Пользователь ЛК по логину не найден: «Ошибка смены пароля. Пользователь с указанным логином не найден»;
- 2. Логин найден, но его статус не соответствует требуемому для смены: «Ошибка смены пароля. Статус не соответствует требуемому значению для его изменения»;
- 3. Временный пароль из смс некорректно введен: «Смена пароля: неверно указан старый пароль».

Если при выборе кнопки «Сохранить» появляется ошибка, показанная на Рисунке 3.1.1., то это означает, что Сертификат не прописался автоматически в корневой каталог при установке и необходимо проделать эту процедуру вручную. Обратитесь в службу поддержки органа, выдавшего Сертификат.

**Рисунок 3.1.1.** Ошибка считки Сертификата

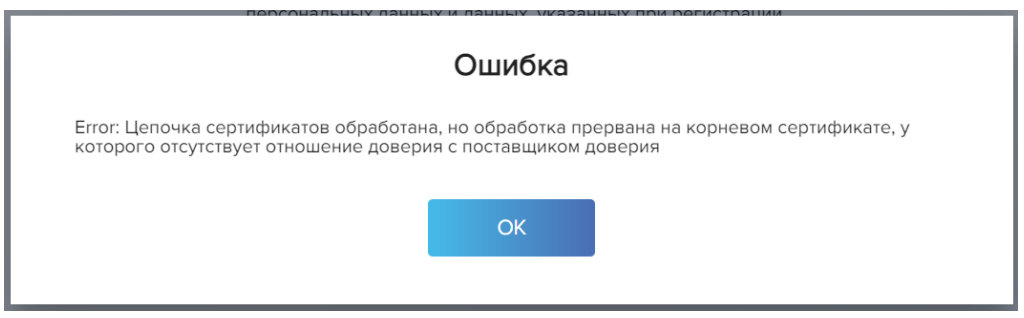

## <span id="page-17-0"></span>**4. Авторизация**

Авторизация осуществляется ранее зарегистрированным в ЛК пользователем двумя способами:

- с использованием сертификат электронной подписи;
- без использования сертификата электронной подписи.

По умолчанию открывается окно входа с использованием сертификата электронной подписи. При входе проверяется наличие плагина на устройстве. В случае его отсутствия плагин необходимо скачать и установить:

**Рисунок 4.1.** Плагин не установлен

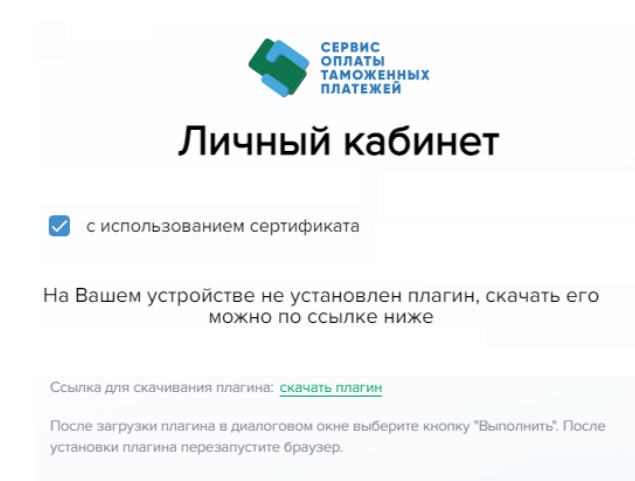

Если плагин установлен, то он по умолчанию отображается в одноименном поле окна авторизации, как показано на Рисунке 4.2:

**Рисунок 4.2.** Авторизация с использованием Сертификата

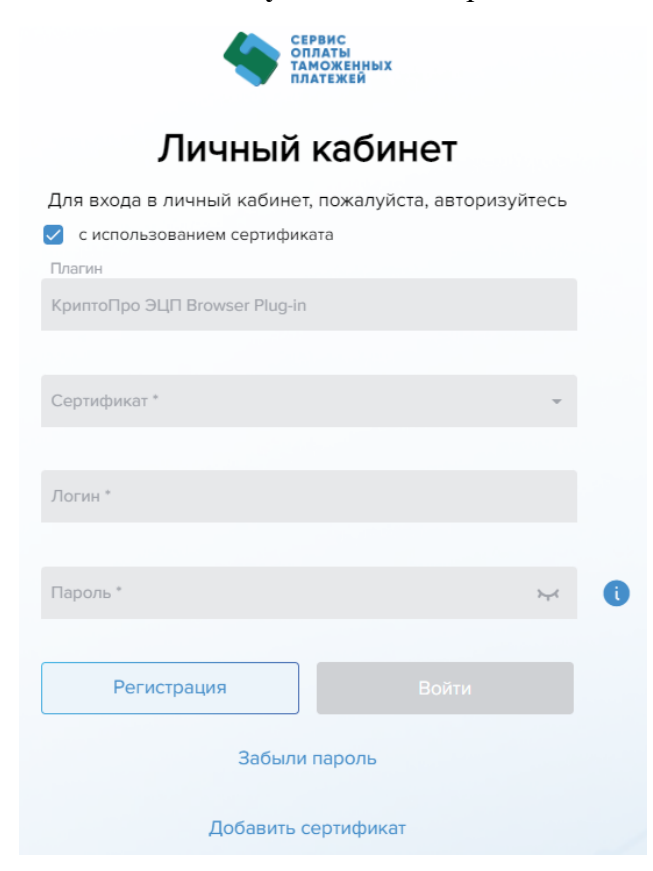

Чекбокс «с использованием сертификата» установлен по умолчанию. Если чекбокс снять, то пользователь ЛК попадет в окно авторизации по логину и паролю, показанное на Рис. 4.5.

Поле «Сертификат» представляет собой выпадающий список предустановленных на устройстве сертификатов электронной подписи, считываемых указанным в соответствующем поле плагином. Необходимо выбрать тот сертификат, который был выбран пользователем при регистрации. Далее вводится логин, полученный в письме при регистрации, и пароль, указанный при завершении регистрации в ЛК. После заполнения обязательных полей будет доступна кнопка «Войти».

При первой авторизации в ЛК Пользователь попадает в окно «Подписание оферты»:

**Рисунок 4.3.** Первичная авторизация Контролером

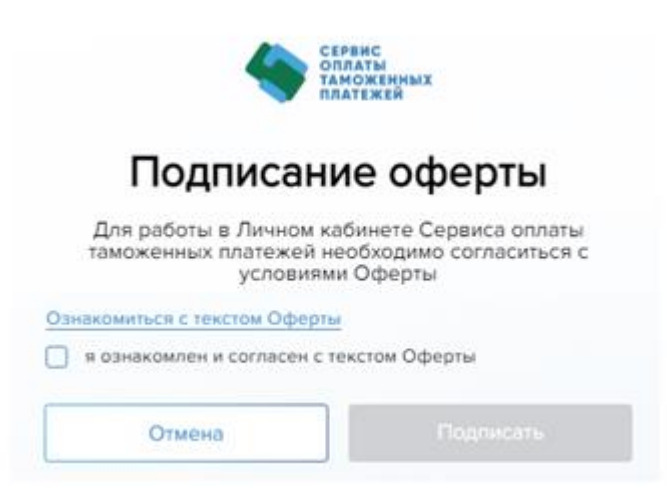

Для продолжения работы в ЛК необходимо ознакомиться с текстом Оферты, установить чекбокс «я ознакомлен с текстом Оферты» и нажать кнопку «Подписать».

**Рисунок 4.4.** Первичная авторизация Исполнителем платежа и Оператором с использованием Сертификата

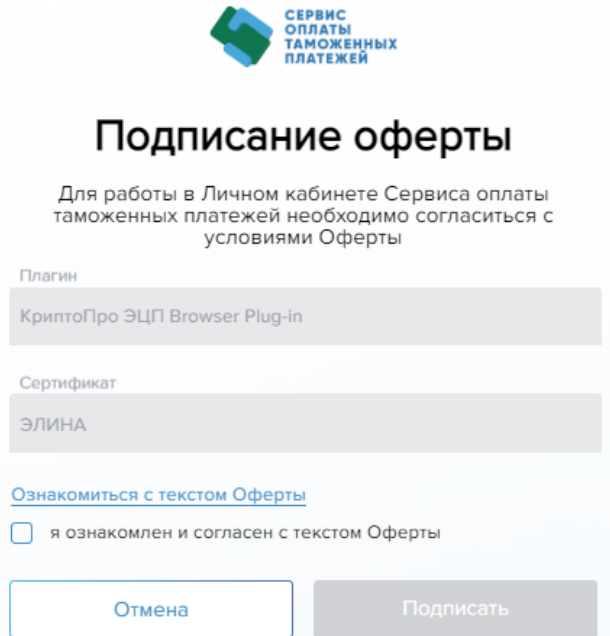

*Примечание*: В поле «Сертификат» отображается сертификат, выбранный пользователем при авторизации, показанной на Рисунке 4.2.

#### **Рисунок 4.5.** Авторизация без использования Сертификата

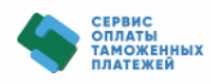

# Личный кабинет

Для входа в личный кабинет, пожалуйста, авторизуйтесь

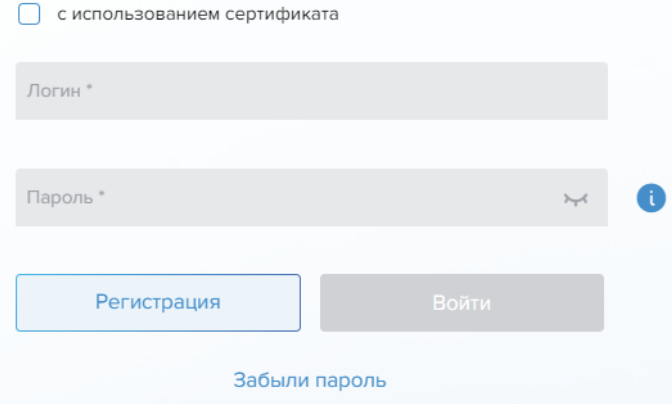

При авторизации без использования Сертификата (снят чекбокс «с использованием сертификата») вводится логин, полученный в письме при регистрации, и пароль, указанный Пользователем при завершении регистрации в ЛК. После заполнения обязательных полей будет доступна кнопка «Войти».

*Примечание*: окно подписания оферты открывается пользователю ЛК при первичной авторизации, а также в случае загрузки в Сервис оплаты таможенных платежей новой версии документа «Оферта».

При прохождении авторизации (после подписания оферты, если это необходимо) пользователю ЛК предустанавливается организация и роль в этой организации. Если Пользователь зашел в ЛК с использованием Сертификата, в котором имеется ИНН организации, то ему будет предустановлена соответствующая организация без возможности ее сменить в окне «Организации и роли» (см. Рис. 4.3.1. в п.4.3. настоящей Инструкции). Если в Сертификате ИНН организации не указан (или пользователь ЛК зашел без использования Сертификата), то предустанавливается любая из сопоставленных Пользователю организаций с правом ее изменить в окне «Организации и роли». В случае наличия у пользователя нескольких ролей одновременно, роль предустанавливается с учетом следующего порядка: Исполнитель платежа, Оператор, Контролер.

### <span id="page-19-0"></span>**4.1. Восстановление пароля**

В случае, если пользователь ЛК забыл пароль, необходимо перейти по кнопке «Забыли пароль» в главном окне авторизации (см. Рис. 4.2).

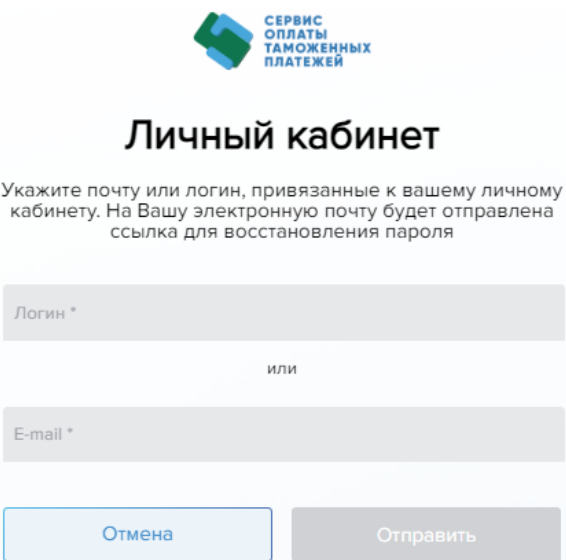

В открывшемся окне необходимо ввести логин или адрес электронной почты и нажать кнопку «Отправить». На адрес электронной почты будет отправлено письмо со ссылкой для восстановления пароля, а по SMS – временный пароль.

**Рисунок 4.1.2.** Применение кнопки «Отправить»

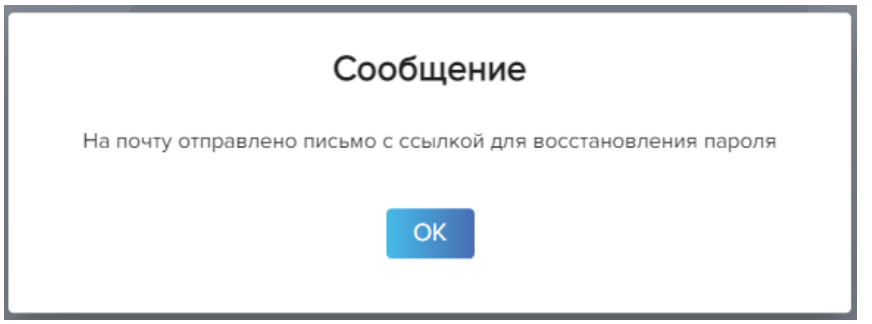

Вид письма и SMS:

Тема письма: *Смена пароля в личном кабинете Сервиса оплаты таможенных платежей.*

Текст письма:

*Уважаемый(ая) <Имя Отчество пользователя>!. Поступил запрос на смену пароля на вход в личный кабинет Сервиса оплаты таможенных платежей. Для завершения изменения пароля перейдите по ссылке <переход в окно, описанное на Рисунке 4.1.3.>*

Текст SMS: *Уважаемый(ая) <Фамилия И.О. пользователя>! Временный пароль <пароль>*

Ошибки, которые могут возникнуть при попытке сброса старого пароля, отображаются пользователю ЛК в модальном окне с кнопкой «ОК», при клике на которую пользователь ЛК возвращается в окно восстановления пароля (см. Рис. 4.1.1). Возможные ошибки:

- 1. Электронная почта в базе не найдена: «Пароль не может быть изменен: пользователь с указанной почтой не зарегистрирован»;
- 2. Логин пользователя ЛК в базе не найден: «Пароль не может быть изменен: неверно указан логин пользователя»;
- 3. Пользователь ЛК найден, но он не действующий по статусу логина: «Пароль не может быть изменен: статус пользователя не соответствует требуемому».

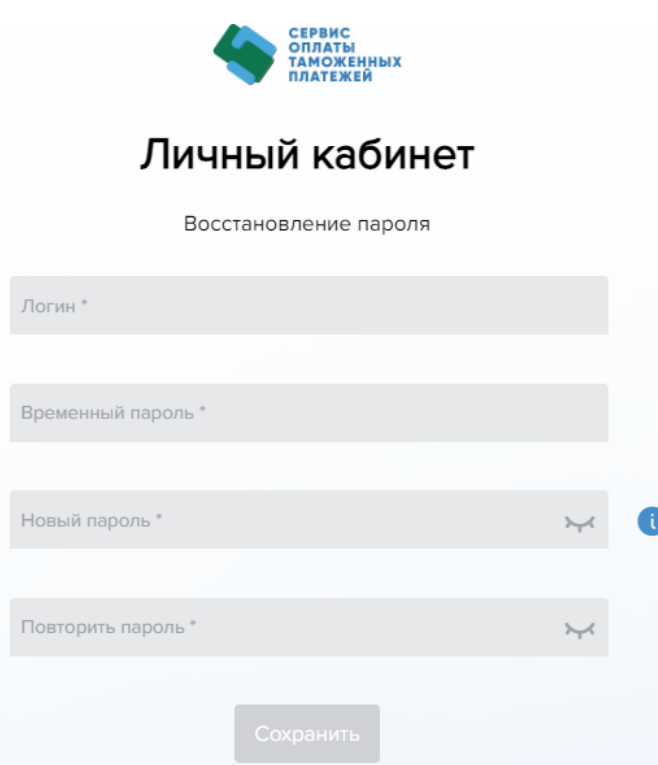

Перейдя по указанной в полученном письме ссылке, в открывшемся окне (Рис. 4.1.3) Пользователю необходимо заполнить все обязательные поля: логин, временный пароль (отправляется Пользователю по SMS на номер телефона, указанный при регистрации) и дважды ввести новый пароль, отвечающий требованиям создания пароля (см. Рис. 3.6.).

Если пользователь ЛК некорректно ввел пароль из смс, то в модальном окне ему отобразится текстовое сообщение с кнопкой «ОК»: «Смена пароля: неверно указан старый пароль». При клике на «ОК» пользователь ЛК возвращается в окно восстановления пароля (Рис. 4.1.3).

В случае успешной смены пароля Пользователь увидит соответствующее сообщение на экране (Рис. 4.1.4), и по нажатию на кнопку «ОК» попадет в главное окно авторизации.

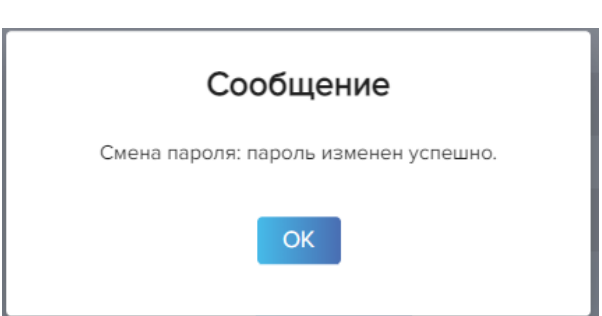

*Примечание:* ввести пароль необходимо в течение 15-ти минут после получения письма на электронный адрес почты, иначе ссылка в письме становится недействительной (пользователю ЛК отобразится в открывшемся окне сообщение, показанное на Рис. 4.1.5). Если сброс пароля был инициирован дважды в течение 15-ти минут, то действующим для смены пароля будет более поздний временный пароль. Кроме того, данное сообщение пользователь ЛК увидит, перейдя по одной и той же ссылке из письма дважды (т.е. ссылка действительна только при первом переходе по ней в окно установления пароля).

**Рисунок 4.1.4.** Пароль установлен успешно

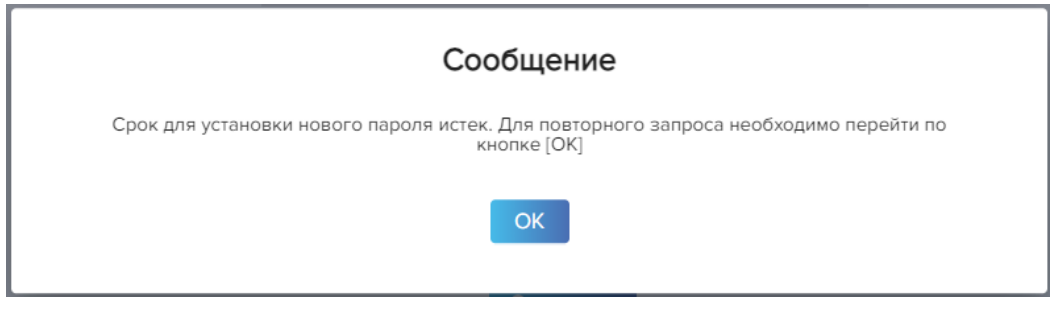

При клике на кнопку «ОК» пользователь ЛК возвращается в окно восстановления пароля (см. Рис. 4.1.1).

## <span id="page-22-0"></span>**4.2. Добавление Сертификата**

В случае, если пользователь ЛК намерен добавить еще один Сертификат подписи, ему необходимо перейти по кнопке «Добавить сертификат» в главном окне авторизации, показанном на Рисунке 4.2. При клике на кнопку «Добавить сертификат», пользователь ЛК попадает в окно, показанное на Рисунке 4.2.1.

**Рисунок 4.2.1.** Добавление нового Сертификата

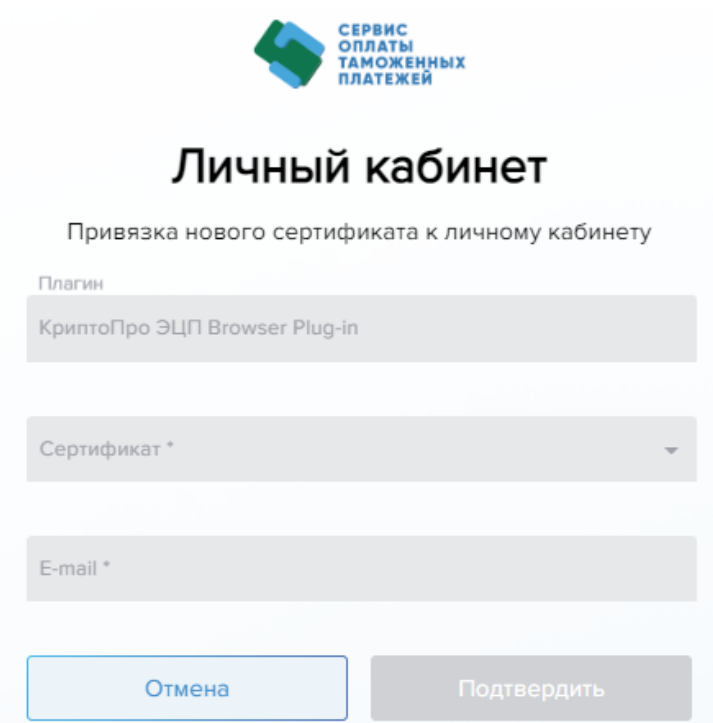

Поле «Сертификат» представляет собой выпадающий список предустановленных на устройстве сертификатов электронной подписи, считываемых указанным в соответствующем поле плагином. Необходимо выбрать новый сертификат, который будет привязан к ЛК пользователя. В поле «E-mail» необходимо указать тот адрес электронной почты, который был указан Пользователем при регистрации.

После заполнения всех обязательных полей окна необходимо нажать **кнопку «Подтвердить»**. Если проверка нового Сертификата прошла без ошибок, пользователю выводится соответствующе сообщение:

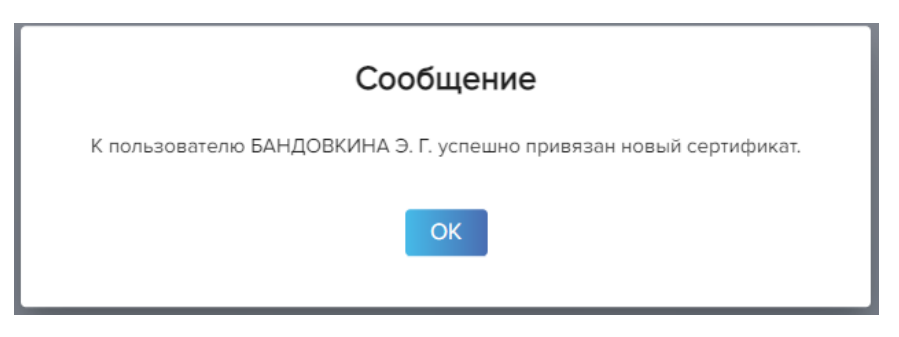

При нажатии на кнопку «ОК» Пользователь возвращается в стартовое окно авторизации.

Ошибки, которые могут возникнуть в ходе проверок сертификата при его добавлении (при клике на кнопку «Подтвердить» в окне, показанном на Рис. 4.2.1):

- 1. В базе найдено более одного пользователя ЛК с указанным e-mail: «Обнаружено более одной записи для пользователя по заданному электронному адресу <e-mail пользователя, указанный в окне добавления нового сертификата>»;
- 2. По заданному e-mail пользователь ЛК не найден: «Пользователь не зарегистрирован»;
- 3. ИНН пользователя ЛК из нового Сертификата не соответствует ИНН пользователя в базе: «Сертификат не принадлежит указанному пользователю»;
- 4. Если в Сертификате указан ИНН организации, но пользователю ЛК данная организация не сопоставлена: «Организация из сертификата не принадлежит к организациям пользователя»;
- 5. Если в Сертификате указан ИНН организации, но в базе она не найдена: «Организация из сертификата не найдена»;
- 6. Новый Сертификат уже заведен в базе: «Сертификат уже привязан к пользователю»;
- 7. Сертификат недействителен по сроку действия: «Сертификат не может быть привязан из-за несоответствующего срока его действия».

Функция добавления сертификата также доступна в ЛК из окна «Персональные данные пользователя» (вкладка «Настройки безопасности»).

## <span id="page-23-0"></span>**4.3. Организации и роли**

После авторизации Пользователь с любой ролью (Исполнитель платежа, Оператор, Контролер) попадает в окно «Организации и роли», показанное на Рисунке 4.3.1. В это же окно можно перейти, нажав на организацию/роль в хедере окна.

Окно «Организации и роли» предназначено для:

- Просмотра текущей организации, в качестве представителя которой в данный момент выступает пользователь ЛК, и роли пользователя ЛК, под которой он авторизовался;
- Редактирования организации и роли пользователя при работе в ЛК.

**Рисунок 4.3.1.** Окно «Организации и роли»

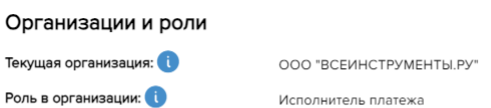

Для изменения организации или роли пользователю необходимо нажать **кнопку «Изменить»:**

Изменить

**Рисунок 4.3.2.** Смена роли пользователя ЛК (авторизация с Сертификатом с ИНН организации)

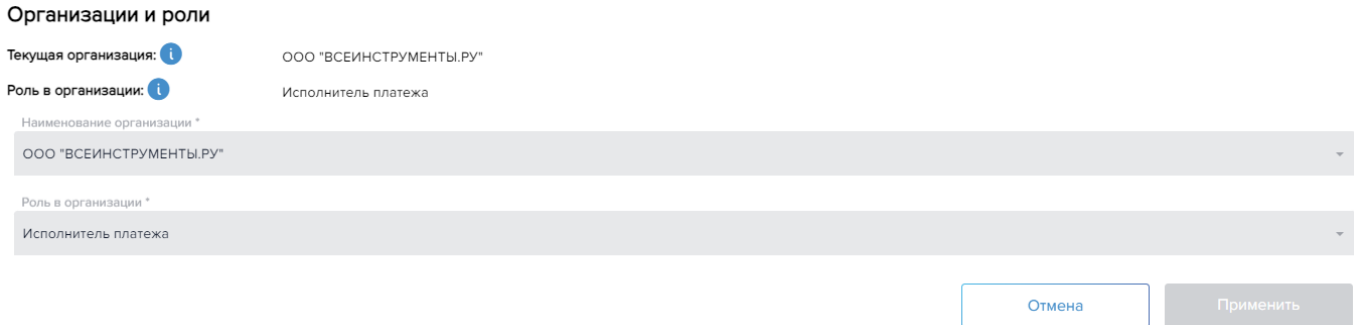

Поле «Наименование организации» представляет собой не редактируемое поле с кратким наименованием организации, если пользователь авторизовался с сертификатом, содержащим ИНН организации, или выпадающий список сопоставленных с пользователем организаций, если пользователь авторизовался с использованием индивидуального сертификата (без ИНН организации).

Поле «Роль в организации» представляет собой выпадающий список доступных пользователю ролей, если у пользователя ЛК их более одной.

Для сохранения выбранных параметров необходимо нажать **кнопку «Применить»**. Внесенные изменения отображаются и в хедере окна ЛК.

## <span id="page-25-0"></span>**5. Пользователь**

Окно «Пользователь» предназначено для:

- Редактирования/просмотра персональных данных пользователя ЛК;
- Просмотра карт (действующих и нет) в рамках организации, под которой работает текущий пользователь ЛК;
- Просмотра данных организации, под которой работает текущий пользователь ЛК, и прочих организаций Пользователя в отдельном блоке;
- Просмотра/скачивания подписанных Пользователем оферт;
- Смены текущего пароля;
- Для просмотра Сертификатов (действующих и нет) в рамках организации, под которой работает текущий пользователь ЛК, и прочих Сертификатов Пользователя, в которых не указан ИНН организации (отображаются в блоке под Сертификатами текущей организации пользователя: «Прочие сертификаты»);
- Для добавления нового Сертификата независимо от выбранной в текущий момент организации Пользователя.

Страница меню «Пользователь» представлена 4-мя вкладками:

- 1. Пользователь
	- Изменить персональные данные

Оферта

- настройки безопасности
- 2. Организация
- 3. Карты (окно не доступно для пользователя ЛК с ролью «Оператор»)
- 4. Оферта

Ниже представлен вид вкладок окна «Пользователь» в зависимости от роли Пользователя:

**Рисунок 5.1.** Роль пользователя: «Исполнитель платежа», «Контролер» (авторизация с/без Сертификата)

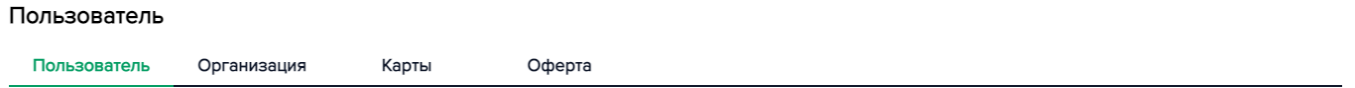

**Рисунок 5.2.** Роль пользователя: «Оператор» (авторизация с/без Сертификата)

Пользователь

Пользователь Организация

## <span id="page-25-1"></span>**5.1. Пользователь**

**Рисунок 5.1.1.** Окно «Пользователь»

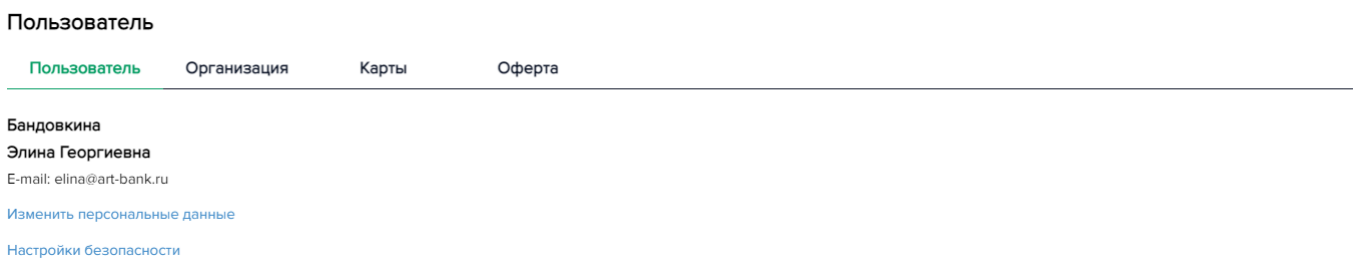

В данной вкладке имеются две активные кнопки: «Изменить персональные данные» и «Настройка безопасности».

**Кнопка «Изменить персональные данные»** позволяет пользователю изменить номер телефона и (или) адрес электронной почты, а также сменить организацию и (или) роль в организации, если пользователю доступно их несколько:

 $\underline{\Pi}_{\Omega \Pi \vdash \Omega \Omega \mathbf{R}}$ 

#### **Рисунок 5.1.2.** Изменить персональные данные

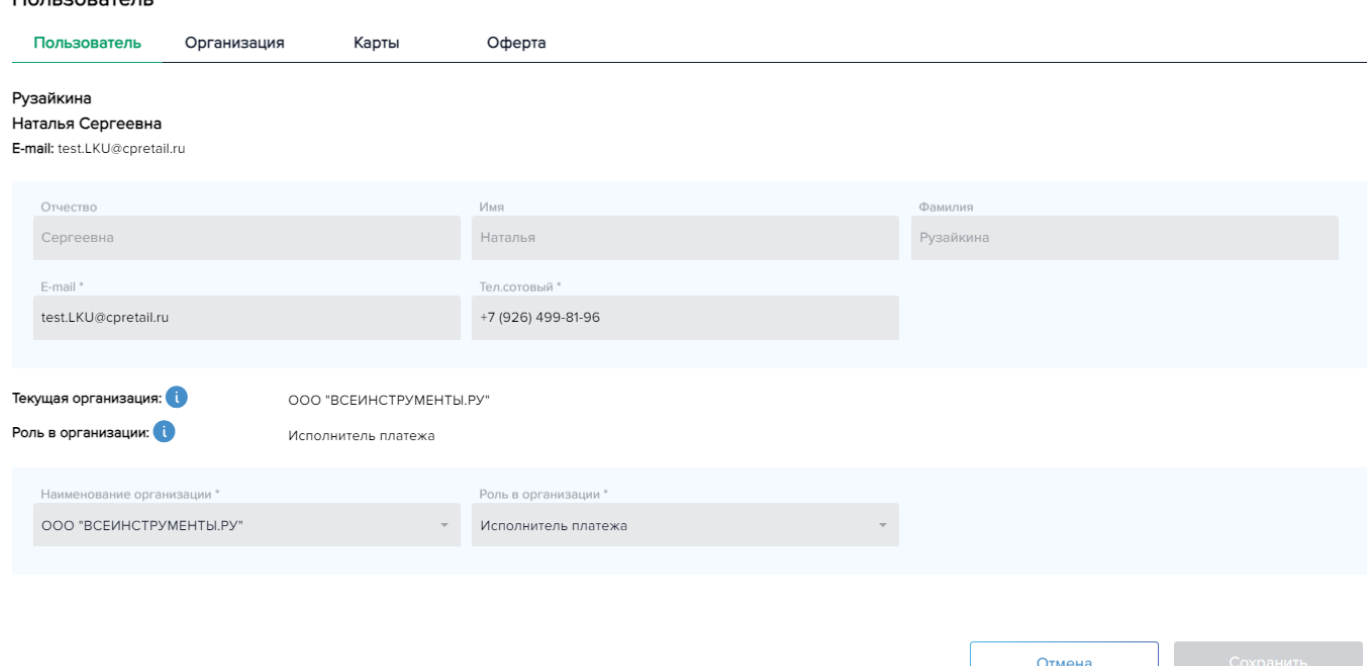

После внесения изменений необходимо нажать **кнопку «Сохранить»** и подтвердить внесение изменений:

**Рисунок 5.1.3.** Применение кнопки «Сохранить»

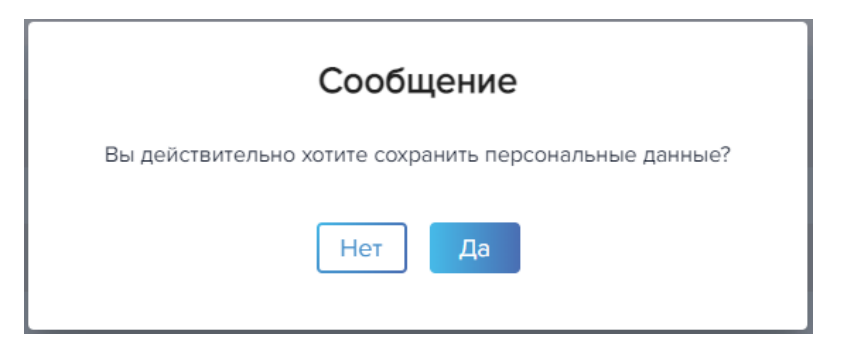

Если пользователь ЛК изменил номер сотового телефона, то при клике на кнопку «Да» он видит сообщение, которое подтверждает фактическую смену номера телефона:

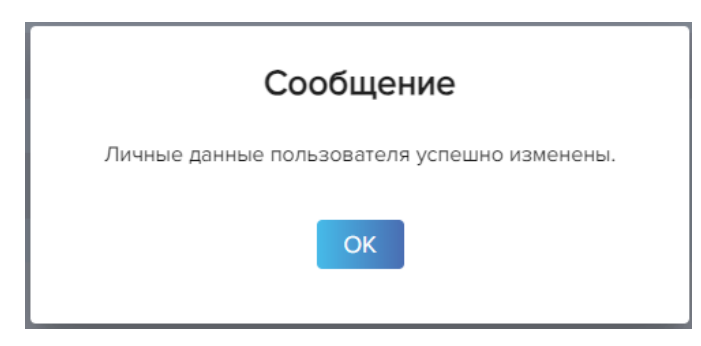

При смене адреса электронной почты (вместе с номером телефона или без) требуется дополнительное подтверждение изменения:

**Рисунок 5.1.5.** Сохранение смены электронной почты

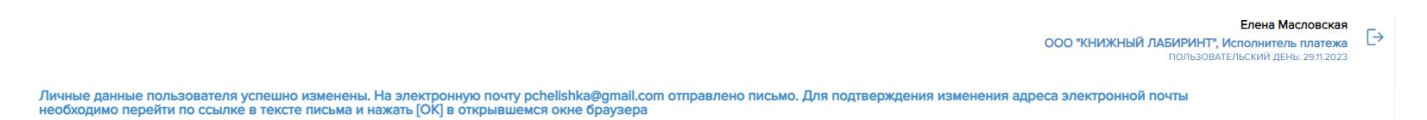

Электронная почта до ее фактического подтверждения по ссылке из письма остается прежней.

*Примечание*: пользователю необходимо перейти по ссылке в течение 15-ти минут после получения письма на электронный адрес почты, иначе ссылка в письме становится недействительной (пользователю ЛК отобразится в открывшемся окне сообщение, показанное на Рис. 5.1.7).

Пользователю на новую электронную почту направляется письмо вида:

Тема письма: *Подтверждение электронной почты в личном кабинете Сервиса оплаты таможенных платежей*

Текст письма:

*Уважаемый(ая) <Фамилия И.О. пользователя>! Для подтверждения изменения данных электронной почты в личном кабинете Сервиса оплаты таможенных платежей перейдите по ссылке <переход в окно, описанное на Рисунке 5.1.6.>.*

Почта меняется при клике на ссылку в письме (см. рис.5.1.6)

**Рисунок 5.1.6. Переход по ссылке из письма**

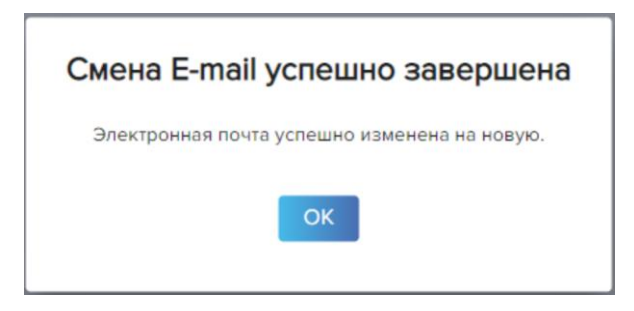

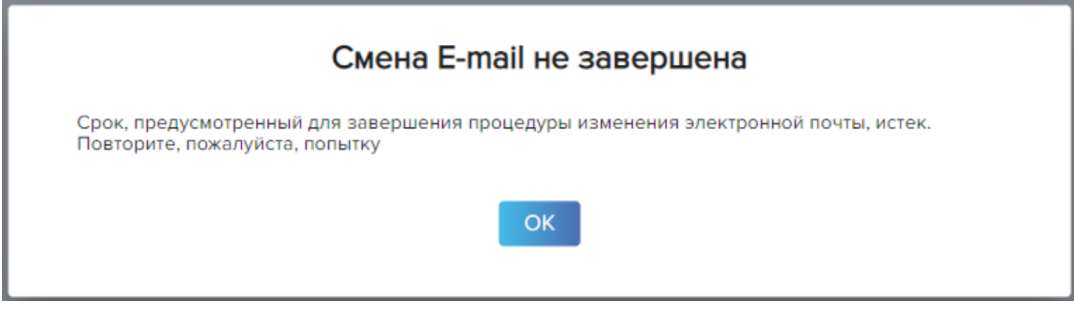

**Копка «Настройка безопасности»** (см. рис. 5.1.1.) позволяет Пользователю изменить пароль и добавить новый Сертификат.

**Рисунок 5.1.8.** Настройки безопасности. Пароль

Отмена

Настройки безопасности

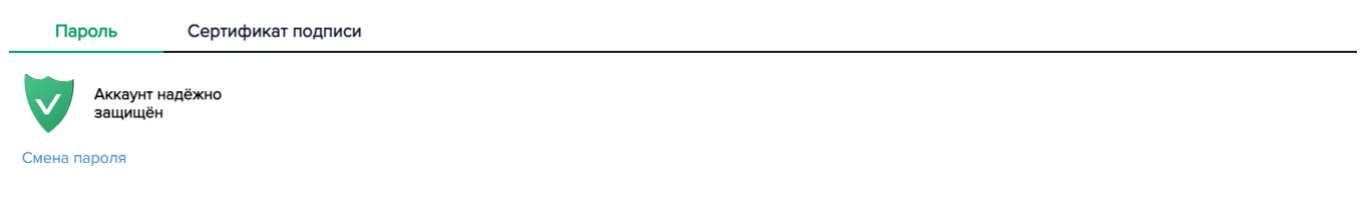

Во **вкладке «Пароль»** Пользователю доступна функция смены пароля. Окно смены пароля представлено на Рисунке 5.1.9.

**Рисунок 5.1.9. Смена пароля**

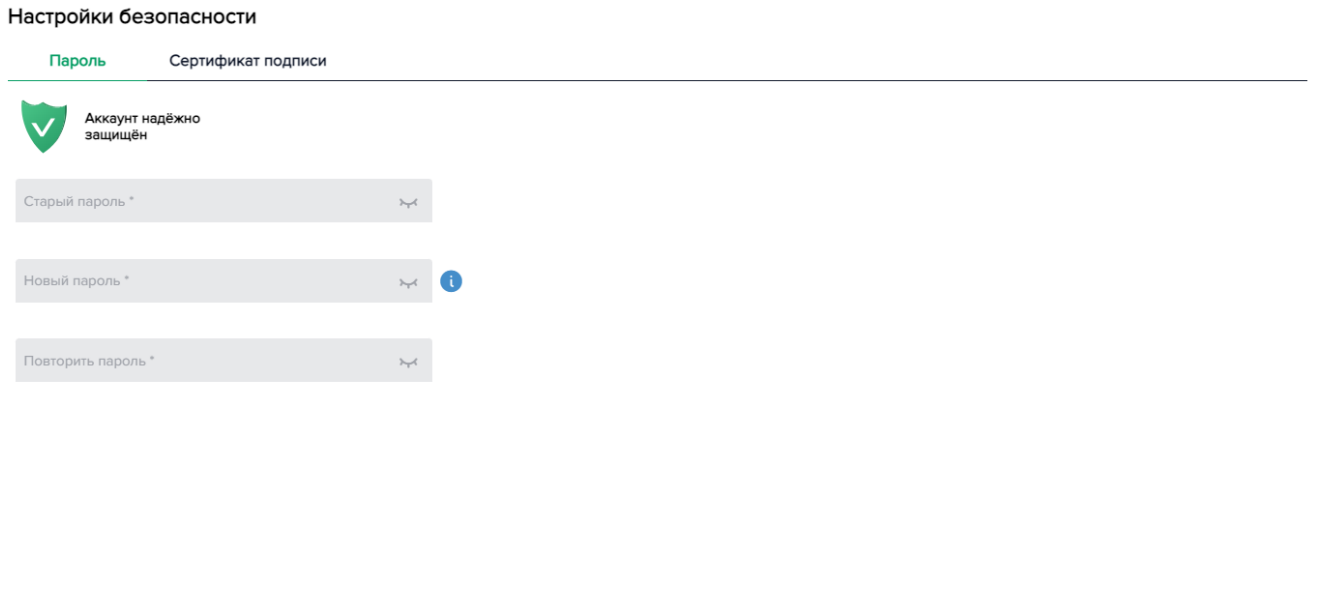

Для смены пароля Пользователю необходимо ввести старый пароль и дважды ввести новый пароль, отвечающий требованиям создания пароля (см. рис. 3.6). После заполнения всех полей необходимо нажать **кнопку «Сохранить»**. При нажатии на нее Пользователю выводится сообщение с просьбой подтвердить или отменить смену пароля (Рисунке 5.1.10):

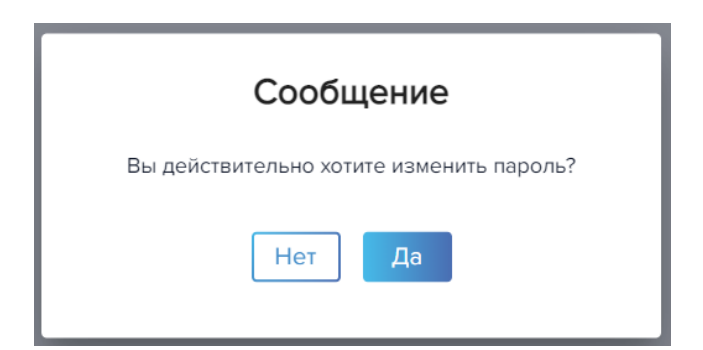

По клику на кнопку «Да» пароль пользователя меняется на новый, и пользователю ЛК выводится окно с подтверждением успешной смены пароля (Рис. 5.1.11). При клике на кнопку «Нет» Пользователь возвращается в окно смены пароля (Рис. 5.1.9)

**Рисунок 5.1.11.** Информационное сообщение о смене пароля

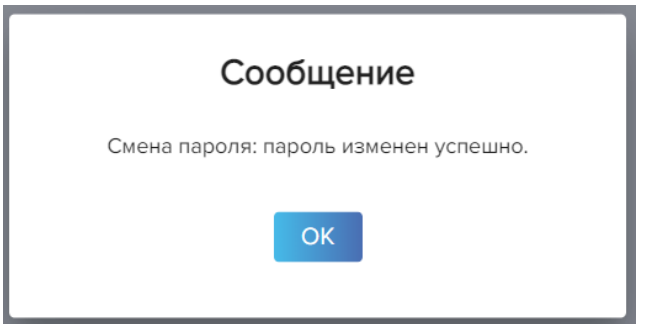

Если пользователь ЛК начал, но не завершил процедуру смены пароля и пытается перейти на другую вкладку, то ему выводится сообщение с требованием отменить или завершить процедуру:

**Рисунок 5.1.12.** Переход в другое окно/вкладку

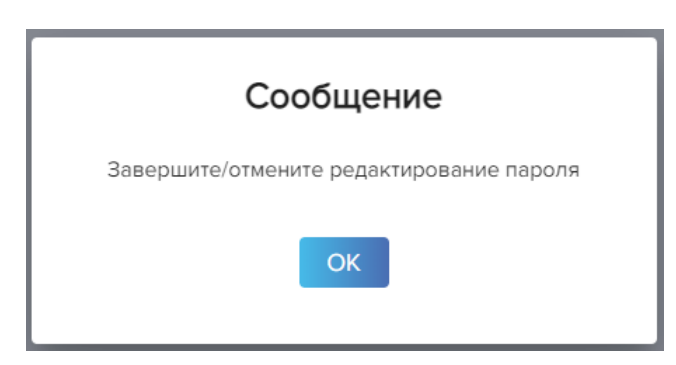

При нажатии на кнопку «ОК» Пользователь возвращается в окно смены пароля с сохранением ранее введенных данных, где он может завершить процедуру или отменить изменения нажатием кнопки «Отмена» (см. рис. 5.1.9).

Во **вкладке «сертификат подписи»** отображаются все сертификаты пользователя, а также предоставляется возможность добавления нового сертификата Пользователя.

### Настройки безопасности

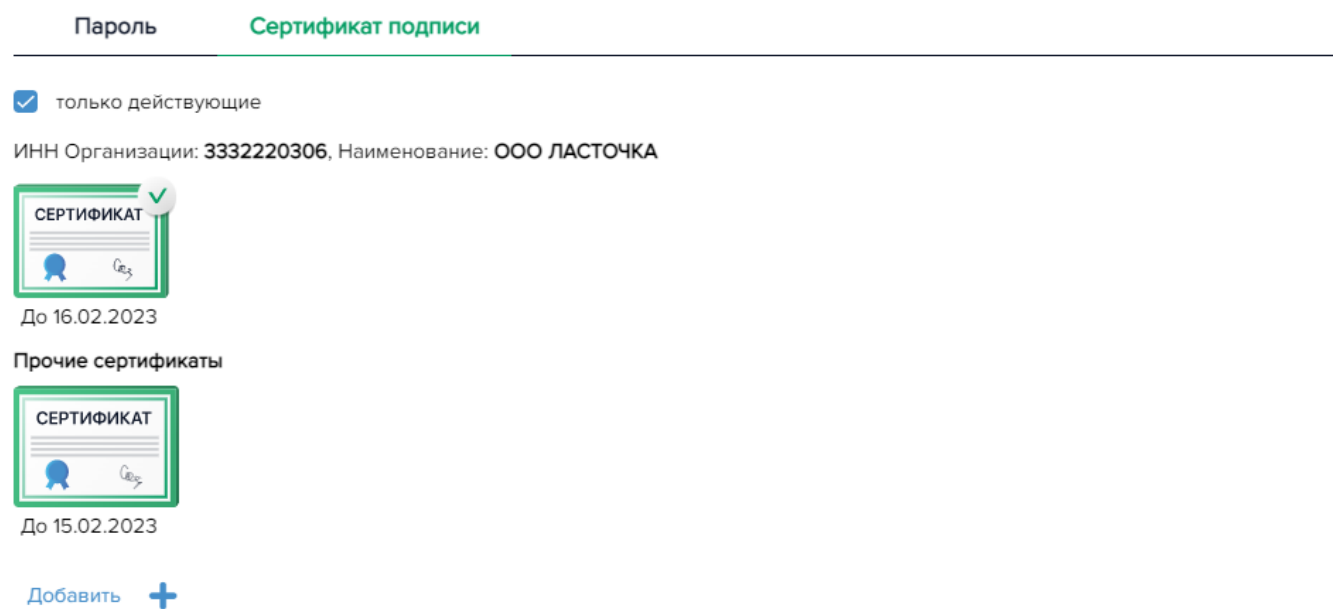

По умолчанию в окне установлен чекбокс «только действующие», и в окне отображаются действующие по дате и статусу сертификаты пользователя: сертификаты, в которых указан ИНН организации, под которой работает Пользователь, и прочие сертификаты, в которых ИНН

организации не прописан. Сертификат, отмеченный знаком показывает, что пользователь авторизовался в ЛК именно под ним.

**Рисунок 5.1.14.** Чекбокс «только действующие» не установлен

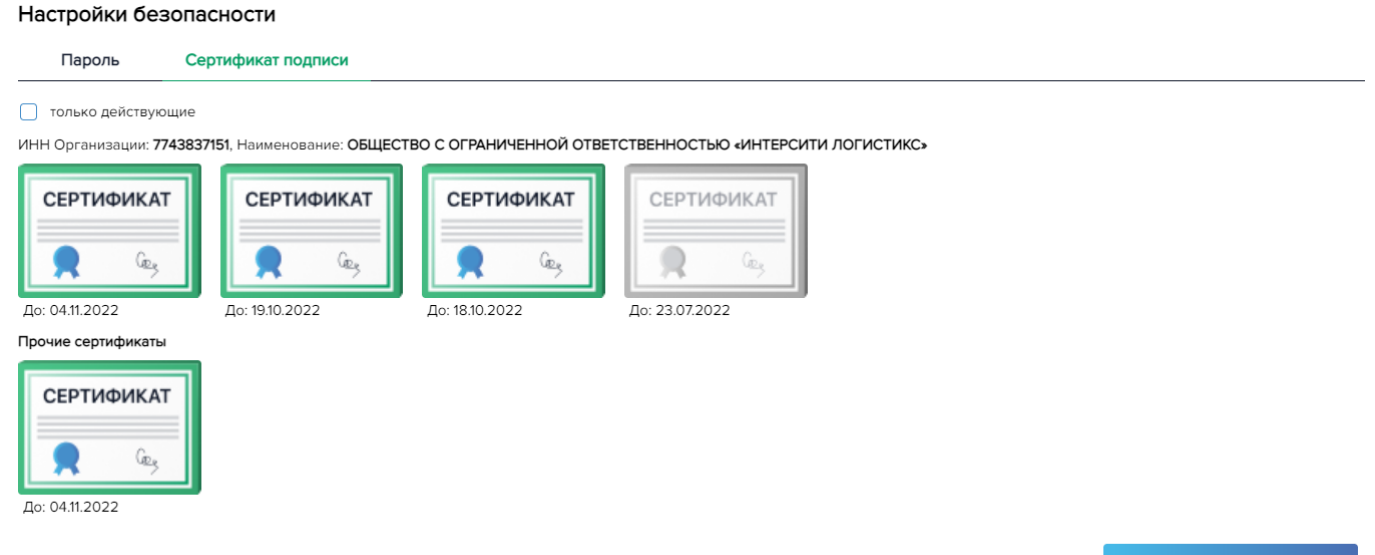

+ Добавить

Для добавления нового Сертификата пользователю необходимо нажать **кнопку «+ Добавить»** (см. рис. 5.1.13, 5.1.14):

#### Настройки безопасности

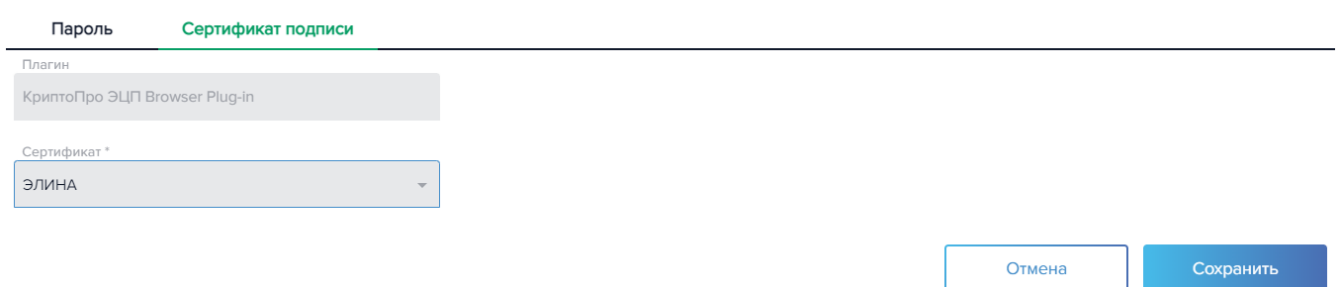

Поле «Сертификат» представляет собой выпадающий список предустановленных на устройстве сертификатов электронной подписи, считываемых указанным в соответствующем поле плагином. Необходимо **выбрать новый сертификат**, который будет привязан к ЛК пользователя, **нажать кнопку «Сохранить»** и подтвердить действие (см. рис. 5.1.16):

**Рисунок 5.1.16.** Добавление нового сертификата

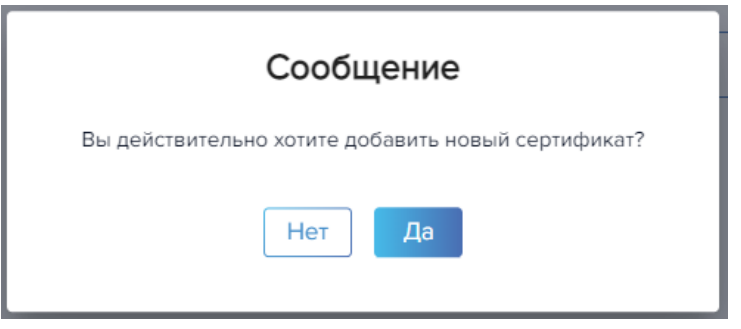

При нажатии кнопки «Да» и в случае успешной проверки сертификата Пользователю выводится сообщение о привязке нового сертификата (рис. 5.1.17). При нажатии кнопки «Нет» пользователь возвращается в окно добавления нового сертификата (см. Рис. 5.1.15).

**Рисунок 5.1.17.** Информационное сообщение о добавлении нового сертификата

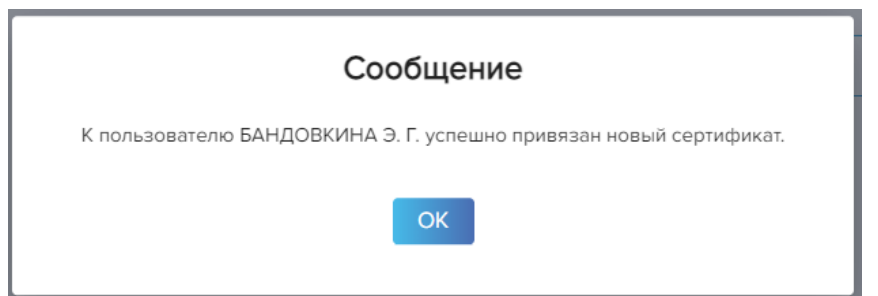

При добавлении нового Сертификата происходят следующие проверки:

- ➢ Сертификат принадлежит Пользователю (по ИНН физического лица);
- ➢ Сертификат принадлежит одной из организаций пользователя (по ИНН организации, если он содержится в сертификате);
- ➢ Сертификат еще не сопоставлен с текущим или каким-либо иным пользователем ЛК;
- ➢ Сертификат является действующим.

Если возникнет ошибка добавления Сертификата, то пользователю выводится соответствующее сообщение с описанием ошибки.

Если пользователь ЛК выбрал Сертификат, который он планирует добавить, и пытается перейти на другую вкладку, то ему выводится сообщение с требованием отменить или завершить процедуру:

**Рисунок 5.1.18.** Переход в другое окно/вкладку

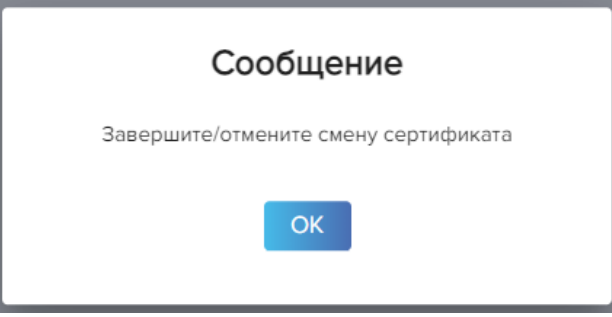

По клику на кнопку «ОК» пользователь ЛК возвращается в окно добавления нового сертификата (см. Рис. 5.1.15) с выбранным Сертификатом. Для отмены процедуры необходимо нажать одноименную кнопку «Отменить».

## <span id="page-32-0"></span>**5.2. Организация**

Окно «Организация» предназначено для:

- просмотра сведений об организации, под которой работает пользователь ЛК в текущий момент;
- просмотра сведений о прочих организациях, которые может представлять Пользователь под выбранной в ЛК в данный момент ролью. Прочие организации отражаются в блоке под текущей организацией Пользователя.

Окно не редактируемое, открывается только на просмотр.

Окно открывается при выборе вкладки «Организация» раздела «Пользователь»:

**Рисунок 5.2.1.** Окно «Организация»

#### Пользователь

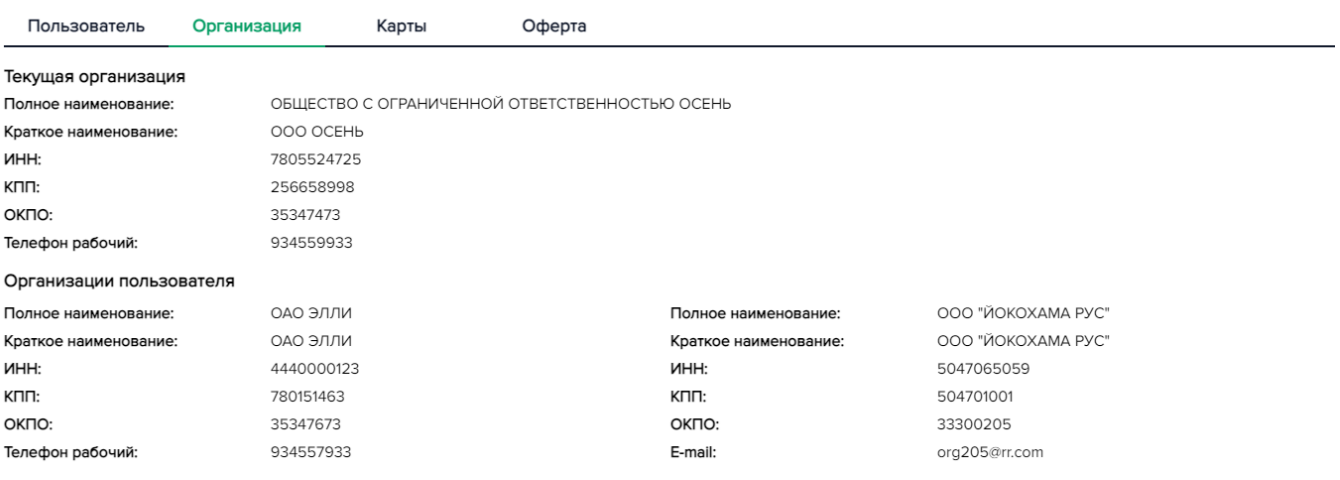

## <span id="page-33-0"></span>**5.3. Карты**

Окно «Карты» предназначено для просмотра карт Пользователя (действующих и нет).

Пользователю с ролью Исполнитель платежа доступны карты, держателем которых он является в рамках организации, от имени которой он работает в ЛК в текущий момент. Пользователю ролью «Контролер» доступны карты, назначенные ему в рамках организации, от имени которой он работает в ЛК в текущий момент. Пользователя с ролью «Оператор» окно «Карты» не доступно (см. рис. 5.1, 5.2).

Окно не редактируемое, открывается только на просмотр.

Окно открывается при выборе вкладки «Карты» раздела «Пользователь»:

**Рисунок 5.3.1.** Окно «Карты»

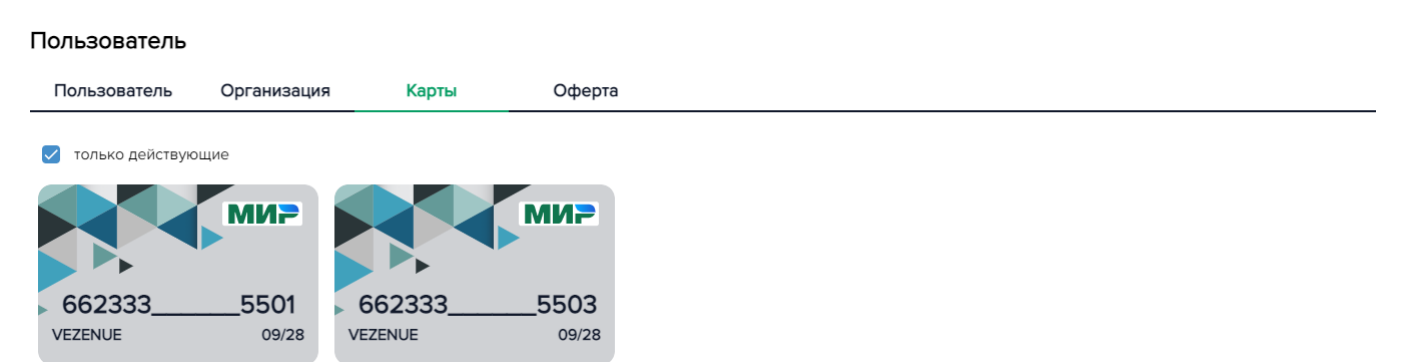

По умолчанию в окне установлен чекбокс «только действующие», и в окне отображаются только действующие по дате и по статусу таможенные карты Пользователя в рамках выбранной организации. Если чекбокс снять, то пользователь ЛК видит все карты:

**Рисунок 5.3.2.** Чекбокс «только действующие» не установлен

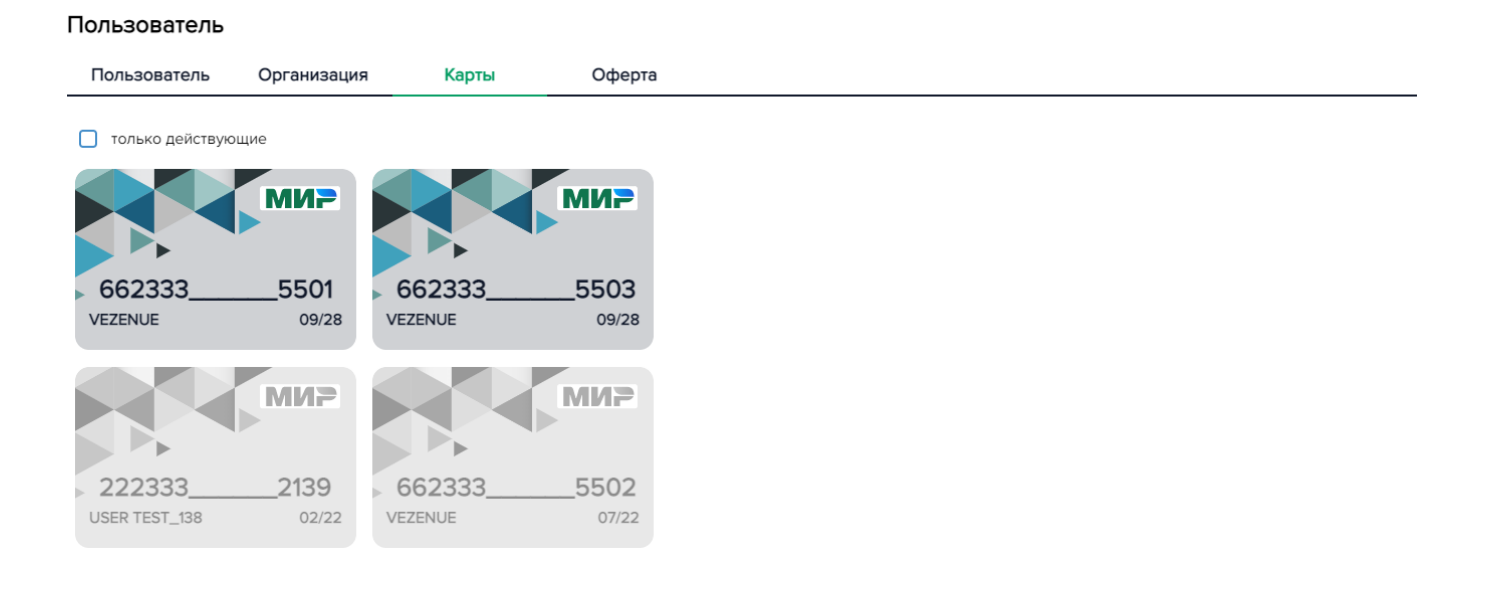

## <span id="page-34-0"></span>**5.4. Оферта**

Окно «Оферта» предназначено для:

• просмотра подписанных Пользователем согласий на использование персональных данных Пользователя и согласия с правилами пользования Сервисом оплаты таможенных платежей.

Окно открывается при выборе вкладки «Оферта» раздела «Пользователь»:

Рисунок 5.4.1. Окно «Оферта»

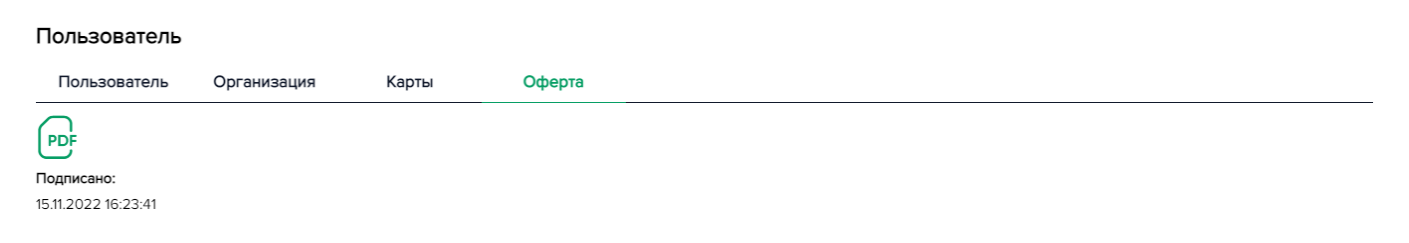

По клику на иконку пользователь ЛК может скачать оферту в формате .pdf.

# <span id="page-35-0"></span>**6. Распоряжения**

Раздел ЛК «Распоряжения» предназначен для создания брокерского договора об оплате, добавления Операторов и настройки автоматической оплаты поручений, поступивших в ЛК Пользователя от Оператора, с которым у клиента установлены соответствующие договорные отношения.

Для настройки условий автоматической оплаты пользователю с ролью Исполнитель платежа необходимо добавить таможенного представителя и его Операторов, а также создать распоряжение на автооплату.

Страница меню «Распоряжения» представлена 2 вкладками:

- 1. «Таможенные представители» (раздел доступен для пользователя ЛК с ролью «Исполнитель платежа»)
- 2. «Распоряжения»

Вид вкладок «Таможенные представители» и «Распоряжения» окна в соответствии с ролями:

**Рисунок 6.1.** Роль пользователя «Исполнитель платежа (авторизован с/без Сертификата)

#### Распоряжения

Таможенные представители Распоряжения

**Рисунок 6.2.** Роль пользователя «Оператор», «Контролер» (авторизован с/без Сертификата)

#### Распоряжения

Распоряжения

## **6.1. Таможенные представители**

<span id="page-35-1"></span>Вкладка «Таможенные представители» предназначена для создания и настройки брокерского договора об оплате, добавления Операторов, а также для управления созданными договорами.

После создания договора и добавления Операторов в ЛК пользователя будут поступать поручения на оплату, инициированные назначенными Операторами, которые будет требовать дополнительного акцепта пользователя (документ можно оплатить или отменить).

Все активные действия в окне (добавление/редактирование/удаление таможенного представителя и Операторов) доступны пользователю с ролью Исполнитель платежа в случае его авторизации в ЛК с использованием сертификата. При авторизации без использования сертификата Пользователю с ролью Исполнитель платежа будет доступен только просмотр информации о ранее заведенных таможенных представителях и Операторах без возможности добавить таможенного представителя.
## **Рисунок 6.1.1.** Роль пользователя «Исполнитель платежа» (авторизован в ЛК с использованием Сертификата)

#### Распоряжения

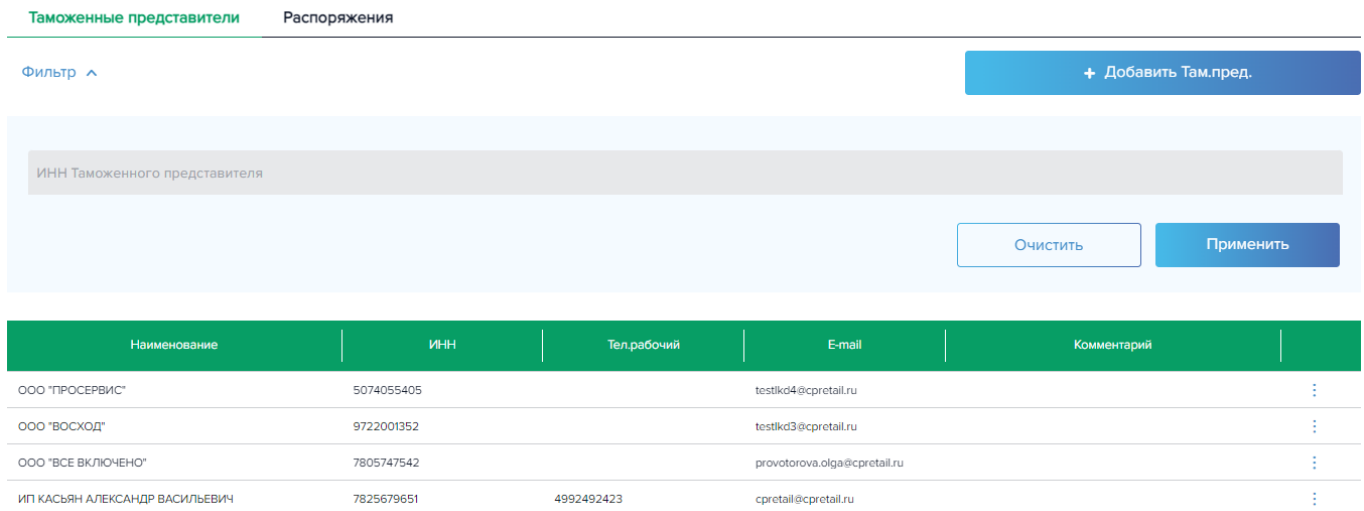

При открытии окна автоматически формируется грид по всем таможенным представителям, которые ранее были добавлены в систему пользователем с ролью Исполнитель платежа. Данные в гриде сортируются по каждой графе при клике на ее наименование (на шапку графы грида). В поле «ИНН Таможенного представителя» реализован поиск по частичному вводу. Поле ограничено 12 ю символами (ИНН юридического лица – 10 символов, ИП – 12). При нажатии кнопки «Применить» значения грида обновляются в соответствии с заданным параметром фильтра.

В гриде содержатся следующие данные: наименование и ИНН таможенного представителя, телефон и адрес электронный почты таможенного представителя, комментарий (произвольный текст, заданный Исполнителем платежа при заведении таможенного представителя).

По выбранной строке грида доступны действия (иконка вертикального многоточия ): «Детализация», «Редактировать», «Удалить».

**При выборе действия «Детализация»** осуществляется переход в окно, показанное на рис. 6.1.2:

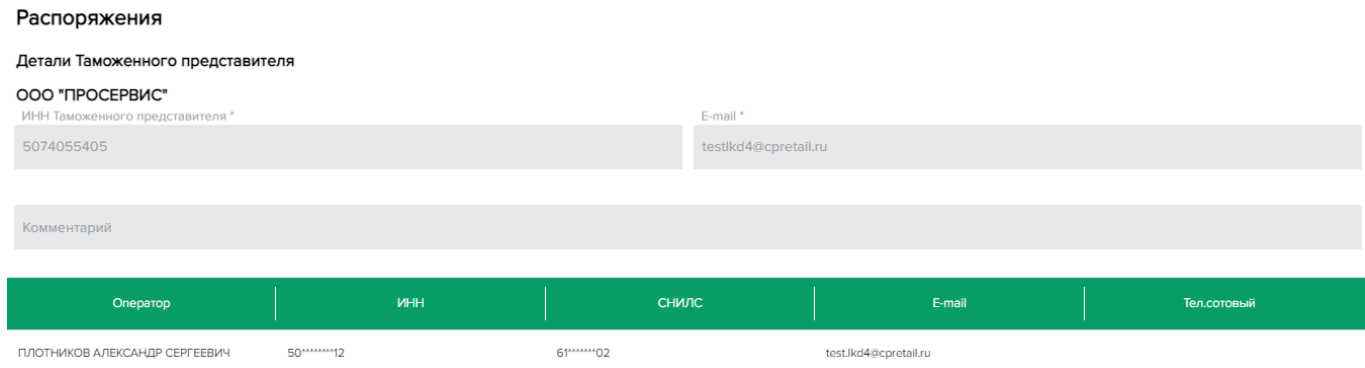

**Рисунок 6.1.2.** Детализация Таможенного представителя

В детализации Таможенного представителя нет возможности редактирования его данных и данных его Операторов, окно открывается только на просмотр. В списке Операторов отражаются

только те, которых Исполнитель платежа указал при заведении данного Таможенного представителя.

**При выборе действия «Редактировать»** осуществляется переход в окно, показанное на рис. 6.1.3:

Распоряжения

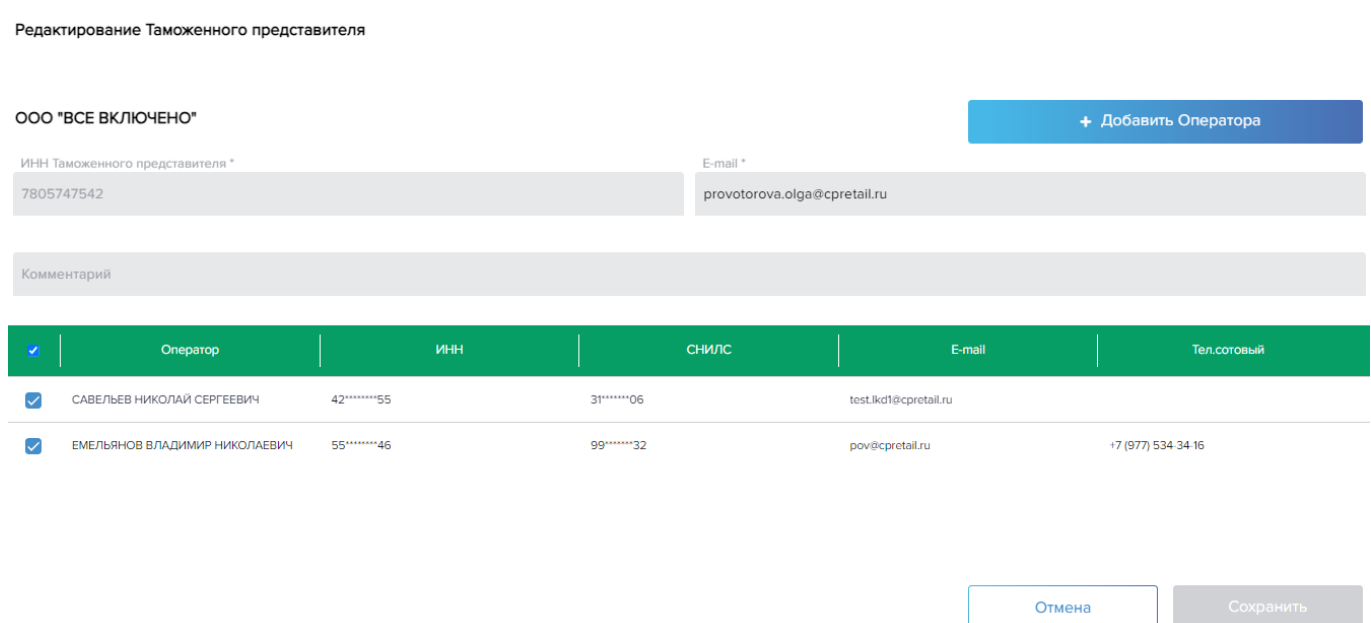

**Рисунок 6.1.3.** Редактирование Таможенного представителя

В открывшемся окне поля «E-mail» и «комментарий» являются редактируемыми. Выделенные галочкой Операторы показывают, какие из Операторов являются рабочими для Исполнителя платежа. Не выделенные – это все Операторы данного Таможенного представителя, которые могут быть (при необходимости) добавлены в рабочий список Исполнителя платежа. Операторов из рабочего списка можно убрать, сняв чекбокс у соответствующей строки в случае, если с ними нет действующего распоряжения на автооплату в рамках данного Таможенного представителя (проверка происходит при сохранении изменений в данном окне).

**Рисунок 6.1.4.** Ошибка сохранения изменений редактирования при наличии автораспоряжения с удаляемым Оператором из рабочего списка Исполнителя платежа

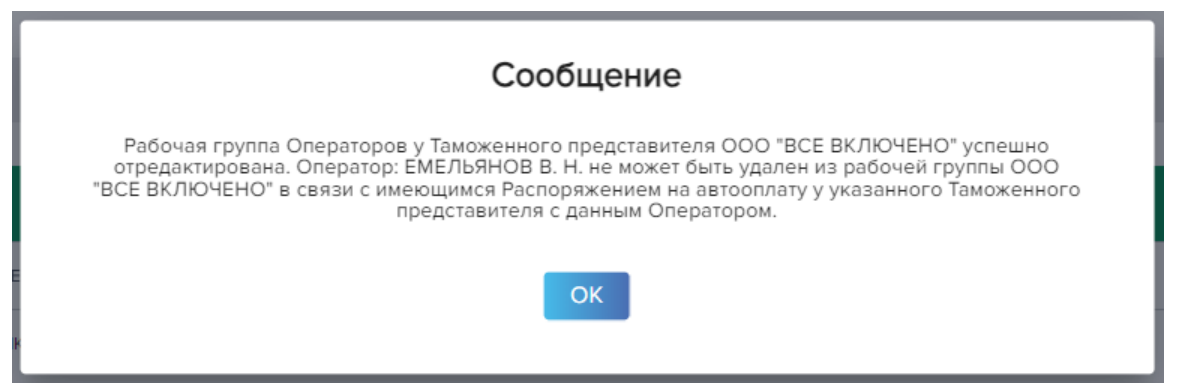

В этом случае для удаления Операторов необходимо предварительно удалить имеющиеся с ними распоряжения на автооплату во вкладке «Распоряжения» (см. п.6.2. настоящей Инструкции). После чего повторить действие «Редактировать» во вкладке «Таможенные представители».

После внесения изменений в окне, показанном на рис. 6.1.3 необходимо нажать кнопку **«Сохранить».**

При сохранении изменений происходит следующее:

- Редактируются данные Таможенного представителя (если пользователь ЛК внес изменения);
- Редактируется рабочая группа Операторов в рамках указанного Таможенного представителя (если пользователь ЛК внес изменения);

По клику на кнопку «Отмена» пользователь ЛК попадает в основное окно «Распоряжения» (см. Рис. 6.1.1.). Изменения в текущем окне не сохраняются.

**При выборе действия «Удалить»** Таможенный представитель и его Операторы удаляются из рабочей группы Исполнителя платежа. Осуществляется переход в окно, показанное на рис. 6.1.5:

**Рисунок 6.1.5.** Применение кнопки «Удалить»

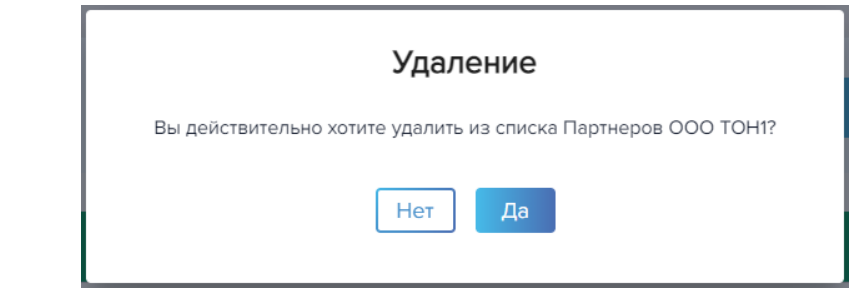

По клику на кнопку «Нет» пользователь ЛК попадает в основное окно «Распоряжения», показанное на Рисунке 6.1.1;

При клике на кнопку «Да» Таможенный представитель и его Операторы удаляются из рабочей группы Исполнителя платежа (если с Операторами нет автораспоряжения в рамках указанного Таможенного представителя). Пользователь попадает в основное окно «Распоряжения», показанное на Рисунке 6.1.1. с обновленным гридом, в котором отсутствует удаленный Таможенный представитель.

> **Рисунок 6.1.6.** Применение кнопки «Удалить», если имеется автораспоряжение с Операторами данного Таможенного представителя

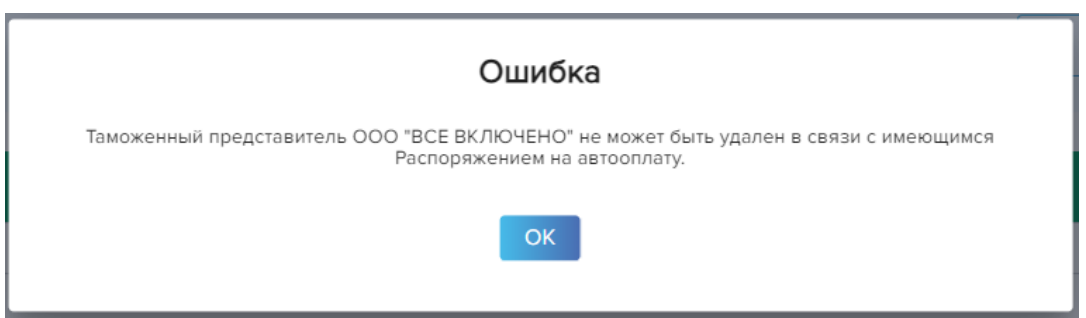

В данном случае для удаления Таможенного представителя Пользователю ЛК необходимо перейти во вкладку «Распоряжения» и удалить распоряжения на автооплату с Оператором данного Таможенного представителя (см. п.6.2. «Распоряжения» настоящей Инструкции). После чего вернуться в окно «Таможенные представители» и снова выбрать действие «Удалить».

Функция **добавления таможенного представителя** доступна Пользователю с ролью Исполнитель платежа, авторизованному в ЛК с использованием сертификата, по нажатию на одноименную кнопку **«Добавить Там.пред.»** (см. рис. 6.1.1.). Пользователю открывается окно, показанное на рис. 6.1.7:

**Рисунок 6.1.7.** Добавить Таможенного представителя

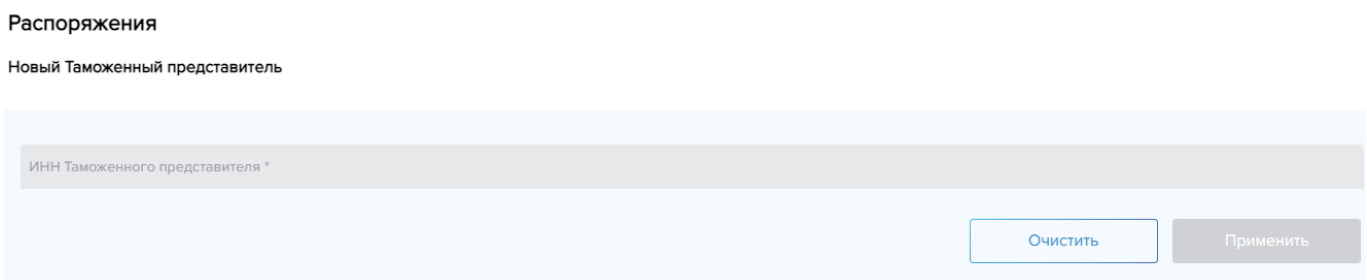

В открывшемся окне необходимо ввести ИНН таможенного представителя (10 или 12 символов) и нажать **кнопку «Применить»**. После чего происходит поиск Таможенного представителя в базе и открывается окно, описанное на Рисунках 6.1.10. (Таможенный представитель найден запросом в сторонний сервис), 6.1.11 (Таможенный представитель найден в базе), 6.1.8 (Таможенный представитель найден в списке рабочей группы Исполнителя платежа. В данном кейсе пользователю ЛК отображается сообщение об ошибке).

> **Рисунок 6.1.8.** Таможенный представитель найден по ИНН в списке Таможенных представителей Исполнителя платежа

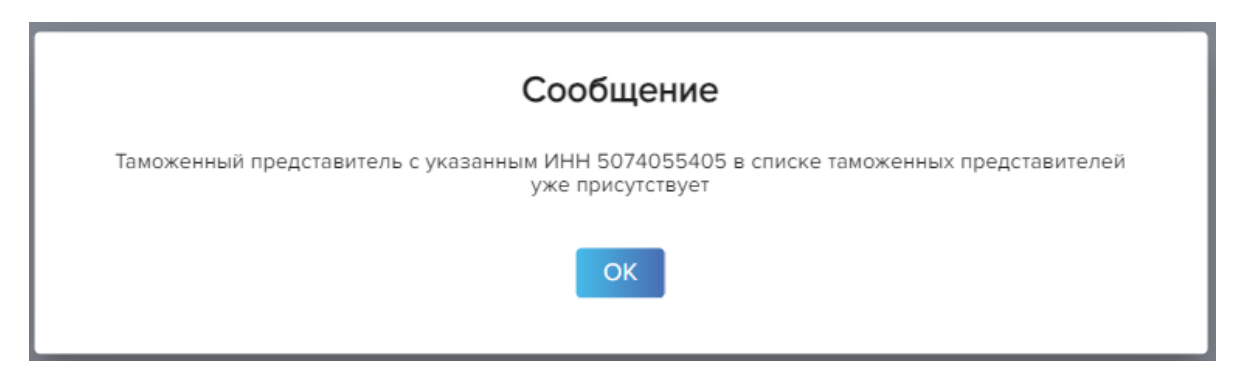

По клику на кнопку «ОК» пользователь ЛК попадает в основное окно «Распоряжения» (Рис. 6.1.1.).

**Рисунок 6.1.10.** Таможенный представитель найден по ИНН запросом в сторонний сервис

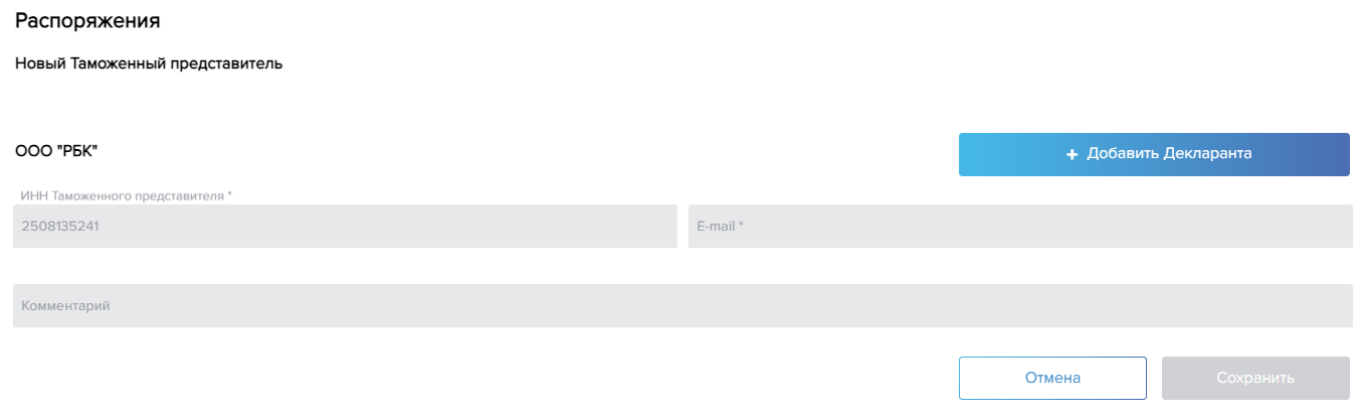

#### Распоряжения

Новый Таможенный представитель

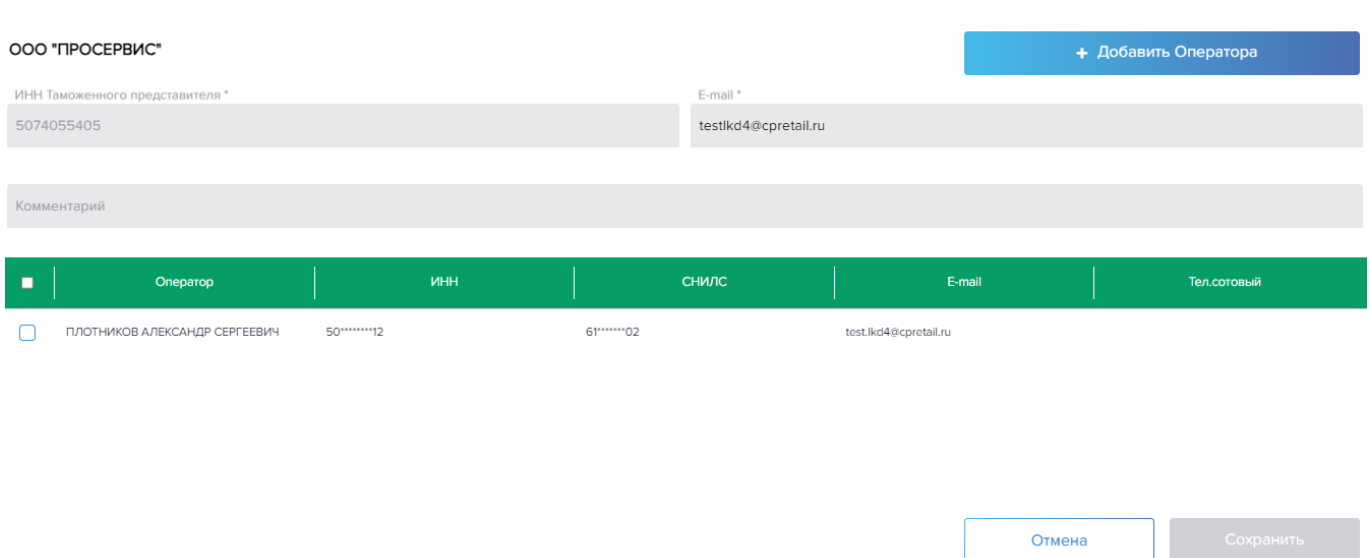

В открывшемся окне:

- Наименование организации автоматически подтягивается из базы/стороннего сервиса.
- ИНН организации не редактируемое поле. Автоматически подставляется значение из поля поиска Таможенного представителя, показанного на Рисунке 6.1.7;
- Адрес электронной почты обязательное, редактируемое поле
- Комментарий не обязательное, редактируемое поле;

**Далее пользователю необходимо добавить Оператора**: выбрать Оператора из уже имеющегося списка Операторов таможенного представителя (см. рис. 6.1.11), установив галочку в соответствующей строке, или добавить нового. Кнопка «Сохранить» становится доступной после добавления и (или) выбора Оператора из списка. При нажатии кнопки «+Добавить Оператора» открывается окно, показанное на рис. 6.1.12

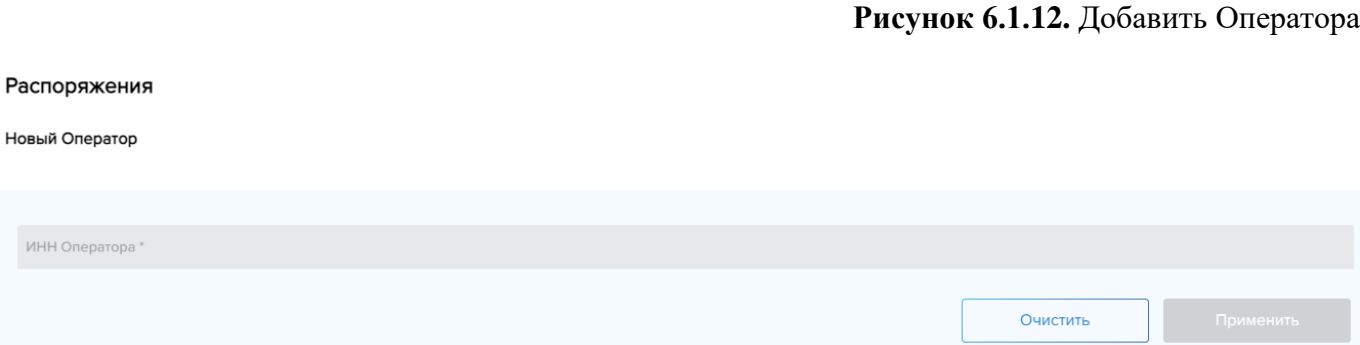

В открывшемся окне необходимо ввести ИНН Оператора (12 символов) и нажать **кнопку «применить»**. После чего происходит поиск Оператора по ИНН в Сервисе оплаты таможенных платежей. Если Оператор в базе не найден, то пользователю ЛК будет предложено ввести данные Оператора самостоятельно (см. рис. 6.1.13, 6.1.14). Если Оператор в базе найден, то ввод данных не требуется (см. рис. 6.1.16).

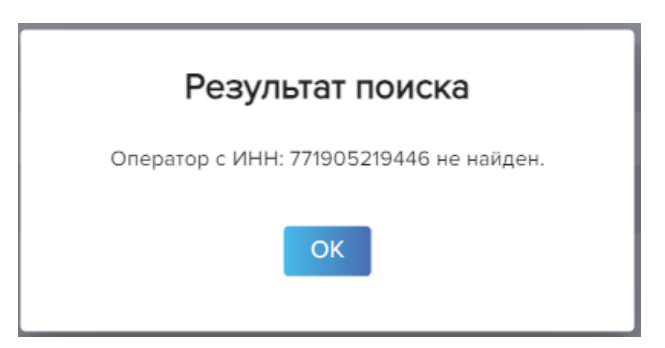

По клику на кнопку «ОК» пользователю ЛК открывается окно для ввода данных нового Оператора:

**Рисунок 6.1.14.** Применение кнопки «ОК» в результате поиска Оператора

#### Распоряжения

#### Новый Оператор

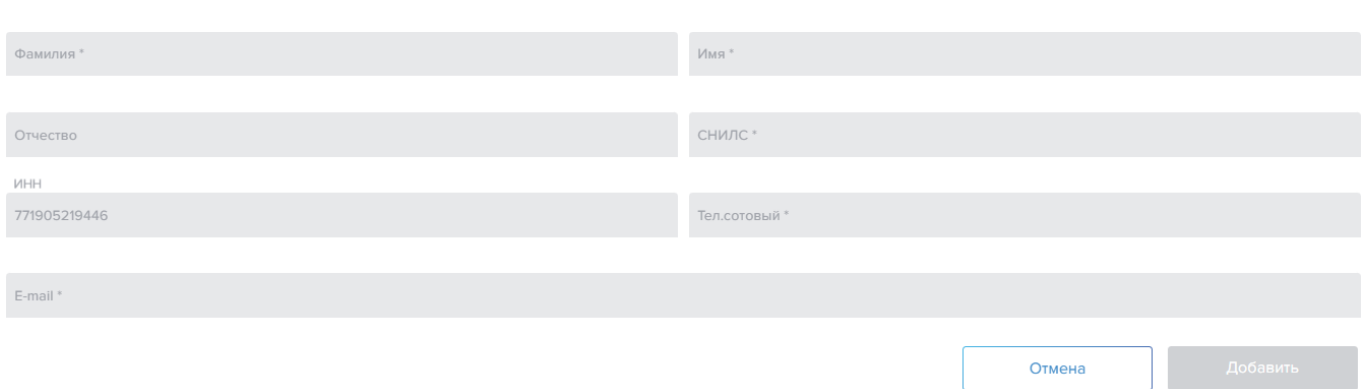

В открывшемся окне необходимо заполнить все обязательные поля: Фамилия и Имя, СНИЛС (11 символов), номер телефона, e-mail и нажать кнопку **«Добавить»**. При нажатии на нее пользователь ЛК попадает в окно Распоряжение – редактирование Таможенного представителя (см. рис. 6.1.3), в котором появляется новый Оператор в гриде с установленным чекбоксом. Необходимо нажать кнопку **«Сохранить»**.

> **Рисунок 6.1.15.** Применение кнопки «Сохранить» при добавлении нового Таможенного представителя и его Операторов (Операторы новые для Сервиса оплаты таможенных платежей)

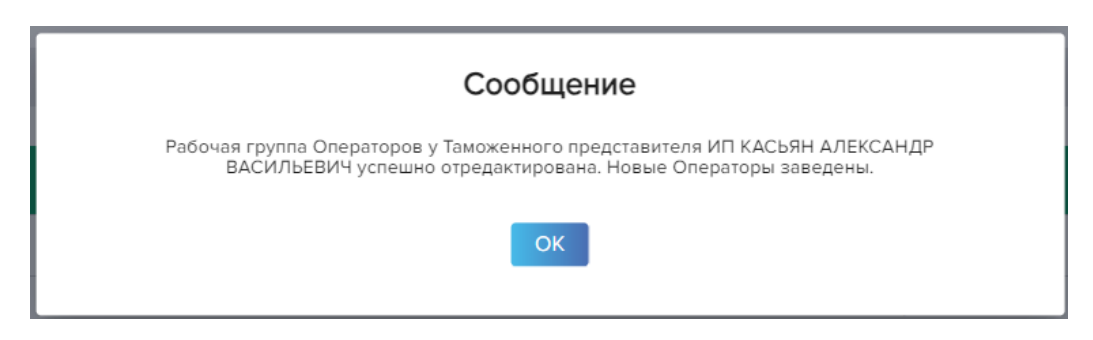

При клике на кнопку «ОК» новый Таможенный представитель и его Операторы добавляются к рабочей группе Исполнителя платежа. Пользователь ЛК попадает в основное окно «Распоряжения» (См. рис. 6.1.1.) с обновленным гридом, в котором появляется новый Таможенный представитель. Кроме того, новым для Сервиса оплаты таможенных платежей Операторам направляется письмо на электронную почту с предложением зарегистрироваться в ЛК:

### *Параметры рассылки:*

Тема письма: *Регистрация в личном кабинете Сервиса оплаты таможенных платежей*

Текст письма:

*Уважаемый(ая) <Имя Отчество Оператора>! Компания <Наименование Компании (краткое наименование, если Компания юр.лицо и ФИО полностью – если ИП> ИНН компании: <ИНН Компании> указала Вас как лицо, с которым осуществляется взаимодействие при уплате таможенных платежей с использованием Сервиса оплаты таможенных платежей. Для регистрации в Личном кабинете Сервиса оплаты таможенных платежей перейдите по ссылке <ссылка на окно регистрации в ЛК>.*

*Примечание:* у нового Оператора в гриде окна 6.1.3. отражается полный номер ИНН и СНИЛС до момента пока пользователь ЛК не сохранит изменения. После сохранения, при повторном редактировании указанного Таможенного представителя, новые Операторы отобразятся в гриде уже с маскированными полями «ИНН» и «СНИЛС».

### **Рисунок 6.1.16.** Оператор найден по ИНН

#### Распоряжения

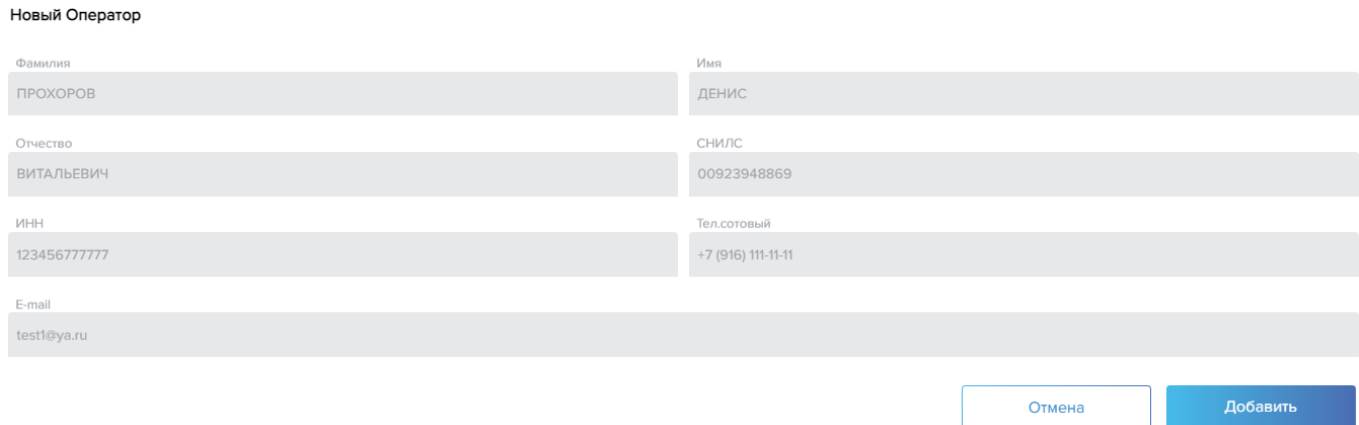

В случае, если Оператор был найден в Системе, Пользователю ЛК открывается окно с уже заполненными не редактируемыми полями. Для добавления Оператора необходимо нажать кнопку **«Добавить»**. После нажатия кнопки Пользователь ЛК попадает в окно Распоряжения – редактирование таможенного представителя (рис. 6.1.3), в котором появляется добавленный Оператор с установленной галочкой. Для подтверждения изменения необходимо нажать кнопку **«Сохранить»**.

> **Рисунок 6.1.17.** Применение кнопки «Сохранить» при добавлении нового Таможенного представителя и его Операторов (Операторы не новые для Сервиса оплаты таможенных платежей)

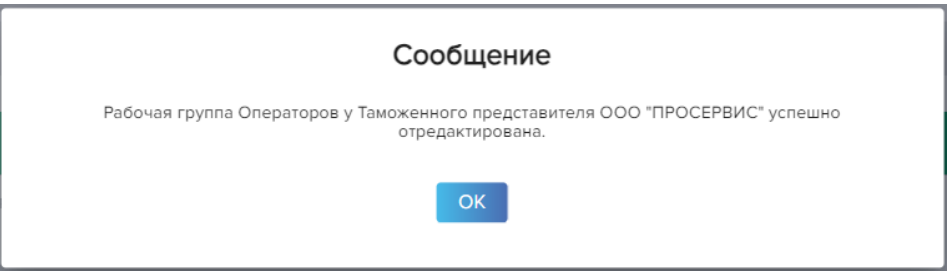

При клике на кнопку «ОК» новый Таможенный представитель и его Операторы добавляются к рабочей группе Исполнителя платежа. Пользователь попадает в основное окно «Распоряжения» (Рис. 6.1.1.) с обновленным гридом, в котором появляется новый Таможенный представитель.

## **6.2. Распоряжения**

Распоряжения

Раздел предназначен для настройки условий для автоматической оплаты поручений, поступивших от Оператора Таможенного представителя.

В окне «Распоряжения» доступны следующие действия:

- Закрытие/приостановка/возобновление/просмотр раннее заведенного распоряжения;
- Заведение нового распоряжения/ заведение нового распоряжения на основании закрытого;
- Скачивание отчета: Распоряжение на автооплату (отчет в формате .pdf и файл с его электронной подписью в формате .sig).

Окно «Распоряжения» открывается пользователю с любой ролью при выборе одноименного пункта меню.

Все действия в гриде окна «Распоряжения» по выбранной строке доступны только для пользователя с ролью «Исполнитель платежа», если он авторизован с использованием Сертификата электронной подписи. Для пользователей с ролями «Оператор» и «Контролер» в окне «Распоряжений» доступно только действие «Детализация», которое позволяет посмотреть раннее заведенное Исполнителем платежа распоряжение.

Исполнитель платежа видит те распоряжения, которые он создал. Оператор видит те распоряжения, в которых он был указан Исполнителем платежа. Контролер видит те распоряжения, в которых в условии оплаты указана курируемая им Карта, и она принадлежит организации, под которой он работает в текущий момент.

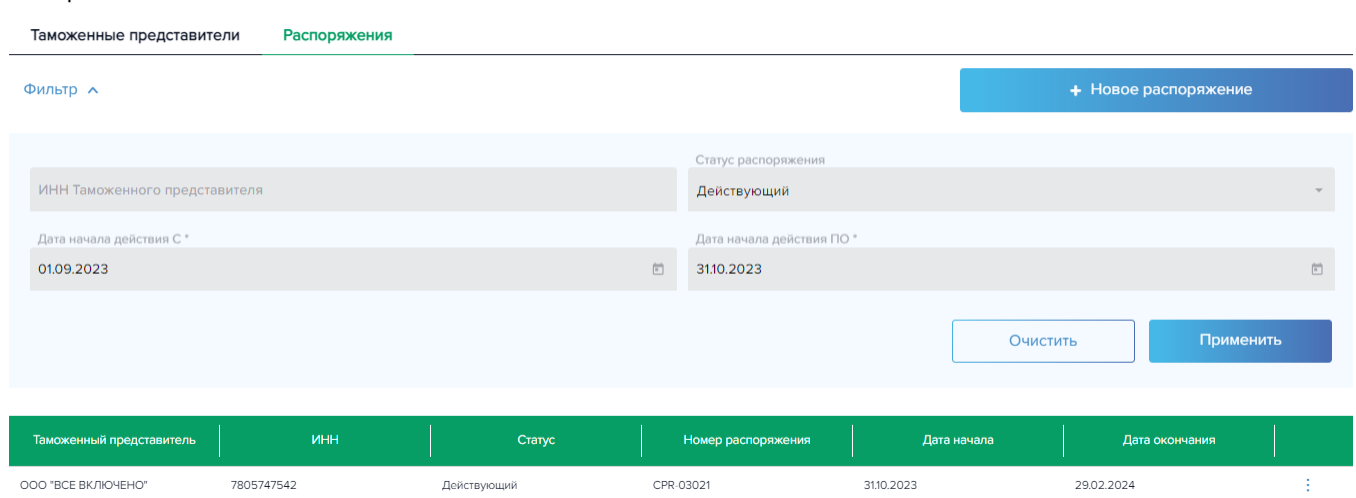

**Рисунок 6.2.1.** Роль пользователя «Исполнитель платежа» (авторизован с Сертификатом)

В главном окне отображаются ранее созданные распоряжения с Таможенными представителями, с которыми есть соглашения на автооплату. Грид окна формируется автоматически по заданным по умолчанию полям фильтра - отображаются действующие на текущий день распоряжения. В поле фильтра «ИНН Таможенного представителя» реализован поиск

по частичному вводу, поле «Статус распоряжения» представляет собой выпадающий список статусов (действующий, блокированный, закрыт), «дата начала действия С» и «дата начала действия ПО» - обязательные поля, в которых есть календарь для удобства выбора необходимых дат (интервал времени, в котором было создано распоряжение). Нажимая кнопку «применить» грид окна обновляется в соответствии с заданными параметрами. Кнопка «очистить» возвращает значения полей, заданные по умолчанию.

В гриде окна содержится наименование и ИНН Таможенного представителя, статус и номер распоряжения, автоматически присваиваемый Сервисом при создании нового распоряжения, дата начала и окончания действия распоряжения.

По выбранной строке (иконка вертикального многоточия  $\pm$ ) пользователям с ролью Оператор и Контролер доступны следующие действия:

➢ **«Детализация»:** переход в окно «Детали Распоряжения». Окно показано на Рисунке 6.2.2;

Распоряжения

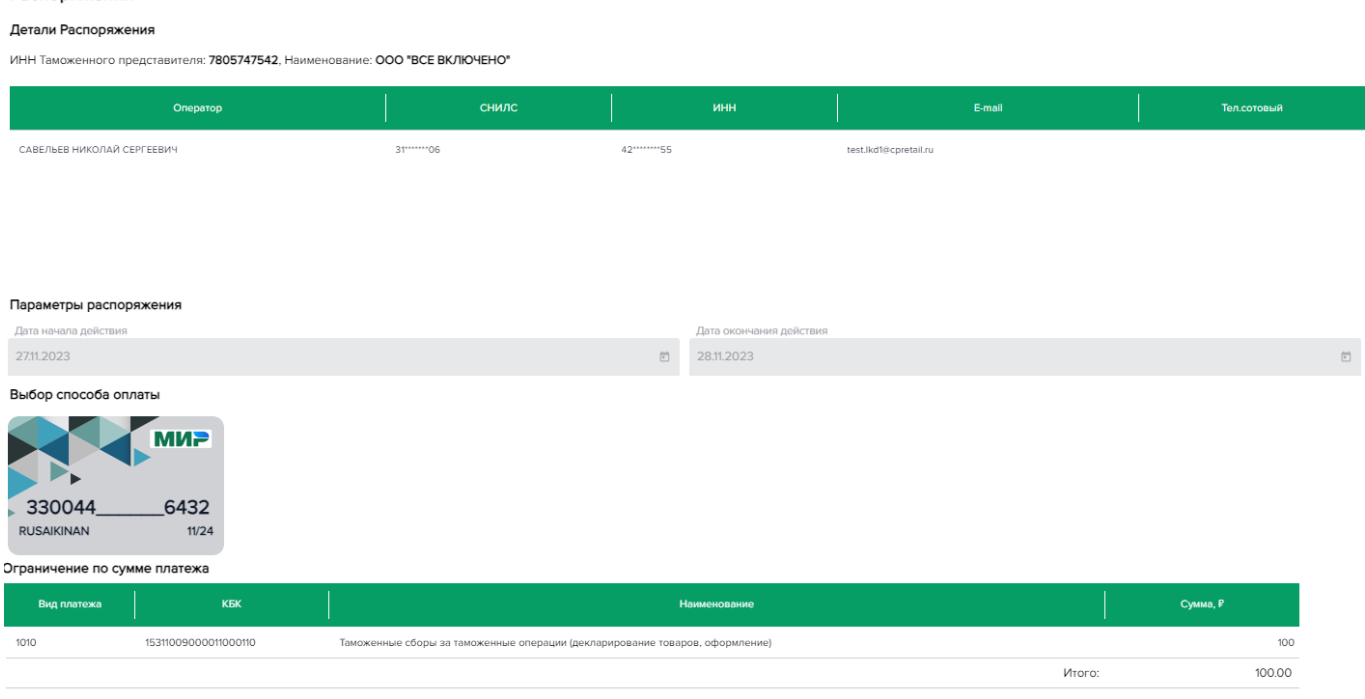

**Рисунок 6.2.2.** Детализация Распоряжения

В детализации распоряжения нет возможности редактирования данных, окно открывается только на просмотр.

Пользователю с ролью Исполнитель платежа, авторизованному по логину-паролю дополнительно доступно действие:

➢ **«Распоряжение на автооплату»**. Скачивание отчета. Доступно для распоряжений во всех статусах. Формируется 2 документа: отчет в формате .pdf, электронная подпись отчета в формате .sig.

Пользователю с ролью Исполнитель платежа, авторизованному в ЛК с использованием Сертификата дополнительно доступны следующие действия по выбранной строке грида (в зависимости от выбранного в фильтре статуса распоряжения):

➢ **«Приостановить»** - приостановка распоряжения на автооплату в статусе «Действующий»;

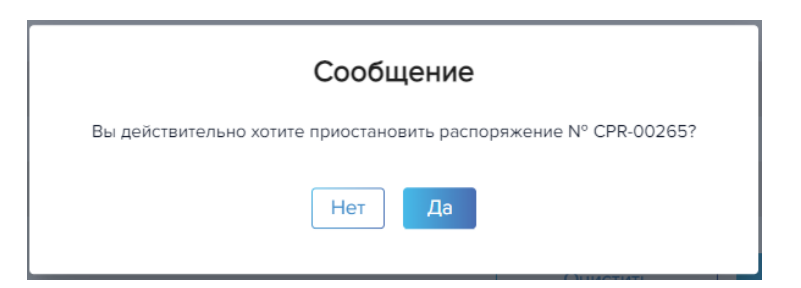

По клику на кнопку «Да» распоряжение приостанавливается.

**Рисунок 6.2.4.** Применение кнопки «Да» при приостановке распоряжения

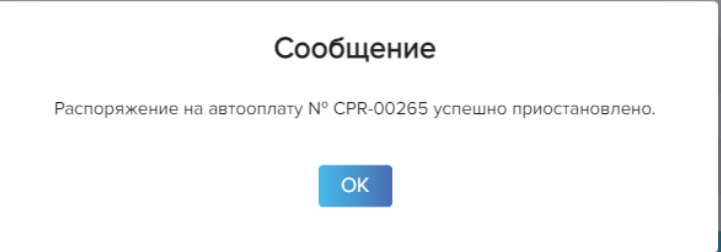

По клику на кнопку «ОК» пользователь ЛК попадает в окно «Распоряжения» (см. рис. 6.2.1.) с обновленным гридом.

➢ **«Возобновить»** - возобновление ранее приостановленных распоряжений на автооплату (статус «Блокированная») при условии, что дата окончания действия распоряжения не менее текущего календарного дня;

**Рисунок 6.2.5.** Применение кнопки «Возобновить»

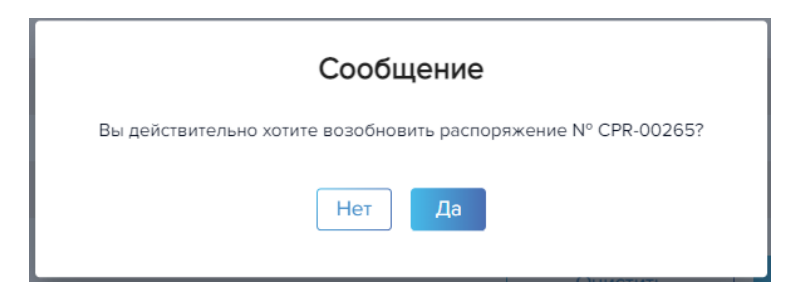

По клику на кнопку «Да» распоряжение становится действующим.

**Рисунок 6.2.6.** Применение кнопки «Да» при возобновлении распоряжения

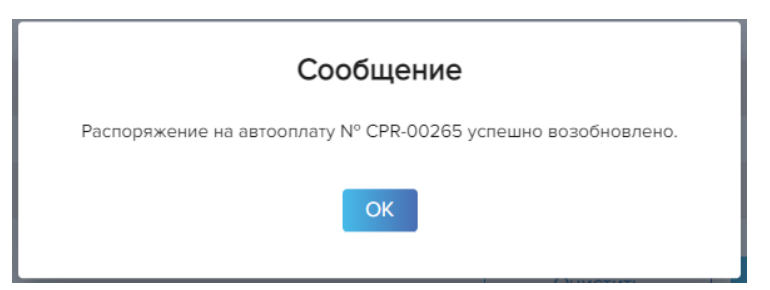

По клику на кнопку «ОК» пользователь ЛК попадает в окно «Распоряжения» (см. рис. 6.2.1.) с обновленным гридом.

➢ **«Закрыть»** - удаление распоряжений на автооплату в статусах «Действующий», «Блокированная»;

**Рисунок 6.2.7.** Применение кнопки «Закрыть»

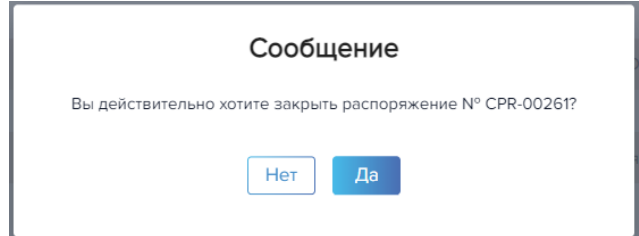

По клику на кнопку «Да» распоряжение закрывается.

**Decreptive Luc** 

**Рисунок 6.2.8.** Применение кнопки «Да» при закрытии распоряжения

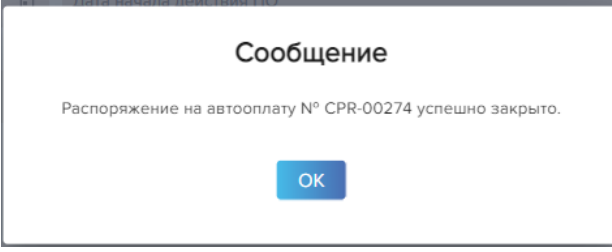

По клику на кнопку пользователь ЛК попадает в окно «Распоряжения» (см. рис. 6.2.1.) с обновленным гридом.

➢ **«Новое на основании» -** заведение нового распоряжения на автооплату на основании данных из раннее закрытого распоряжения (действие доступно для распоряжений на автооплату в статусе «Закрыт»);

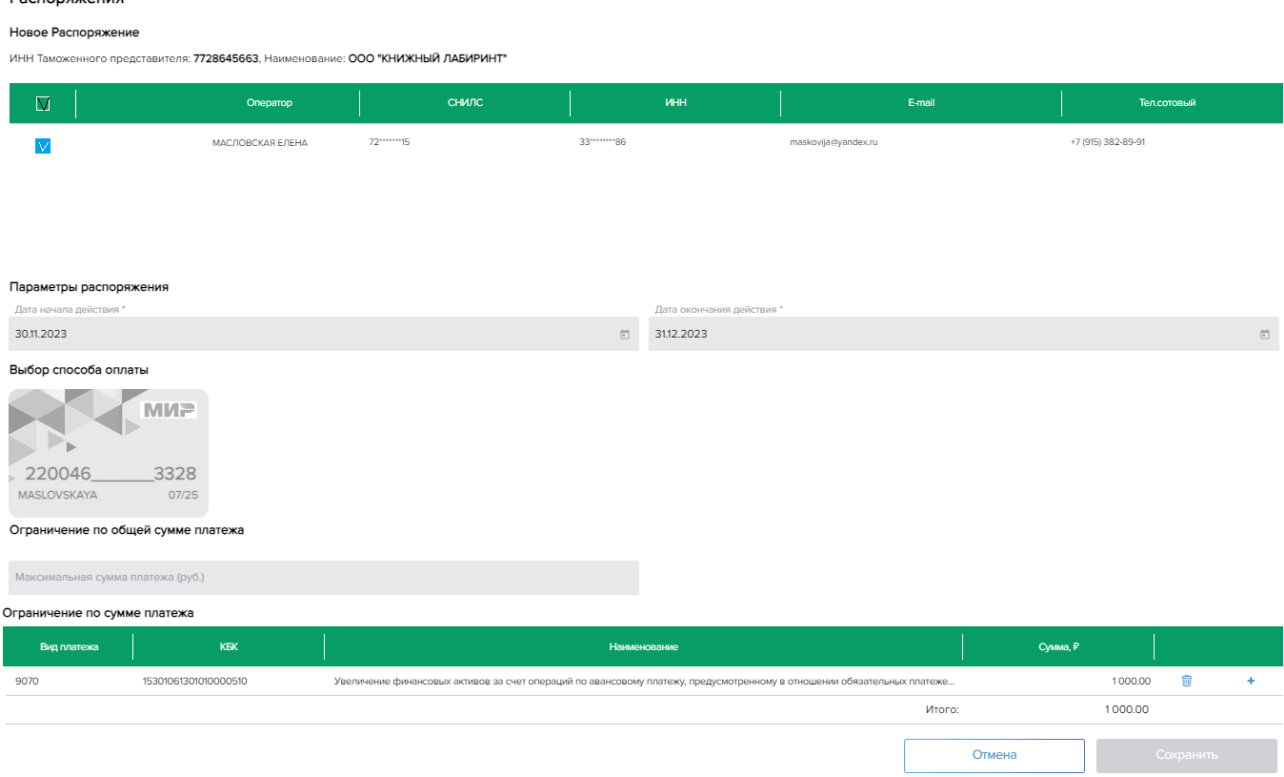

**Рисунок 6.2.9.** Применение кнопки «Новое на основании»

В открывшемся окне в блоке Операторов отображаются все Операторы Таможенного представителя, с которыми еще нет действующего распоряжения на автооплату. Галочкой отмечены те Операторы, которые присутствовали в распоряжении, на основании которого создается новое. Если ни один Оператор не выделен галочкой, это означает, что присутствовавшие в закрытом распоряжении Операторы уже имеют действующее распоряжение в рамках Таможенного представителя. Если со всеми Операторами указанного Таможенного представителя уже есть действующие распоряжения, пользователь ЛК попадает в окно, показанное на Рисунке 6.2.10

**Рисунок 6.2.10.** Нет Операторов для заведения распоряжения на основании закрытого

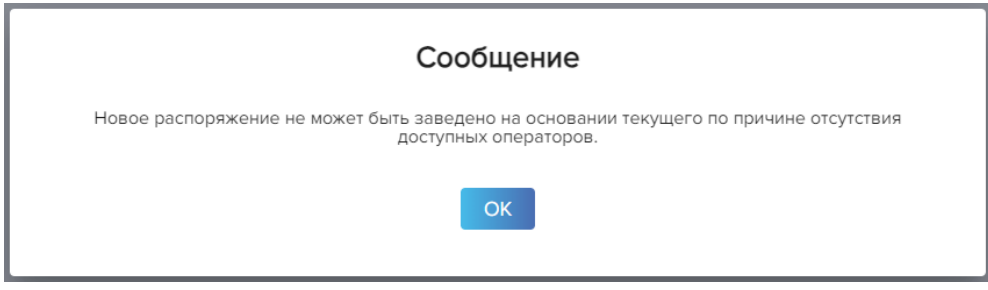

После выбора Оператора необходимо указать дату окончания действия распоряжения, выбрать карту для оплаты, при необходимости скорректировать ограничения по суммам платежа и нажать кнопку **«Сохранить»**.

**Для создания нового распоряжения на автооплату** необходимо нажать на кнопку **«+ Новое распоряжение».** Кнопка доступна только для пользователя с ролью Исполнитель платежа, авторизованному в ЛК с использованием Сертификата.

**Рисунок 6.2.11.** Новое Распоряжение

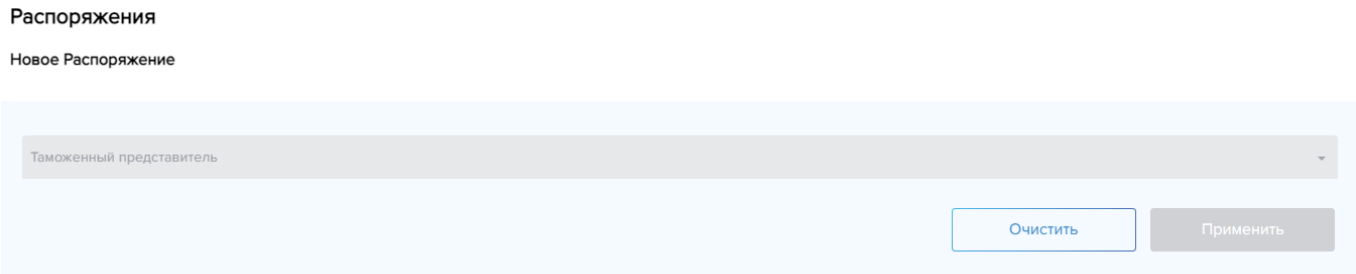

В открывшемся окне в выпадающем списке необходимо выбрать таможенного представителя и нажать кнопку **«Применить»**. При клике на кнопку «Применить» выполняется поиск Таможенного представителя и его Операторов, с которыми еще нет распоряжения на автооплату в рамках данного Таможенного представителя. Если таких Операторов не найдено, то пользователь ЛК попадает в окно, показанное на Рисунке 6.2.12. Если Операторы найдены, то пользователь ЛК попадает в окно, показанное на Рисунке 6.2.13.

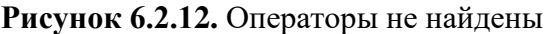

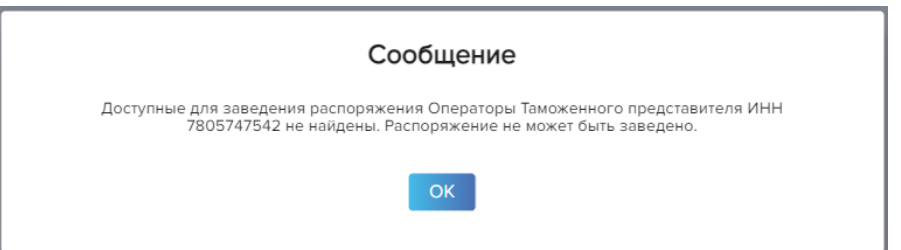

По клику на кнопку «ОК» пользователь ЛК попадает в окно «Новое распоряжение» (см. рис. 6.2.11), где необходимо выбрать другого Таможенного представителя для создания распоряжения.

**Рисунок 6.2.13.** Операторы найдены

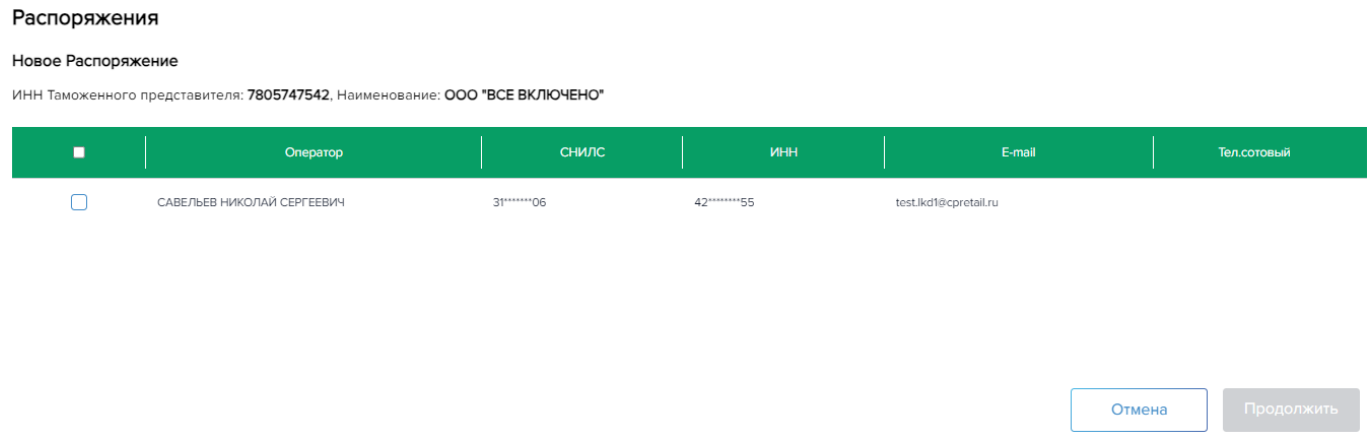

В случае, если Операторы Таможенного представителя, доступные для создания распоряжения на автооплату, были найдены, то в открывшемся окне необходимо галочкой выбрать нужного Оператора и нажать кнопку **«Продолжить»**. При клике на кнопку «Продолжить» пользователю ЛК откроется блок «Параметры распоряжения» (см. рис. 6.2.14)

**Рисунок 6.2.14.** Применение кнопки «Продолжить»

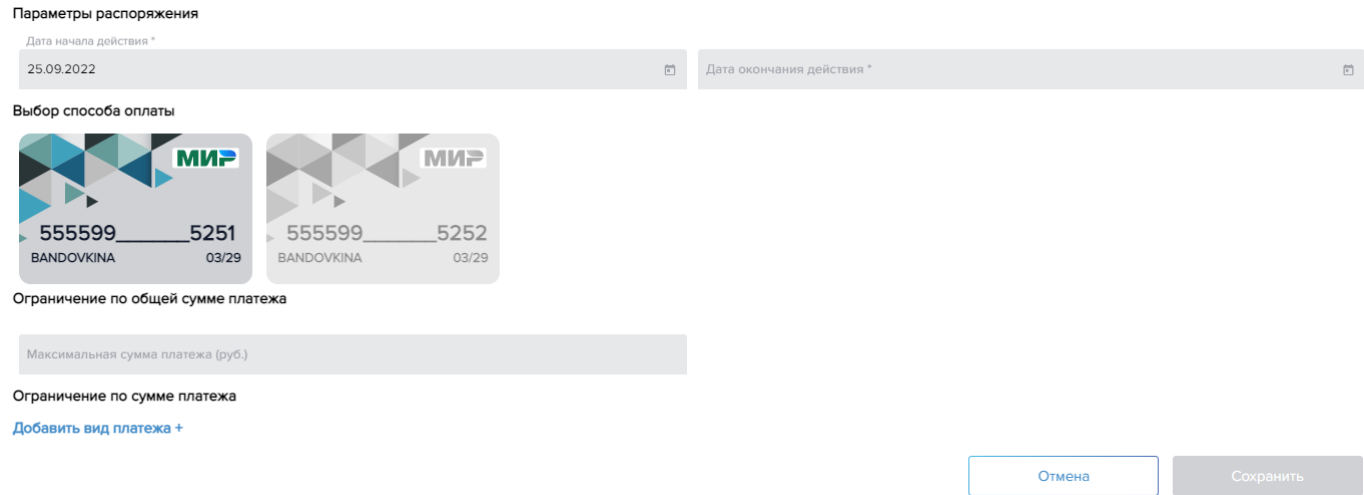

В открывшемся окне необходимо:

- выбрать дату окончания действия распоряжения (для удобства выбора даты в полях содержится календарь, дата начала действия по умолчанию равна текущей дате),
- выбрать карту, с которой будет происходить оплата в случае, если платеж Оператора будет соответствовать условиям распоряжения;
- при необходимости установить ограничение по общей сумме платежа или по конкретному виду платежа:

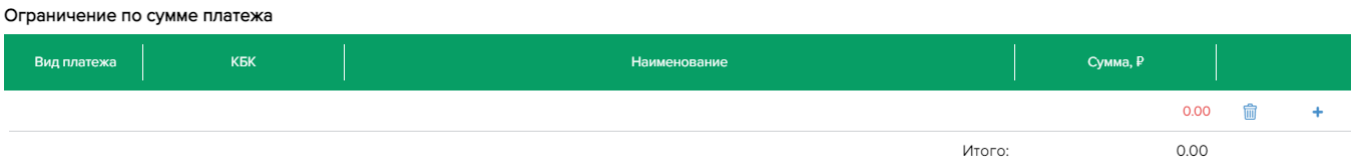

При установлении ограничения по виду платежа из выпадающего списка выбирается вид платежа и указывается сумма вида платежа, до которой операция, инициированная Оператором, будет оплачиваться автоматически. Нажимая «**+**» добавляется дополнительная строка с ограничением по виду платежа, значок корзины удаляет строку или сворачивает блок ограничения по виду платежа. Если ограничения по суммам не установлены, то в рамках такого распоряжения все платежи, инициированные Оператором, будут оплачиваться автоматически.

• Нажать кнопку «Сохранить»

**Рисунок 6.2.16.** Применение кнопки «Сохранить»

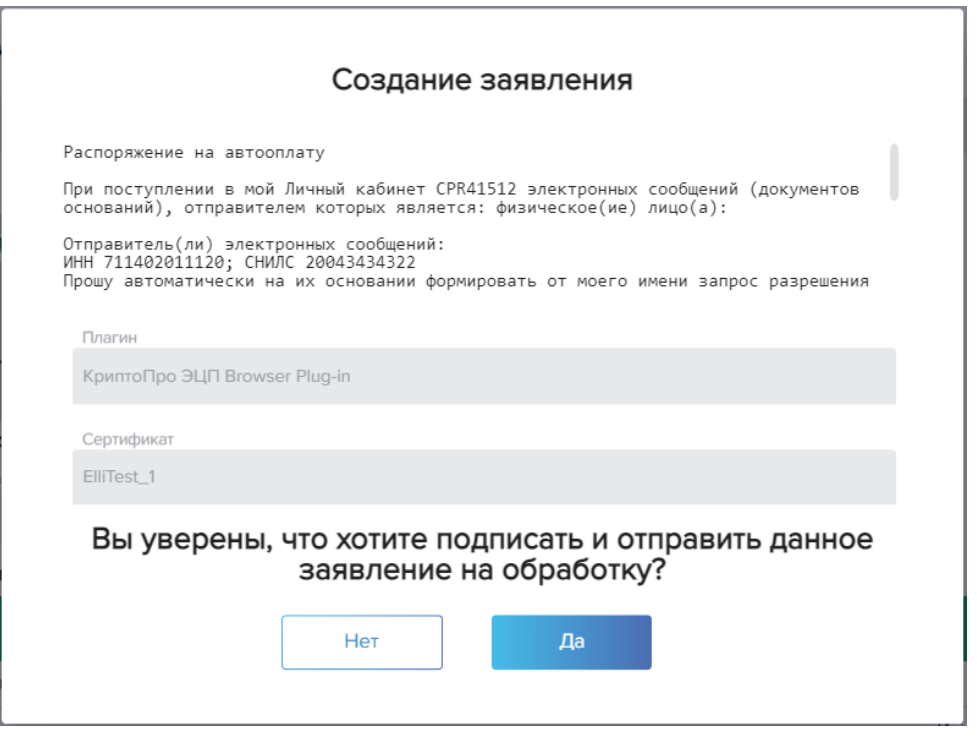

При нажатии кнопки «Сохранить» пользователю предлагается подписать распоряжение на автооплату, текст которого отображается в модальном окне. После нажатия кнопки «Да» появляется окно для ввода пароля Сертификата.

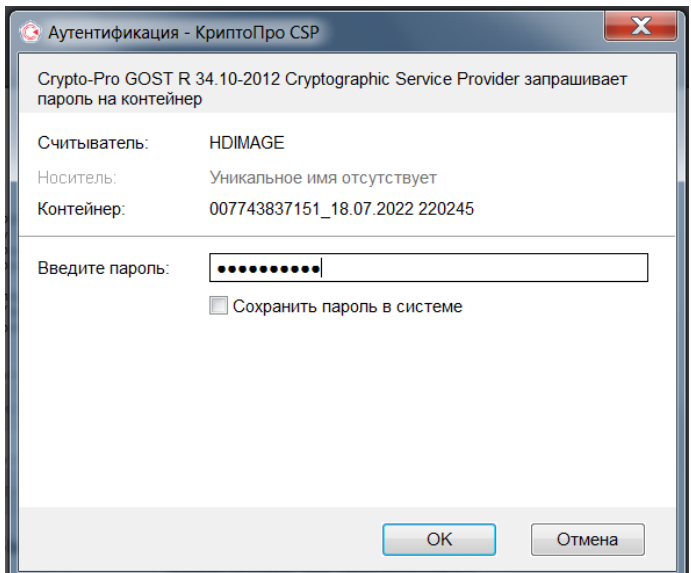

После ввода пароля нажимается кнопка «ОК» и пользователь получает уведомление системы о том, что распоряжение успешно заведено (см. рис. 6.2.18.).

**Рисунок 6.2.18.** Применение кнопки «ОК» при заведении нового распоряжения

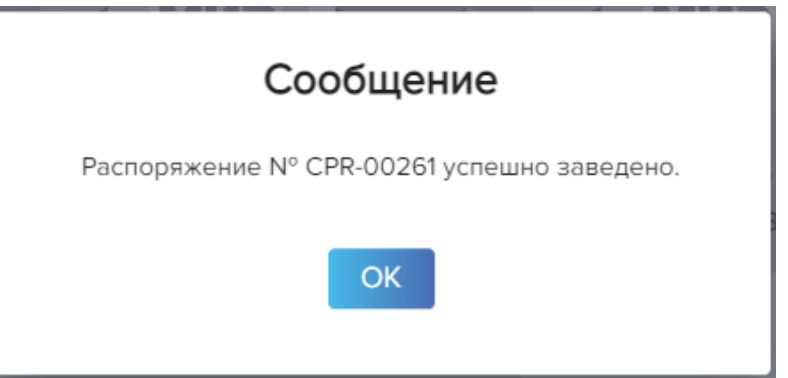

При клике на кнопку «ОК» добавляется новое Распоряжение на автооплату. Пользователь ЛК попадает в основное окно «Распоряжения» (рис. 6.2.1) с обновленным гридом, в котором появляется новое Распоряжение. Пользователь сможет скачать отчет «Распоряжение на автооплату» в формате .pdf по одноименной кнопке в гриде окна «Распоряжения».

# **7. Таможенные платежи**

Страница меню «Таможенные платежи» представлена 3 вкладками:

- 1. «Новый платеж» (доступна пользователям с ролью Исполнитель платежа и Оператор)
- 2. «Шаблоны платежей» (доступна пользователям с ролью Исполнитель платежа и Оператор)
- 3. «Перечень платежей» (доступна пользователям с любой ролью: Исполнитель платежа, Оператор и Контролер)

### Статусы платежей

Ниже описаны все статусы платежа на разных стадиях прохождения его подтверждения (платежи в указанных в таблице 7.1. статусах отображаются в окне Перечень платежей):

**Таблица 7.1.** Статусы платежа

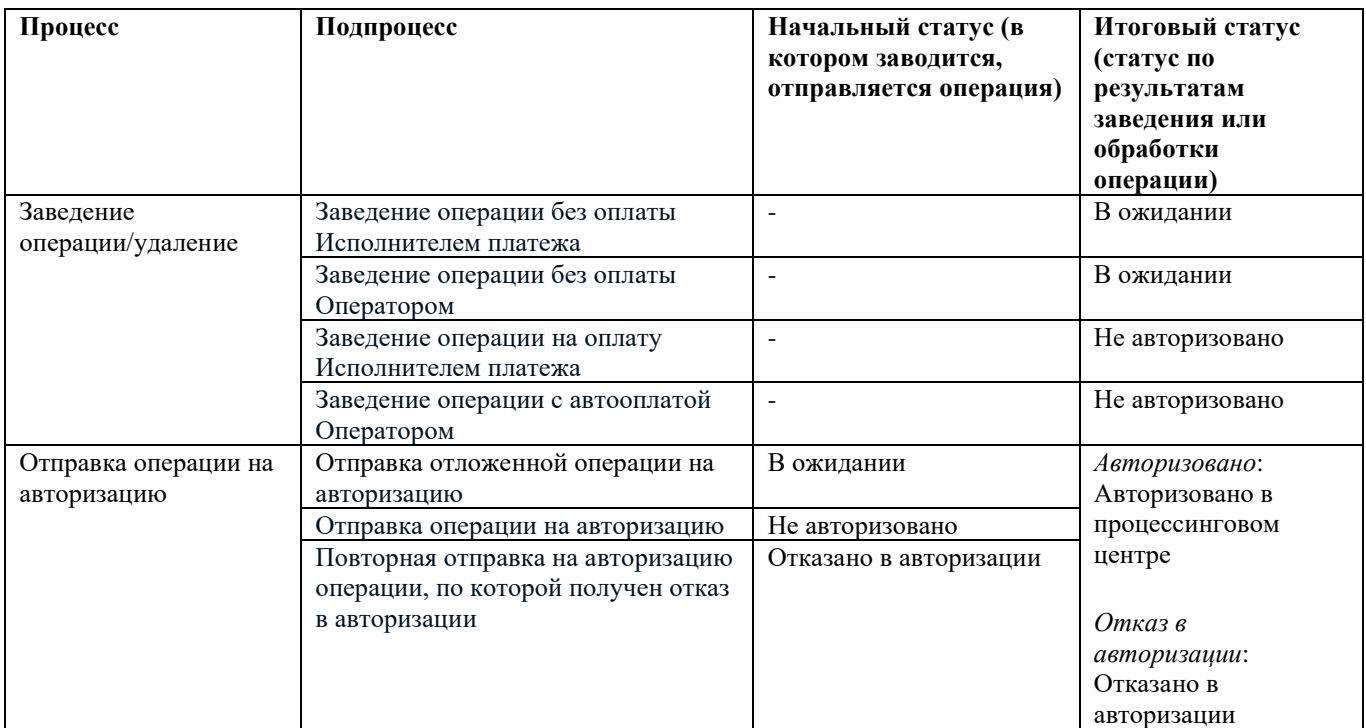

Вид вкладок окна «Таможенные платежи» в соответствии с ролями:

**Рисунок 7.1.** Роль пользователя: Исполнитель платежа (авторизован с/без Сертификата)

#### Таможенные платежи

Новый платёж Шаблоны платежей Перечень платежей

**Рисунок 7.2.** Роль пользователя: Оператор (авторизован с Сертификатом)

#### Таможенные платежи

Новый платёж Шаблоны платежей Перечень платежей

**Рисунок 7.3.** Роль пользователя: Оператор (авторизован без Сертификата)

#### Таможенные платежи

Шаблоны платежей Перечень платежей Перечень платежей

### **7.1. Новый платеж**

Вкладка «Новый платеж» предназначена для:

- осуществления оплаты таможенных платежей с использованием Таможенных карт;
- Заведения нового платежа в отложенные платежи;
- Редактирования раннее заведенного платежа.

Окно открывается следующими способами:

- При выборе пункта меню «Таможенные платежи» для заведения нового платежа;
- При переходе из грида окна «Шаблоны платежей» по действиям «Оплатить» и «Отложить»;
- При переходе из грида окна «Перечень платежей» по действию «Оплатить».

При переходе в окно «новый платеж» **пользователем ЛК с ролью «Исполнитель платежа»** проверяется наличие действующих таможенных карт той организации, под которой сейчас работает пользователь. Если действующих карт нет, то пользователю выводится модальное окно с ошибкой: «Новый платеж не может быть заведен по причине отсутствия карт для оплаты». По клику на кнопку «ОК» пользователь ЛК переходит в окно «Перечень платежей» (см. рисунок 7.3.1.). Для проведения платежа пользователю с ролью Исполнитель платежа необходимо авторизоваться в ЛК с использованием сертификата.

**Рисунок 7.1.1.** Роль пользователя: «Исполнитель платежа» (авторизован с Сертификатом, платеж новый)

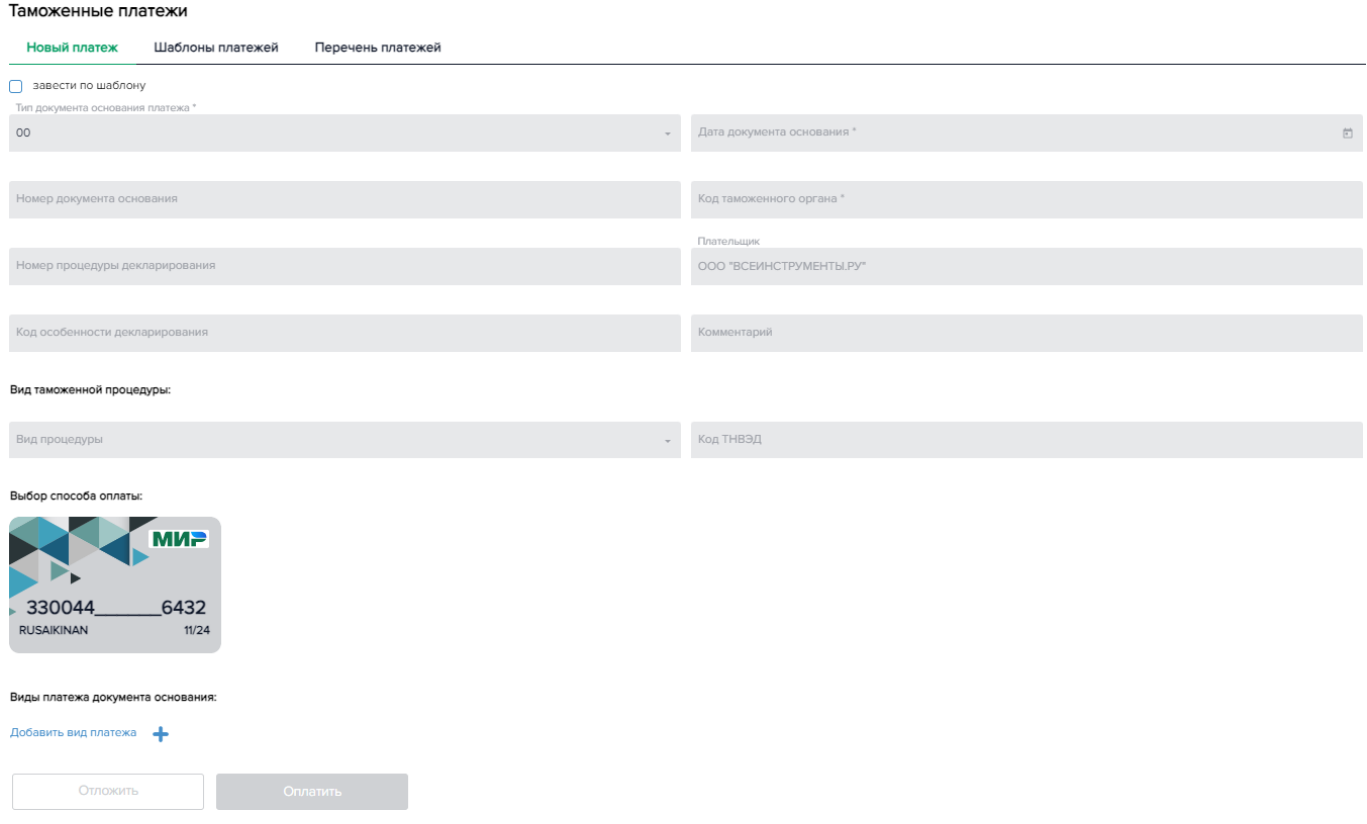

Для проведения платежа Пользователю ЛК с ролью Исполнитель платежа необходимо заполнить обязательные поля окна:

- выбрать из выпадающего списка тип документа основания платежа. Тип документа основания платежа обозначается 2-мя знаками и может принимать указанные ниже значения, согласно правилу заполнения поля 106 распоряжения о переводе денежных средств для погашения задолженности по уплате таможенных платежей (введённому Приказом Минфина России от 14.09.2020 N 199н):
	- o «00» иные случаи;
	- o «ДЕ» иные случаи, поступающие из программ электронного декларирования;
	- o «ИЛ» исполнительный лист;
	- o «ПБ» поручение таможенного органа на бесспорное взыскание;
	- o «ПВ» постановление о взыскании;
	- o «ТБ» требование об уплате суммы по банковской гарантии или договору поручительства, если уплата производится по банковской гарантии;
	- o «ТГ» требование об уплате гарантирующим объединением;
	- o «ТД» требование об уплате суммы по банковской гарантии или договору поручительства, если уплата производится по договору поручительства;
	- o «УВ» уведомление о не уплаченных в установленный срок суммах таможенных платежей;
- указать дату документа основания (для удобства выбора даты в поле содержится календарь);
- ввести номер документа основания;
- выбрать из выпадающего списка код таможенного органа (доступен поиск fastfind);
- поле «плательщик» автоматически принимает значение организации пользователя ЛК, под которой он работает;
- выбрать таможенную карту для оплаты в блоке выбора способа оплаты (если карт несколько). По умолчанию выбрана первая в списке карта. Карты отображаются только те, которые принадлежат организации Пользователя, под которой он работает в текущий момент, и являются действующими по статусу и по сроку действия;
- добавить вид платежа (см. рис. 7.1.2):

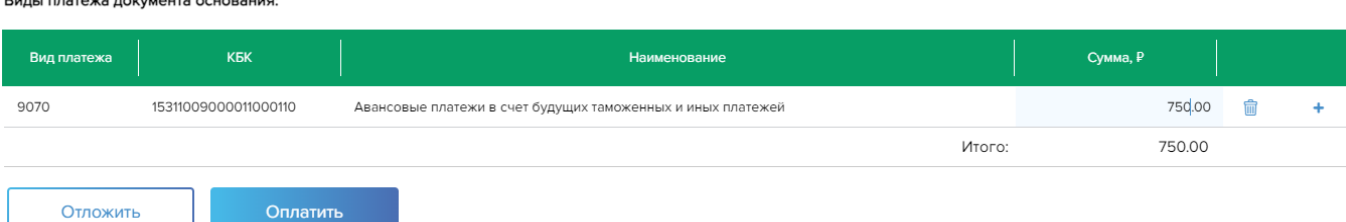

### **Рисунок 7.1.2.** Блок**: «**Вид платежа документа основания»

- Вид платежа выпадающий список кодов видов платежей;
- КБК поле заполняется автоматически в соответствии с выбранным видом платежа
- Наименование поле заполняется автоматически в соответствии с выбранным видом платежа
- Сумма платежа обязательное поле (для продолжения работы сумма должна быть больше 0)

*Примечание: возможно указать сразу несколько кодов видов платежей, которые будут оплачены одним чеком, путем нажатия кнопки со знаком «+»*

После ввода всех параметров платежа кнопки «оплатить» и «отложить» станут активными.

*Примечание: кнопка «оплатить» не доступна пользователю с ролью Исполнитель платежа, авторизованному в ЛК без использования сертификата*

Прочие поля являются не обязательными:

- номер процедуры декларирования;
- код особенности декларирования;
- вид таможенной процедуры и код ТНВЭД в блоке «Вид таможенной процедуры»;
- поле «Комментарий» ограничено 250-ю символами. Если поле не задано Пользователем, то подставляется тип операции (Таможенный платеж/ Платеж таможенного представителя);

При нажатии кнопки «Отложить» статус платежа меняется на «В ожидании» и отражается в гриде окна «Перечень платежей». В дальнейшем заведенный платеж может быть оплачен или отредактирован и снова отложен путем выбора соответствующего действия на строке грида, также пользователю ЛК выводится сообщение, показанное на Рисунке 7.1.3:

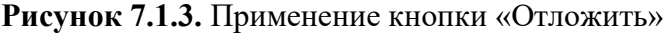

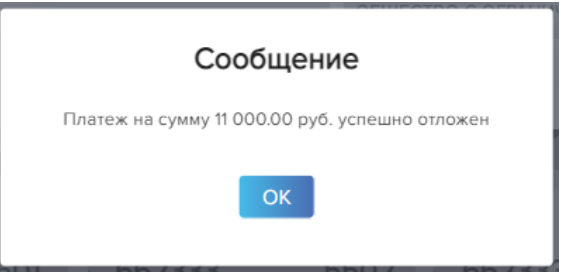

По клику на кнопку «ОК» пользователь ЛК попадает в окно «Перечень платежей» (Рисунок 7.3.1.).

**Выбирая «Оплатить»** (кнопка доступна только пользователю с ролью Исполнитель платежа, авторизованному в ЛК с использованием сертификата), пользователь ЛК попадает в окно, описанное на Рисунке 7.1.4.

**Рисунок 7.1.4.** Применение кнопки «Оплатить»

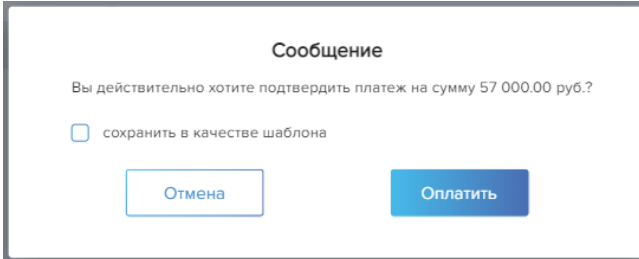

На данном этапе возможно сохранить заведенный платеж в качестве шаблона (см. рис. 7.1.5). Для этого необходимо поставить галочку в чекбокс «сохранить в качестве шаблона» и в появившемся окне ввести название шаблона. Название шаблона проверяется на уникальность. Сохраненный шаблон будет доступен из меню «Таможенные платежи» - вкладка «шаблоны платежей» и может быть в дальнейшем использован для оплаты.

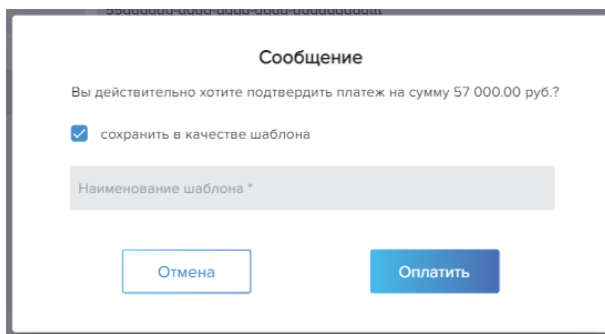

При нажатии кнопки «отмена» пользователь ЛК возвращается в заведение нового платежа с заполненными данными до клика на кнопку «Оплатить» (рис. 7.1.1, 7.1.2)

При нажатии кнопки «оплатить» создается распоряжение на совершение операции (см. рис. 7.1.6)

**Рисунок 7.1.6.** Применение кнопки «Оплатить»

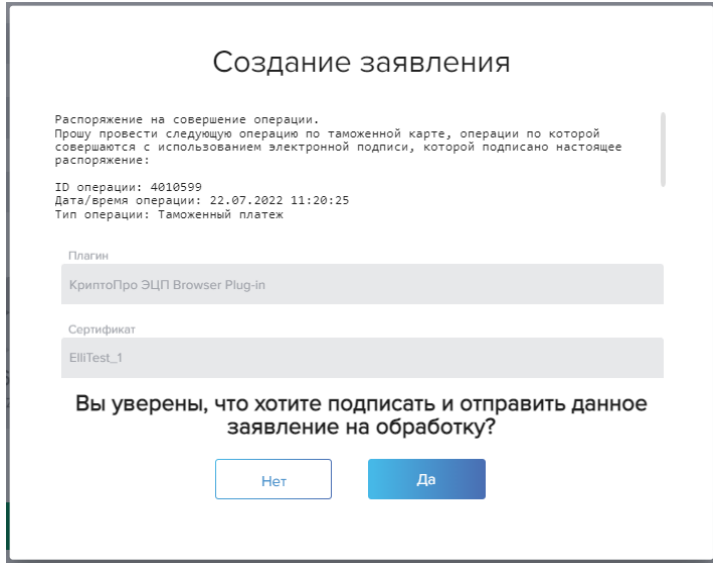

В окне содержится текст распоряжения на совершение платежа с деталями транзакции, отображается заданный по умолчанию плагин и сертификат, с помощью которого Пользователь был авторизован в ЛК. Этим Сертификатом пользователь ЛК подписывает платеж, он фиксируется в операции. Если Исполнитель платежа оплачивает платеж, заведенный Оператором, то в операции фиксируется и Сертификат Оператора, который его создал;

При нажатии на кнопку «Нет» платеж будет отложен и может быть оплачен позднее (см. рис. 7.1.7)

**Рисунок 7.1.7.** Информационное сообщение об отложенном платеже

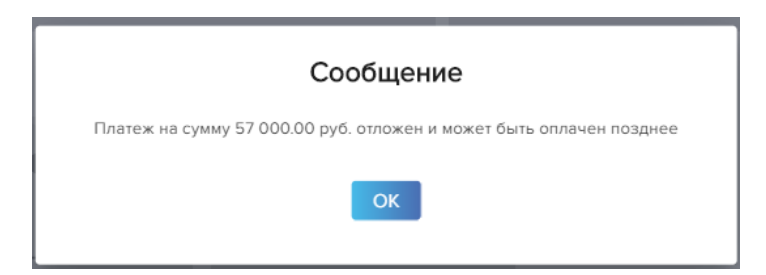

По клику на кнопку «ОК» пользователь ЛК попадает в окно «Перечень платежей» (Рисунок 7.3.1.), где отложенный платеж отображается со статусом «в ожидании».

При нажатии **кнопки «Да»** (рис. 7.1.6) пользователю ЛК потребуется ввести пароль Сертификата (см. рис. 7.1.8):

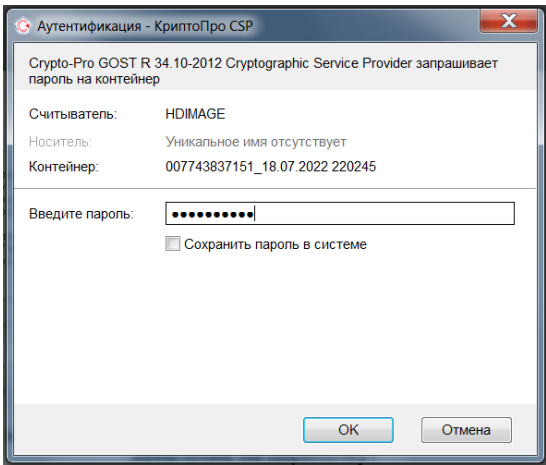

**Рисунок 7.1.8.** Применение кнопки «Да» в заявлении

При нажатии на кнопку «Отмена» платеж откладывается (см. рис. 7.1.7), Пользователь ЛК попадает в окно «Перечень платежей» (Рисунок 7.3.1.), где отложенный платеж отображается со статусом «в ожидании».

При вводе пароля Сертификата и нажатии на кнопку «ОК» формируется отчет «Распоряжение на оплату» в формате .pdf, который подписывается с помощью Сертификата и может быть в дальнейшем скачен пользователем ЛК по одноименной кнопке в гриде окна «Перечень платежей».

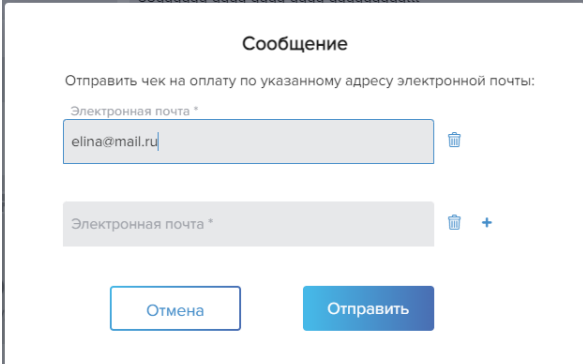

**Рисунок 7.1.9.** Применение кнопки «ОК»

Пользователю предлагается ввести до трех адресов электронной почты (см. рис. 7.1.9), на которые после получения положительного ответа на авторизационный запрос будет отправлен чек по платежу. Строки добавляются нажатием кнопки «+» и удаляются нажатием кнопки «корзина». По клику на кнопку «отправить» пользователь ЛК попадает в окно «Перечень платежей». Платеж отправляется на авторизацию. Если пользователю не требуется отправка чека на электронную почту, нажимается кнопка «отмена». Пользователь ЛК попадает в окно «Перечень платежей», платеж отправляется на авторизацию. Отчет «Чек на оплату» может быть в дальнейшем скачен пользователем ЛК в формате .pdf по одноименной кнопке в гриде окна «Перечень платежей».

На указанные адреса электронной почты приходит письмо следующего содержания:

Тема письма*: Чек по платежу*

Текст письма:

*Здравствуйте!*

*Во вложении Чек № <номер чека>, подтверждающий осуществление таможенного платежа на общую сумму <сумма головной операции> руб. с использованием Сервиса оплаты таможенных платежей.*

Пользователь с ролью Исполнитель платежа может оплатить платежи, которые он завел самостоятельно, а также платежи, заведенные Оператором в рамках организации Пользователя в следующих статусах: «В ожидании» (первичная оплата), «Отказано в авторизации» (повторная отправка) (см. п.7.3 настоящей Инструкции).

**Пользователю ЛК с ролью «Оператор»**, авторизованным с Сертификатом, в окне «Новый платеж» недоступен блок «Выбор способа оплаты».

**Рисунок 7.1.10.** Роль пользователя «Оператор»

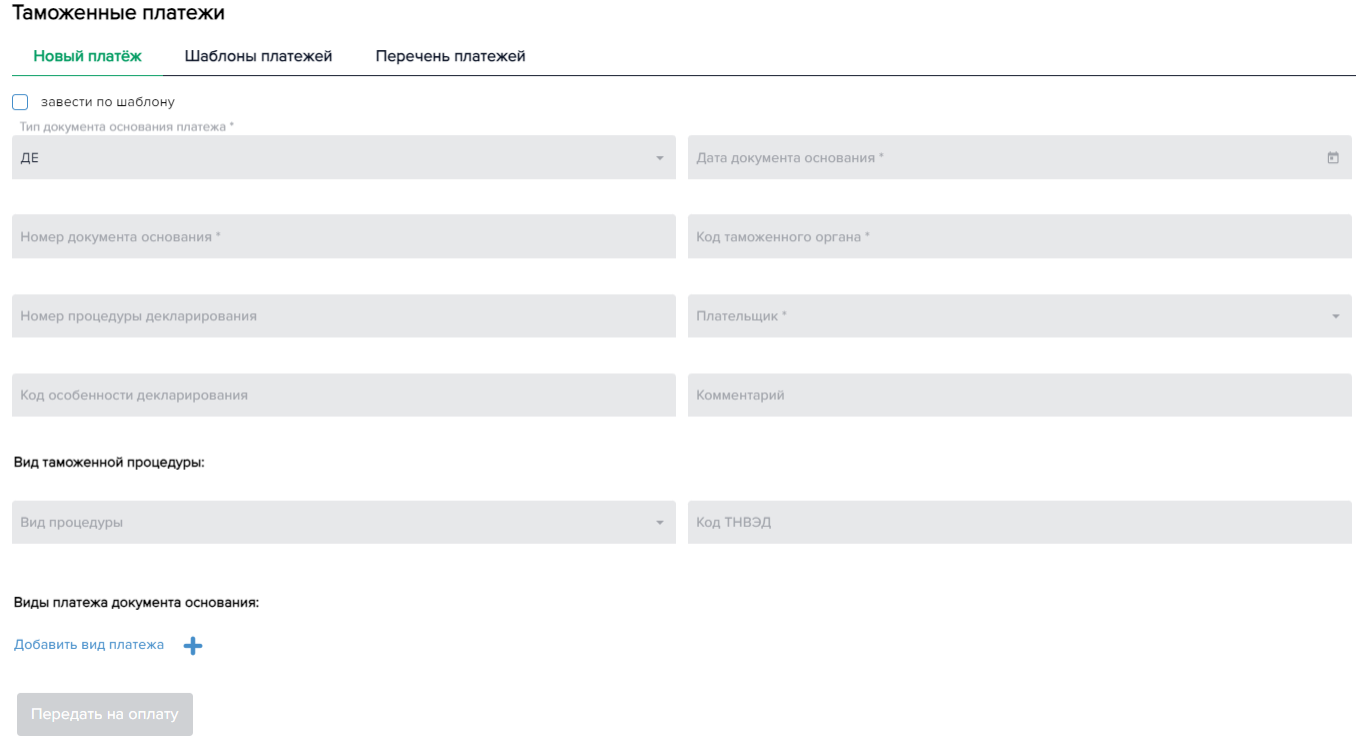

Для заведения нового платежа Пользователю ЛК с ролью «Оператор» необходимо заполнить обязательные поля окна:

- выбрать из выпадающего списка тип документа основания платежа
- указать дату документа основания (для удобства выбора даты в поле содержится календарь)
- ввести номер документа основания
- выбрать из выпадающего списка код таможенного органа (доступен поиск fastfind),
- выбрать плательщика из выпадающего списка организаций тех Исполнителей платежей, которые завели в качестве Таможенного представителя организацию, под которой работает Оператор в ЛК, и в рамках этой организации указали самого Оператора.
- добавить вид платежа (см. рис. 7.1.2)

Поля «номер процедуры декларирования», «код особенности декларирования», «комментарий», а также блок «вид таможенной процедуры» являются не обязательными. В случае оставления поля «комментарий» не заполненным, в перечне платежей поле примет значение «платеж таможенного представителя».

После заполнении всех обязательных полей становится доступной **кнопка «Передать на оплату».** При нажатии на кнопку «Передать на оплату» проверяется наличие действующего Распоряжения на автооплату у Исполнителя платежа с данным Оператором в рамках организации, указанной в поле «Плательщик». Если Распоряжение на автооплату есть, и платеж подходит под его условия, то платеж сразу заводится в статусе «Не авторизован» и отправляется на авторизацию, минуя заведение в отложенные платежи. Такие платежи в соответствующем статусе отражаются и в ЛК Оператора, который его завел, и в ЛК Исполнителя платежа, который его автоматически оплатил согласно распоряжению на автооплату. Если распоряжения на автооплату нет или платеж не подходит под условия автооплаты, то платеж откладывается со статусом «в ожидании».

Заведенный Оператором платеж отражается у всех пользователей с ролью Исполнитель платежа, которые добавили данного Оператора в рамках организации-плательщика. На почту Исполнителя платежа отправляется письмо следующего содержания:

Тема письма: *Документ на оплату*

 $\sim$   $\sim$   $\sim$   $\sim$   $\sim$   $\sim$   $\sim$   $\sim$ 

Текст письма: *В Личный кабинет Сервиса оплаты таможенных платежей поступили документы для оплаты от <ИНН текущего пользователя-Оператора>*

Исполнитель платежа в своем ЛК имеет возможность оплатить или отменить инициированный Оператором платеж, находящийся в статусе «в ожидании» (см. п.7.3 настоящей Инструкции).

Ниже на Рисунке 7.1.11. представлено отображение окна в случае, когда пользователь с ролью «Исполнитель платежа», авторизованный с Сертификатом, переходит из грида окна «Перечень платежей» по действию «Оплатить» и оплачивает платеж, заведенный раннее Оператором и отобразившийся в статусе «В ожидании» в окне «Перечень платежей» Исполнителя платежа.

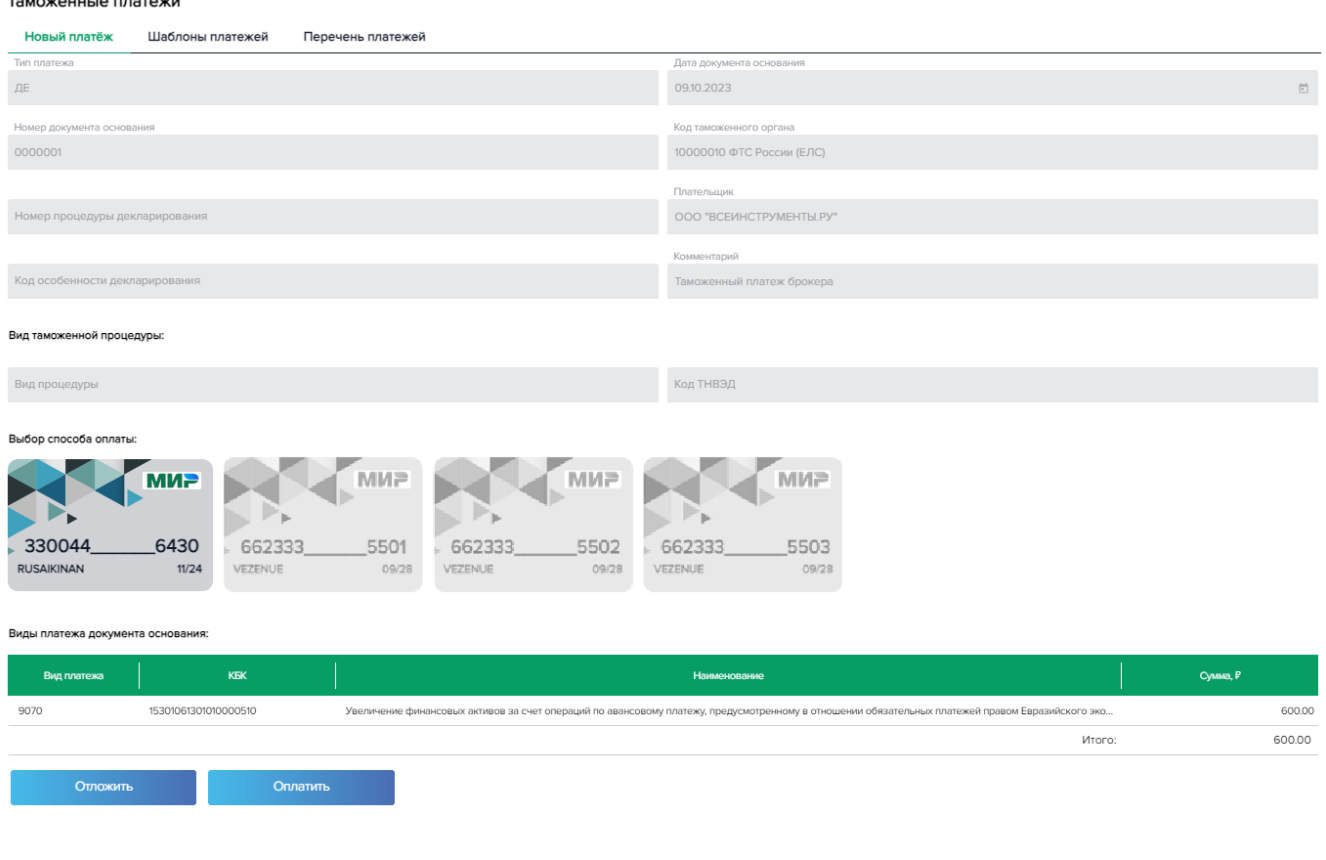

**Рисунок 7.1.11.** Роль пользователя «Исполнитель платежа»

Инициированный Оператором платеж открывается на просмотр. Поля не редактируемые за исключением выбора карты для оплаты. После выбора карты кнопка «Оплатить» становится активной.

При создании нового платежа пользователям с ролью Исполнитель платежа или Оператор доступна функция «завести по шаблону» (см. рис. 7.1.12).

**Рисунок 7.1.12.** Чекбокс «завести по шаблону»

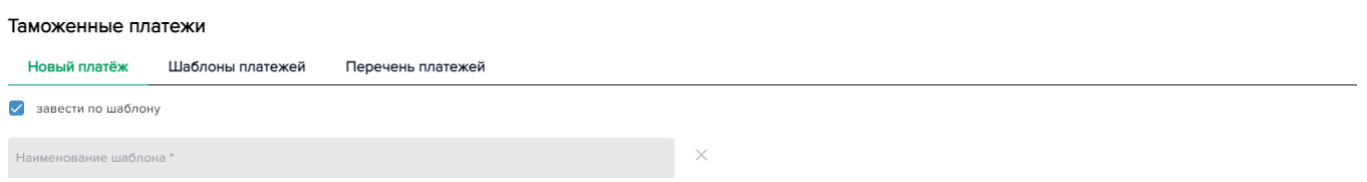

В выпадающем списке «Наименование шаблона» выбирается раннее заведенный шаблон (см. п.7.2 настоящей Инструкции) под ролью и в рамках организации, под которой Пользователь работает в ЛК в текущий момент (поиск по fastfind). При выборе имени шаблона детали платежа подтягиваются из шаблона автоматически с возможностью редактирования;

При нажатии на крестик шаблон сбрасывается, поля окна очищаются.

## **7.2. Шаблоны платежей**

Раздел «Шаблоны платежей» предназначен для:

- Создания нового шаблона платежа;
- Редактирования/удаления/просмотра раннее сохраненного шаблона;
- Применения шаблона для оплаты.

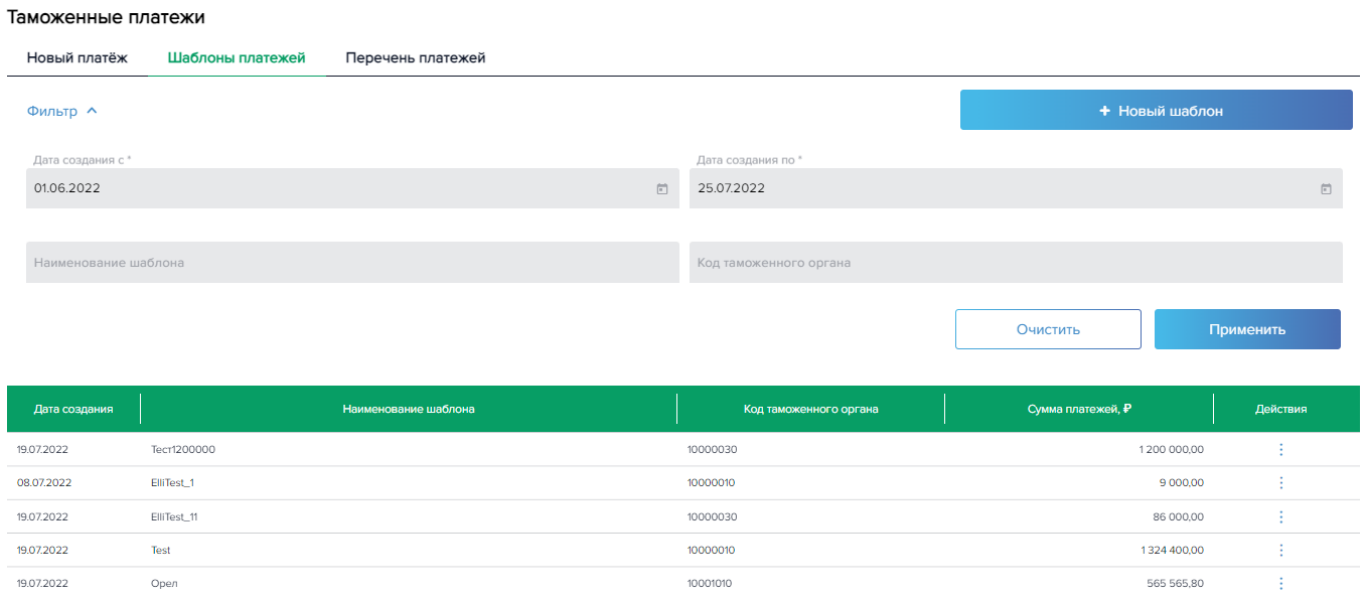

**Рисунок 7.2.1.** Вкладка «Шаблоны платежей»

При переходе во вкладку «Шаблоны платежей» автоматически формируется грид окна по заданным по умолчанию полям фильтра: периоду создания шаблона, где дата начала периода – первое число

предыдущего месяца от пользовательской даты, а дата окончания – текущий пользовательский день. Данные в гриде сортируются по каждой графе при клике на ее наименование (на шапку графы грида).

Поля фильтра с датами являются обязательными и содержат календарь для удобства выбора требуемой даты. Поля «наименование шаблона» и «код таможенного органа» являются не обязательными и представляют собой выпадающие списки.

При нажатии кнопки «Применить» значения грида обновляются в соответствии с заданными параметрами фильтра. Нажатие кнопки «Очистить» возвращает значения полей, заданных по умолчанию.

В гриде содержатся следующие данные:

- Дата создания шаблона;
- Наименование шаблона, заданное пользователем при создании шаблона;
- Код таможенного органа
- Сумма платежа общая по всем видам платежей сумма операции. Для просмотра суммы в разрезе вида платежа, шаблон необходимо открыть на детализацию или редактирование по одноименному действию в строке грида;

По выбранной строке грида пользователю доступны следующие действия (иконка вертикального многоточия $\vdots$ ):

**Рисунок 7.2.2.** Действия с шаблонами

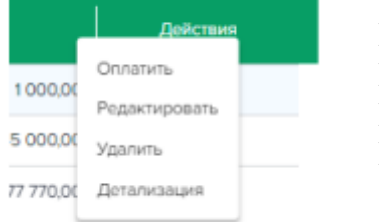

- ➢ Оплатить (для Исполнителя платежа)/ Отложить (для Оператора)
- ➢ Редактировать
- ➢ Удалить
- ➢ Детализация

**Кнопка «Оплатить»** доступна пользователю с ролью Исполнитель платежа. При нажатии на нее пользователь будет перенаправлен в окно создания нового платежа (см. рис. 7.1.1), поля которого будут заполнены данными из шаблона и доступны для редактирования. Шаблон при этом сохраняется без изменений и может быть снова использован для оплаты. Пользователю с ролью «Оператор» доступна **кнопка «Отложить»**, при нажатии на которую он также будет перенаправлен в окно создания нового платежа (см. рис. 7.1.10).

**Кнопка «Редактировать»** предназначена для внесения корректировок в имеющейся шаблон:

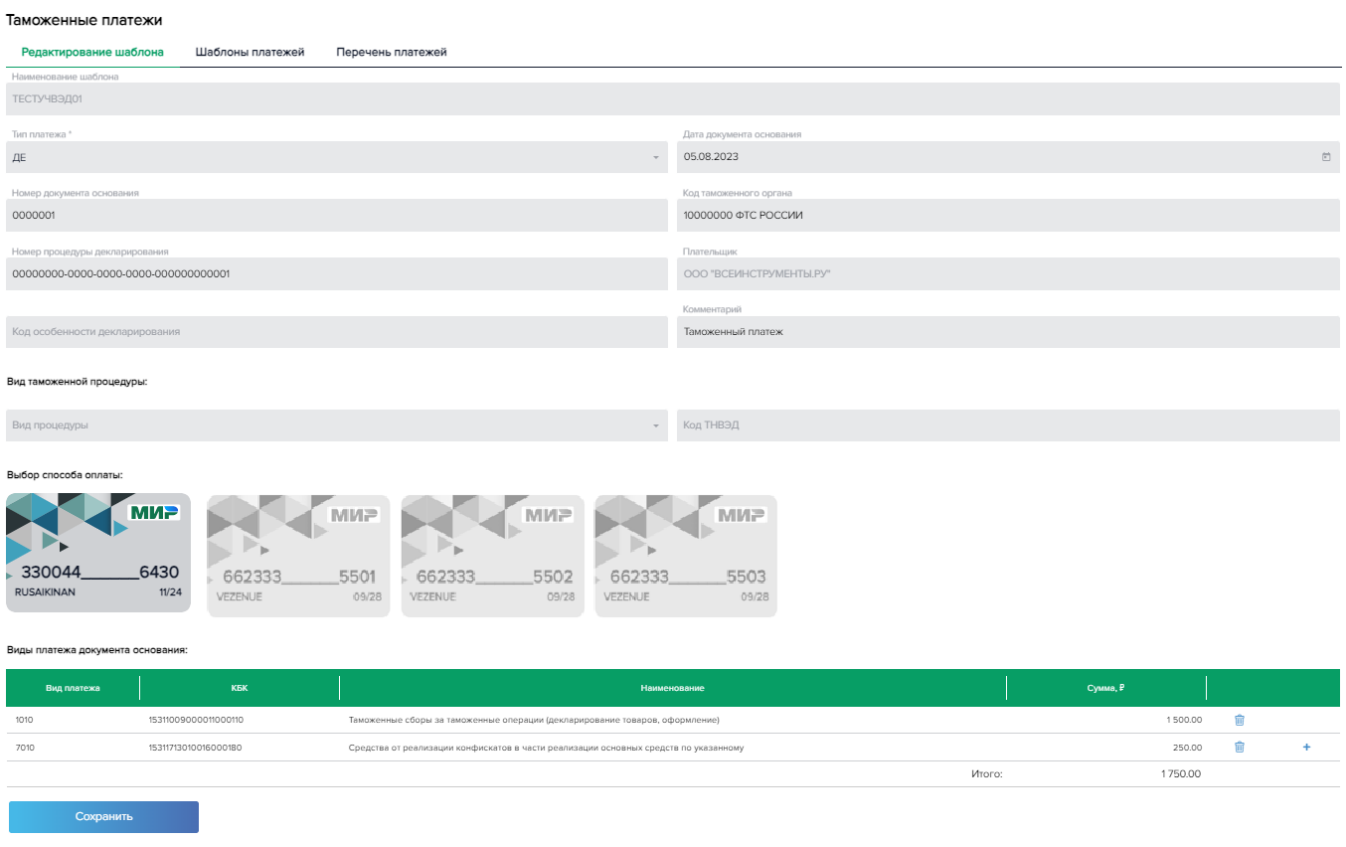

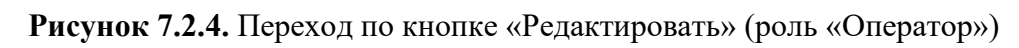

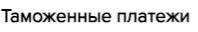

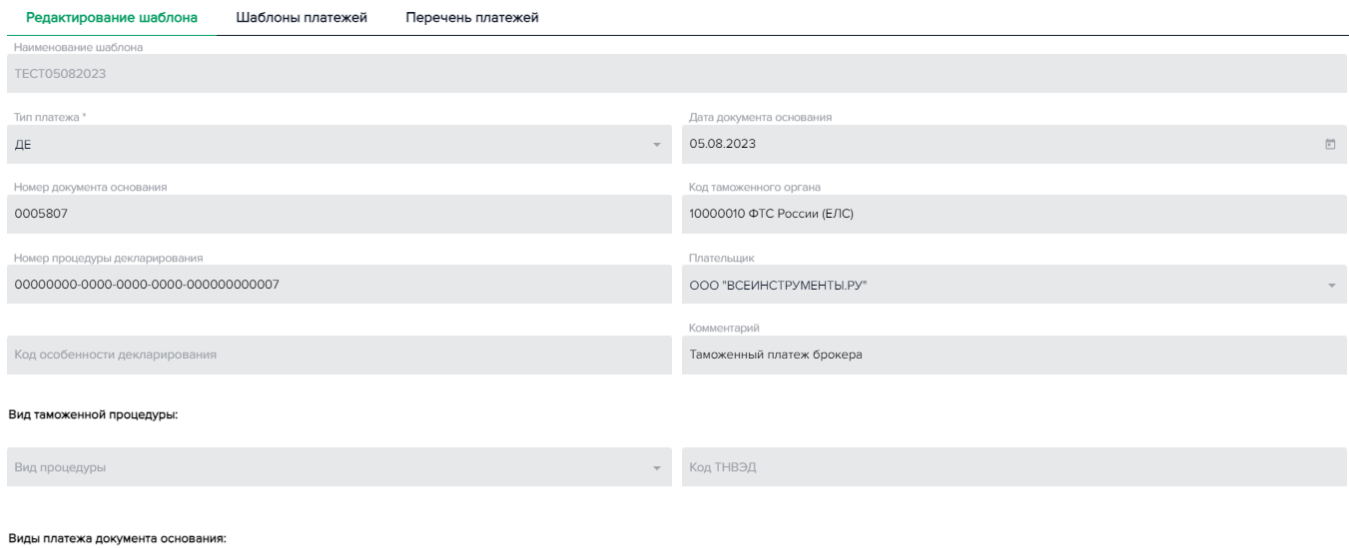

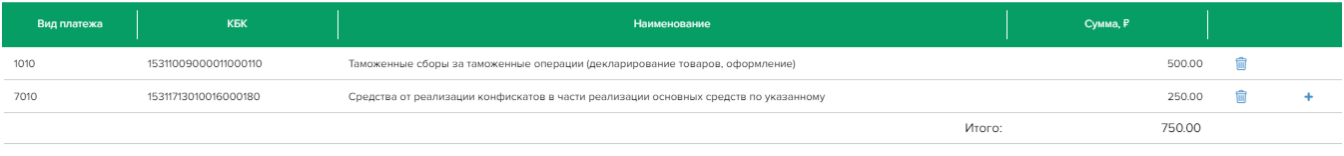

В окне редактирования шаблона:

- поля с датой и номером документа основания, кодом таможенного органа, номером процедуры декларирования, кодом особенности декларирования, блоком «Вид таможенной процедуры» и блок видов платежей являются редактируемыми.
- В блоке «вид платежа документа основания» должна быть задана сумма минимум одного вида платежа.
- Если поле «комментарий» не задано клиентом, то поле принимает значение «Таможенный платеж» или «Платеж таможенного представителя».
- Исполнителю платежа доступен блок выбора способа оплаты (отображаются действующие по статусу и по сроку таможенные карты организации Пользователя, под которой он работает). По умолчанию выбирается первая карта в списке.
- Поле «плательщик» у Оператора представляет собой выпадающий список организаций Исполнителей платежей, которые завели в качестве Таможенного представителя организацию, под которой в текущий момент работает Оператор, и в рамках этой организации указали самого Оператора.

После редактирования шаблона необходимо **нажать кнопку «сохранить»**. По клику на кнопку пользователю выводится сообщение об успешности редактирования шаблона (см.рис. 7.2.5).

**Рисунок 7.2.5.** Информационное сообщение при редактировании шаблона

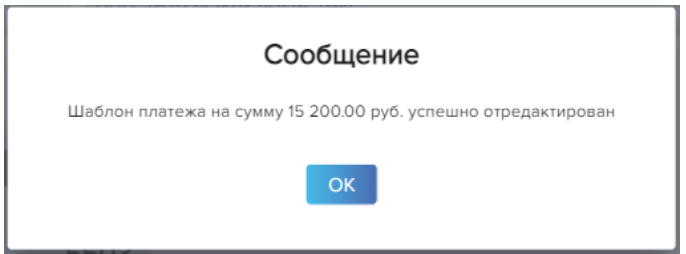

При клике на кнопку «ОК» пользователь ЛК возвращается в окно «шаблоны платежей», показанное на Рисунке 7.2.1

**Кнопка «Удалить»** предназначена для удаления выбранного шаблона:

**Рисунок 7.2.6.** Информационное сообщение при удалении шаблона

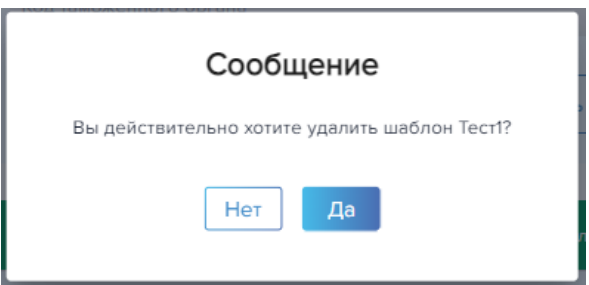

При клике на кнопку «Да» шаблон удаляется и больше не отображается в ЛК пользователя. Пользователю ЛК выводится сообщение, показанное на Рисунке 7.2.7., подтверждающее успешное удаление шаблона:

**Рисунок 7.2.7.** Информационное сообщение при удалении шаблона

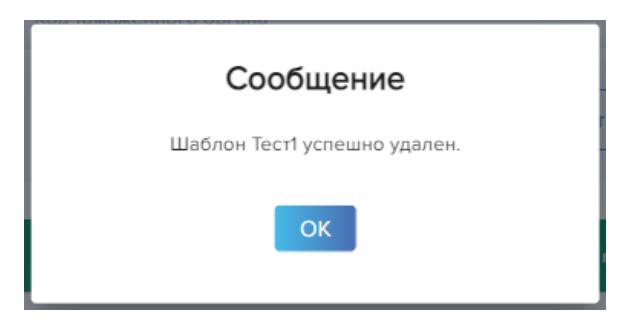

При клике на кнопку «ОК» пользователь ЛК возвращается в окно «Шаблоны платежей» (Рисунок 7.2.1.) с обновленным гридом, в котором отсутствует удаленный шаблон.

**Кнопка «Детализация»** показывает пользователю все поля шаблона платежа для просмотра, без возможности редактирования (Рис. 7.2.8 и 7.2.9)

**T**urismum is a second

**Рисунок 7.2.8.** Переход по кнопке «Детализация», роль Исполнитель платежа

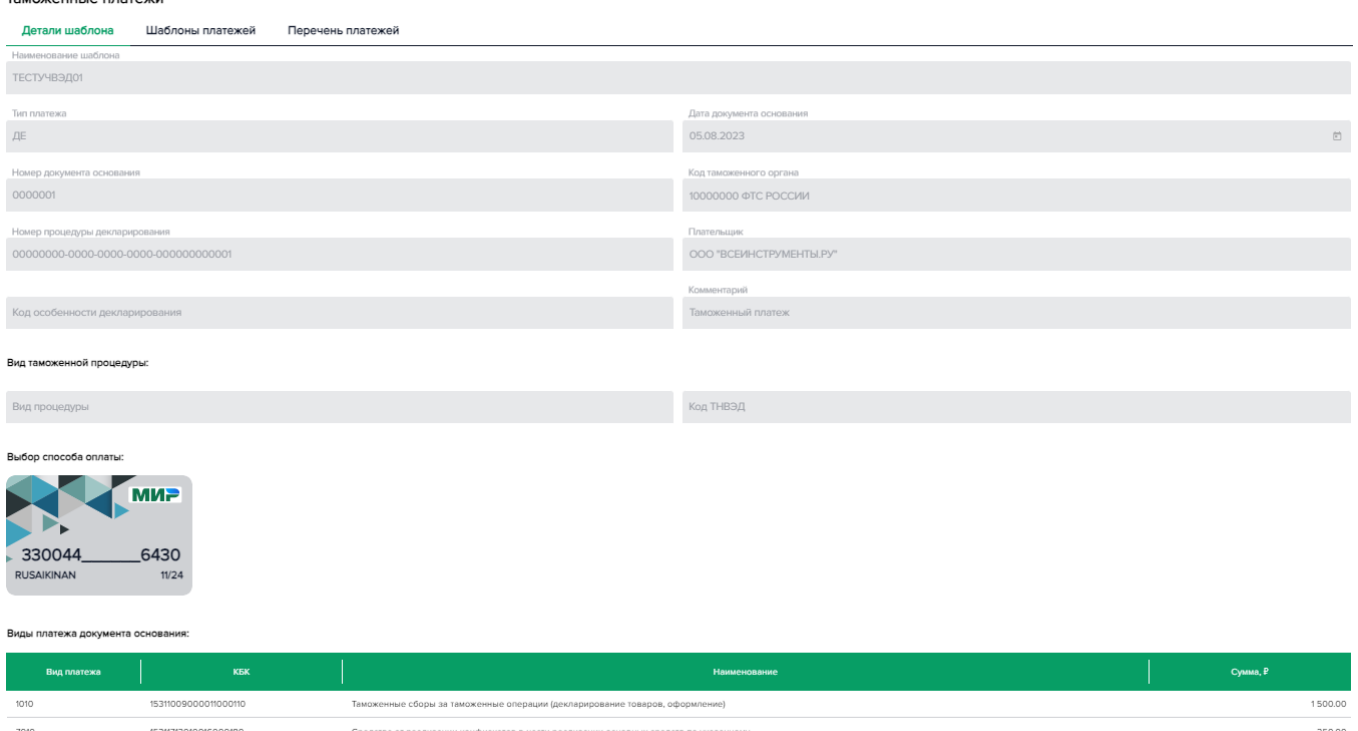

1750.00

Итого:

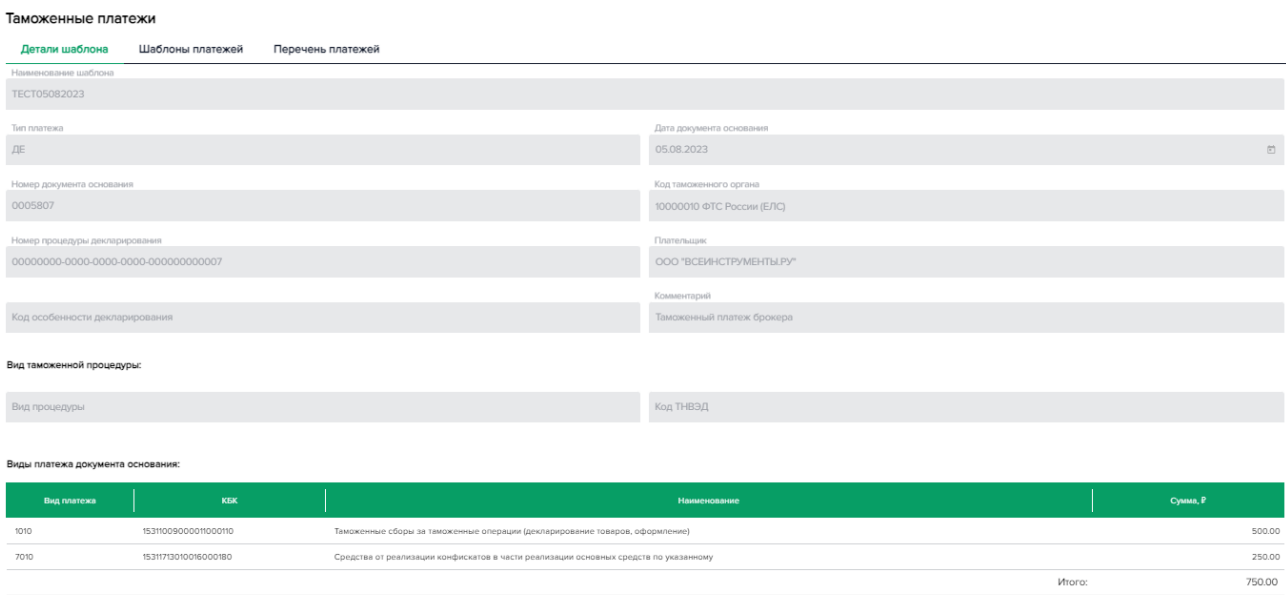

## **Рисунок 7.2.9.** Переход по кнопке «Детализация», роль Оператор

Для создания нового шаблона необходимо нажать кнопку «Новый шаблон»

**Рисунок 7.2.10** Окно «Шаблоны платежей»

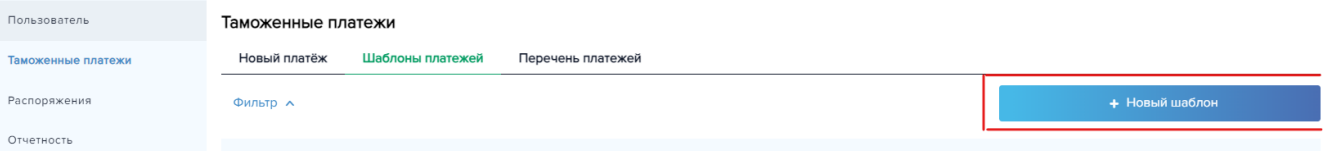

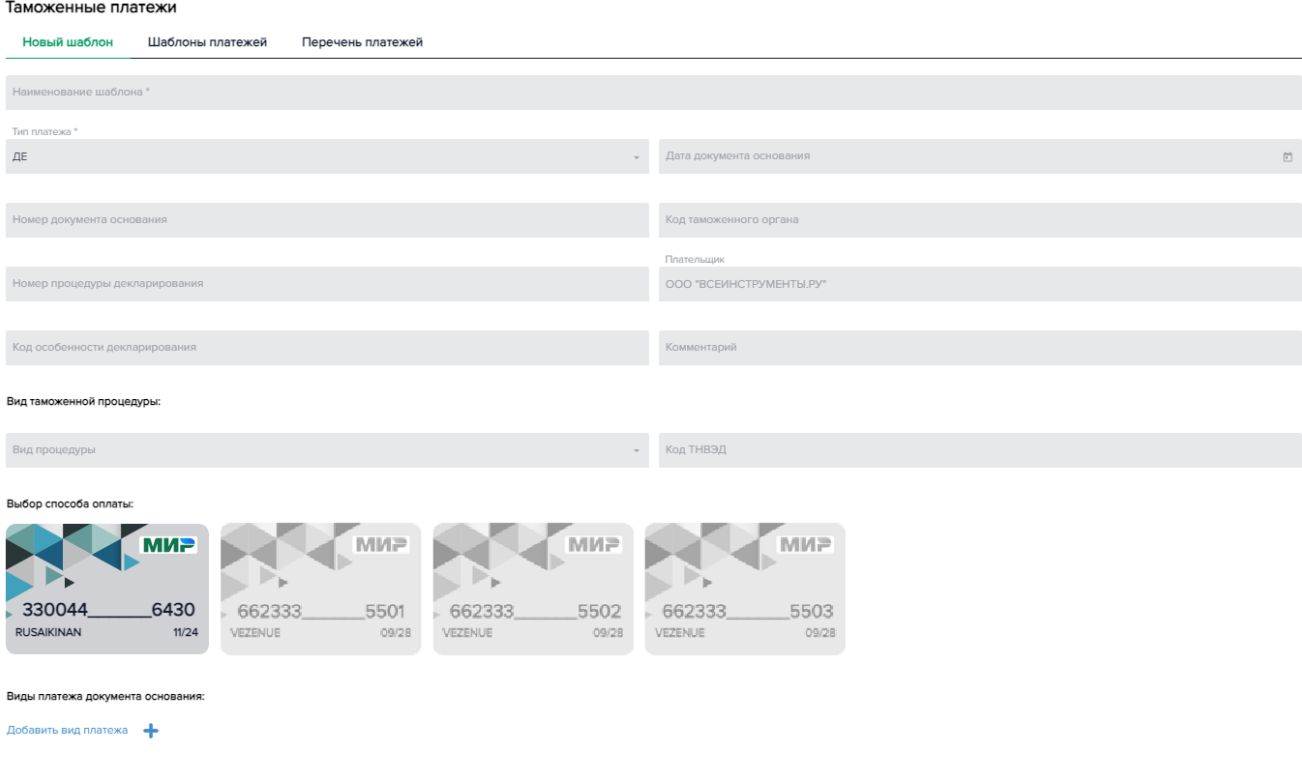

**Рисунок 7.2.11.** Новый шаблон, роль «Исполнитель платежа»

Для заведения нового шаблона платежа необходимо:

- заполнить обязательное поле «наименование шаблона»
- указать сумму минимум одного вида платежа в блоке «виды платежа документа основания».
- Выбрать карту для оплаты. В блоке выбора способа оплаты отображаются действующие по статусу и по сроку таможенные карты организации Пользователя, под которой он работает. По умолчанию выбирается первая карта в списке.

После ввода этих данных кнопка «Сохранить» становится активной.

Таможенные платежи

Пользователю с ролью «Оператор» не доступен блок выбора способа оплаты (см. рис 7.2.12), а в поле «плательщик» доступен выпадающий список организаций тех Исполнителей платежей, которые завели в качестве Таможенного представителя организацию, под которой работает Оператор в ЛК, и в рамках этой организации указали самого Оператора.

**Рисунок 7.2.12.** Новый шаблон, роль «Оператор»

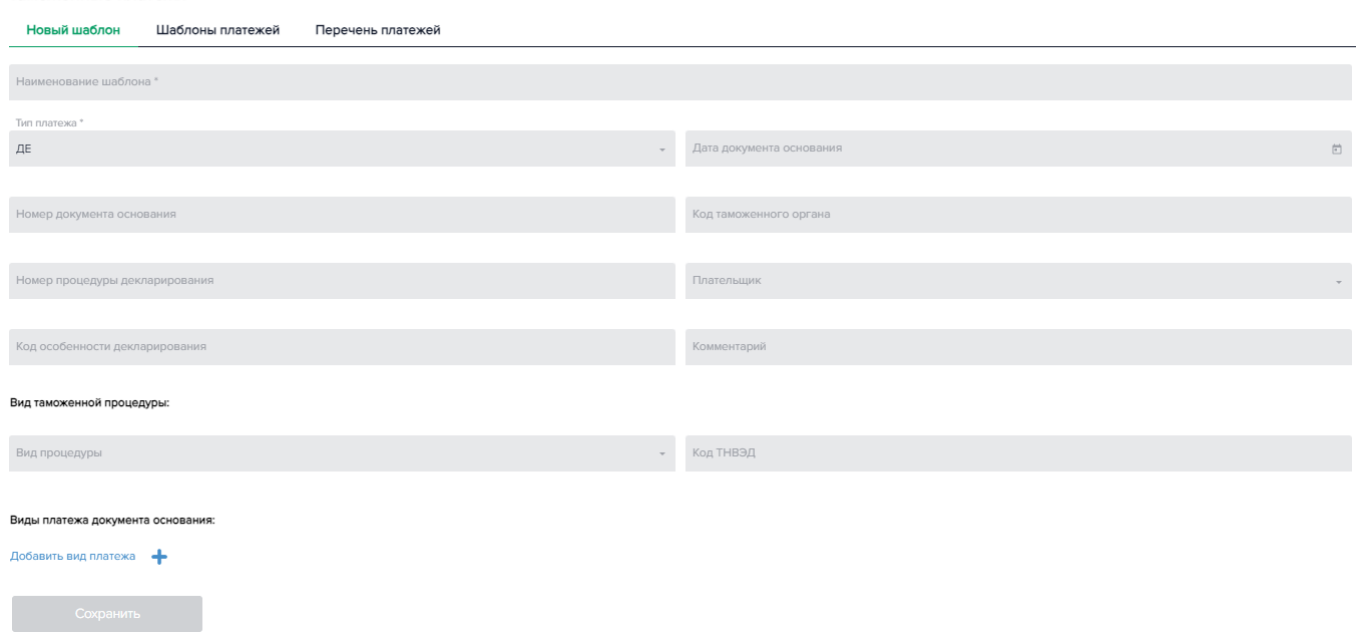

При нажатии кнопки «Сохранить» заводится новый шаблон, пользователю ЛК на экран выводится сообщение, описанное на Рисунке 7.2.13, подтверждающее успешное заведение платежа.

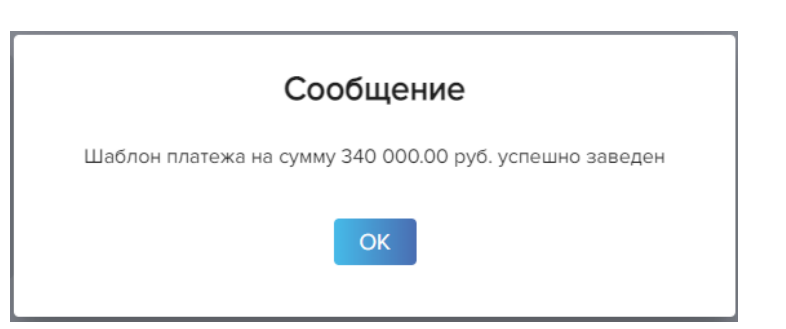

**Рисунок 7.2.13.** Применение кнопки «Сохранить» при заведении нового шаблона

При клике на кнопку «ОК» пользователь ЛК возвращается в окно «Шаблоны платежей» (Рисунок 7.2.1.) с обновленным гридом, в котором появляется новый шаблон.

## **7.3. Перечень платежей**

Перечень платежей предназначен для просмотра информации о платежах, которые совершены или ожидают оплату.

Для пользователей с ролями «Исполнитель платежа» и «Оператор» в окне отражаются платежи, заведенные Пользователем под текущей организацией. У пользователя с ролью «Исполнитель платежа» отражаются еще и платежи его Операторов, проведенные под организацией Исполнителя платежа. Для пользователя с ролью «Контролер» отражаются платежи по картам, доступным для просмотра Контролеру в рамках организации, под которой он работает в ЛК.

В разделе «Перечень платежей» предусмотрены следующие возможности:

- Удаление/просмотр раннее заведенного платежа;
- Оплата раннее заведенного платежа в статусе «В ожидании», повторная отправка платежей в статусе «отказано в авторизации»;
- Скачивание отчетов: «Распоряжение на оплату» (отчет и файл с его электронной подписью в формате .pdf), «Чек по платежу» в формате .pdf.

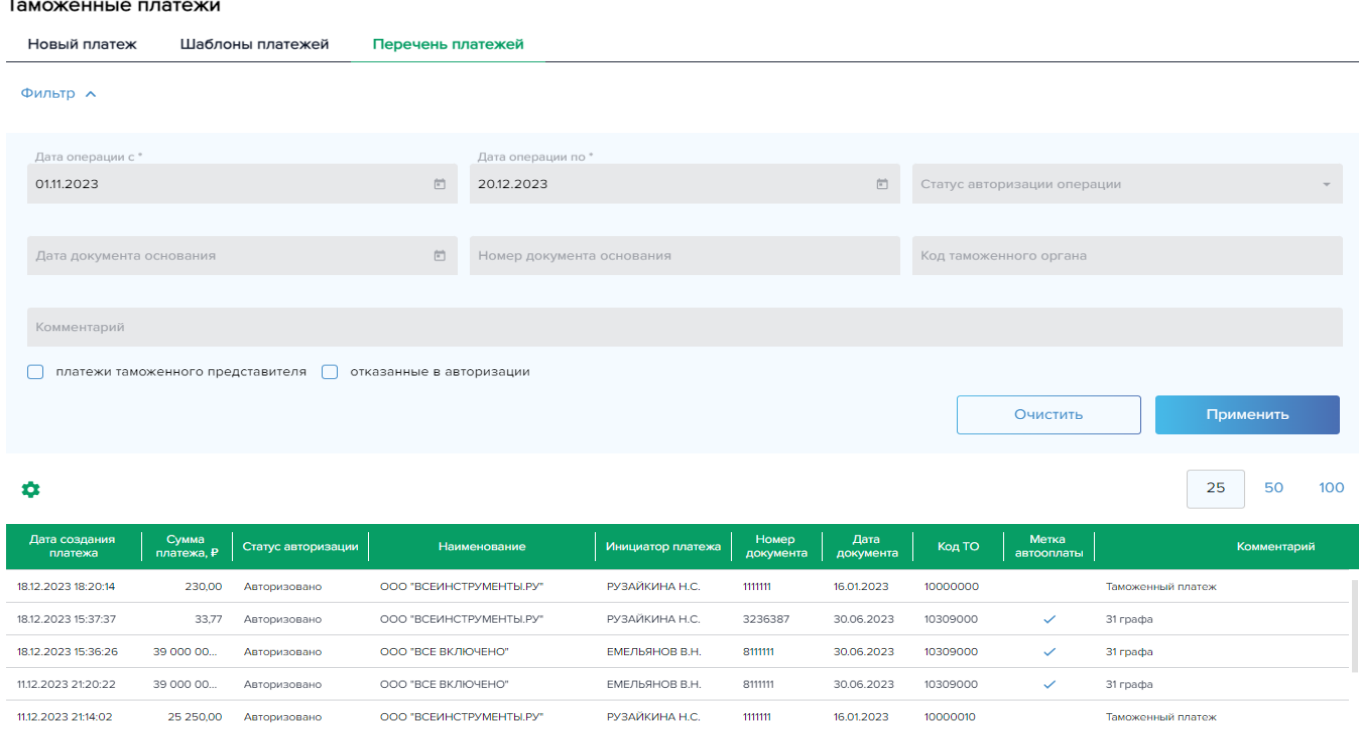

### **Рисунок 7.3.1.** Вкладка «Перечень платежей»

При открытии окна автоматически формируется грид по заданным по умолчанию полям фильтра: период проведения платежа, где дата начала и окончания периода – текущий пользовательский день. Поля фильтра «дата операции с» и «дата операции по» являются обязательными, в полях содержится календарь для удобства выбора дат.

Прочие поля фильтра являются не обязательными:

- Поле «Статус авторизации операции» представляет собой выпадающий список со следующими статусами: авторизовано, не авторизовано, в ожидании.
- В поле «Дата документа основания» для удобства выбора даты предусмотрен календарь.
- В поле «номер документа основания» установлено ограничение по количеству символов: 7 цифр.
- Поле «код таможенного органа» представляет собой выпадающий список.

При нажатии кнопки «Применить» (см. рис. 7.3.1) значения грида обновляются в соответствии с заданными параметрами фильтра. Нажатие кнопки «Очистить» возвращает значения полей, заданных по умолчанию.

В фильтре окна «Перечень платежей» имеются два чекбокса: платежи таможенного представителя и отказанные авторизации (см. рис. 7.3.1).

**Чекбокс «Платежи таможенного представителя»** по умолчанию не установлен – отражаются все платежи типов «таможенный платеж» и «платеж таможенного представителя». Если чекбокс установлен, то в гриде отображаются платежи таможенного представителя - операции, которые были заведены Оператором и сопоставлены с организацией пользователя ЛК. Оператор увидит свои платежи, Исполнитель платежа – платежи его рабочих Операторов, Контролер – платежи Операторов, которые были оплачены таможенной картой Исполнителя платежа, доступной для просмотра Контролеру.

При установке чекбокса «платежи таможенного представителя» у Пользователя появляется дополнительное необязательное поле для ввода ИНН таможенного представителя (см. рис. 7.3.2). В поле установлено ограничение по количеству символов – 10 или 12 цифр.

**Рисунок 7.3.2.** Чекбокс «платежи таможенного представителя»

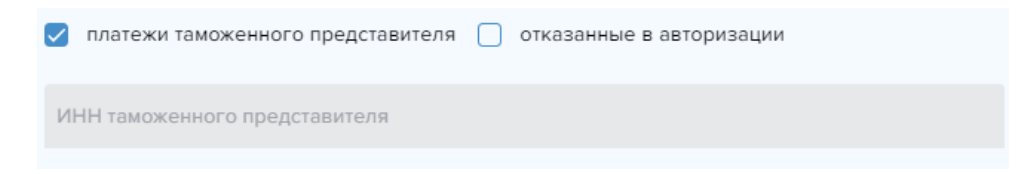

После установки чекбокса необходимо нажать **кнопку «Применить»** (см. рис. 7.3.1) для обновления данных в гриде.

**Чекбокс «Отказанные в авторизации»** по умолчанию не установлен – в гриде отображаются операции всех статусов. При установленном чекбоксе в грид попадут только платежи в статусах: «Отказано в авторизации» (Пришел отказ в авторизации).

При нажатии на значок шестеренки (см. рис. 7.3.1) настраивается вывод данных в грид (см. рис. 7.3.3):

**Рисунок 7.3.3.** Настройка вывода данных

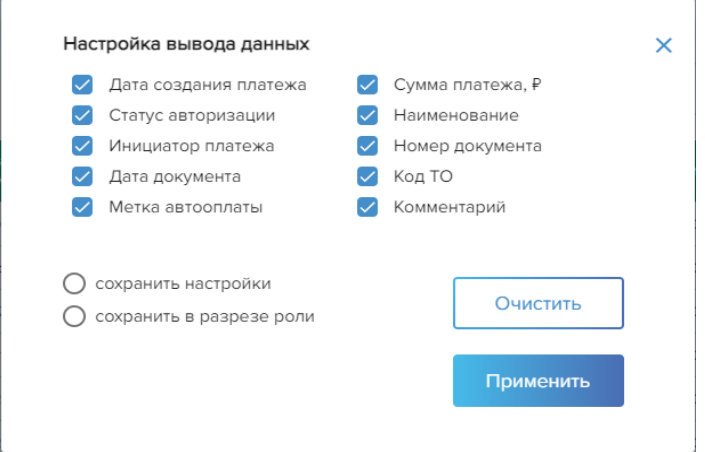

При нажатии кнопки «Применить» значения грида обновляются в соответствии с заданными настройками. Сделанные настройки можно сохранить в разрезе роли, под которой работает Пользователь в данный момент, или сохранить для всех ролей и (или) организаций пользователя в случае, если он их совмещает. В окне «Настройка вывода данных» имеются два соответствующих чекбокса (см. рис. 7.3.3): «сохранить в разрезе роли» и «сохранить настройки». После установки требуемого чекбокса необходимо нажать кнопку «Применить» для сохранения настроек (см. рис. 7.3.4). Кнопка «Очистить» возвращает значения, заданные по умолчанию, для сохранения настройки необходимо нажать кнопку «Применить».

**Рисунок 7.3.4.** Информационное сообщение при сохранении настроек

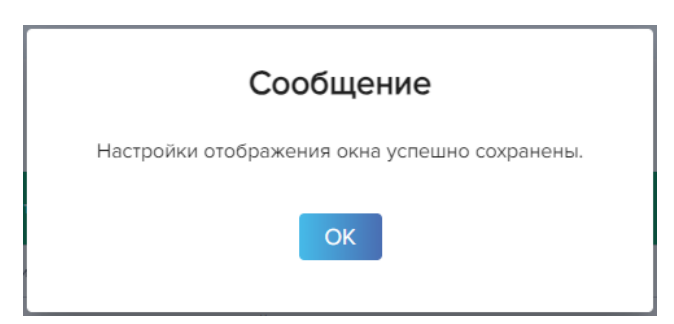

## **7.3.1. Общее описание полей в гриде перечня платежей, возможные действия с платежами в разных статусах**

В гриде содержится следующая информация:

- Дата платежа
- Сумма платежа общая сумма платежа по чеку. Для просмотра сумм в разбивке по видам платежей, уплаченных в рамках одного чека, необходимо кликнуть на соответствующую строку грида, после чего будет представлена детализация платежа по кодам видов платежей.
- Статус авторизации на текущий момент;
- Наименование организации инициатора платежа (Таможенный представитель/Исполнитель платежа)
- Инициатор платежа Фамилия И.О. Исполнителя платежа или Оператора;
- Номер документа основания;
- Дата документа основания;
- Метка автооплаты. Ставится тем платежам Оператора, которые соответствовали установленным Исполнителем платежа условиям их автоматической оплаты;

Данные в гриде сортируются по каждой графе при клике на ее наименование (на шапку графы грида).

При выборе строки в гриде Пользователю доступны следующие действия (иконка вертикального многоточия $\vdots$ ):

- ➢ **«Оплатить»**: доступно для платежей в статусе «в ожидании» пользователю с ролью Исполнитель платежа; по кнопке осуществляется переход в окно «Новый платеж» с заданными параметрами шаблона платежа (см. рис. 7.1.11);
- ➢ **«Отменить»**: удаление платежа доступно для платежей в статусе «в ожидании» пользователям с ролями Исполнитель платежа и Оператор, если они авторизованы с Сертификатами (см. рис. 7.3.1.1, 7.3.1.2);

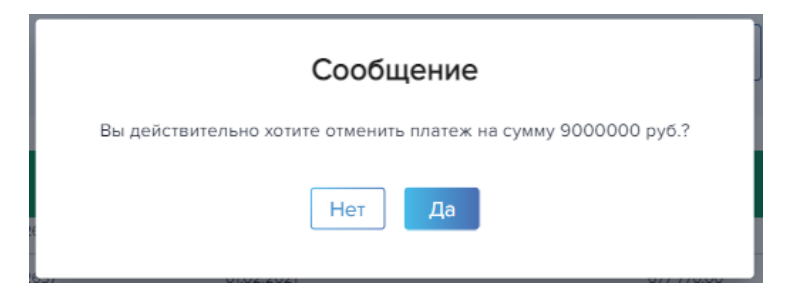

**Рисунок 7.3.1.2.** Информационное сообщение при удалении платежа

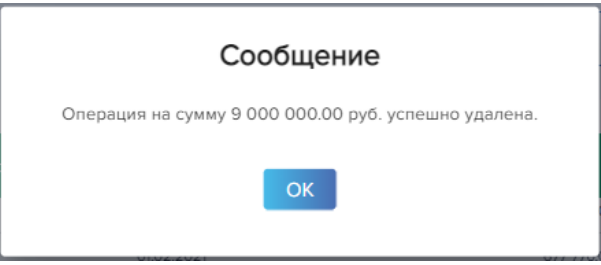

По клику на кнопку «ОК» пользователь ЛК возвращается в окно «Перечень платежей» (Рисунок 7.3.1.) с обновленным гридом, в котором отсутствует удаленный платеж.

➢ **«Детализация»:** доступна для платежей в любом статусе. Окно открывается на просмотр без возможности редактирования (см. рис. 7.3.1.3, 7.3.1.4):

**Рисунок 7.3.1.3.** Переход по кнопке «Детализация», роль Оператор

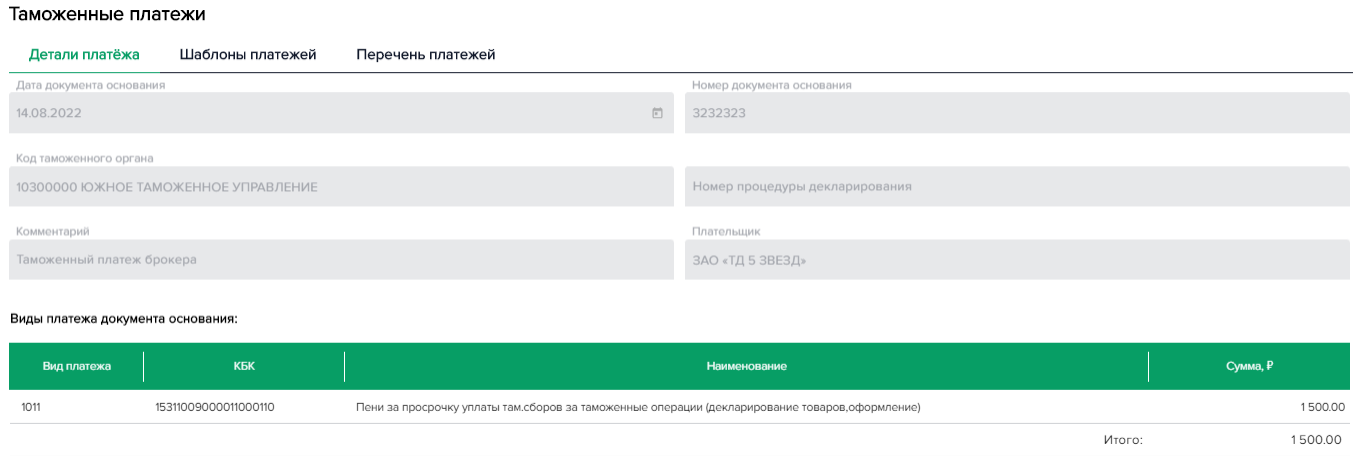

**Рисунок 7.3.1.4.** Переход по кнопке «Детализация», роли Исполнитель платежа, Контролер

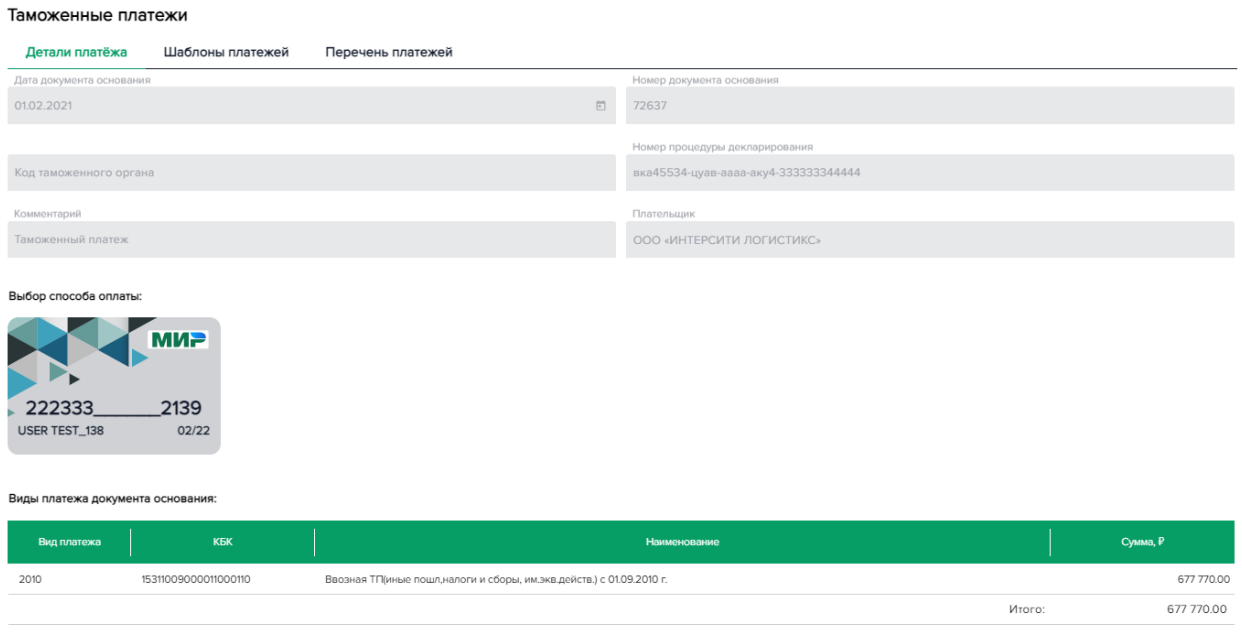

- ➢ **«Распоряжение на оплату»**: скачивание отчета распоряжения на совершение платежа (отчет в формате .pdf + файл подписи в формате .sig). Доступно для платежей в статусах: «Не авторизовано», «Авторизовано».
- ➢ **«Отправить повторно»**: передача платежа на повторную обработку. Доступно для платежей в статусах: «Отказано в авторизации»;
- ➢ **«Чек по платежу**»: скачивание отчета чека по платежу (файл формата .pdf). Доступно для платежей в статусах: «Авторизовано».

# **8. Отчетность**

Раздел ЛК «Отчетность» предназначен для формирования отчета об операциях по таможенным картам в разрезе организации, а также для построения оборотно-сальдовой ведомости (доступна пользователю с ролью Контролер). Отчёты формируются в формате .xlsx.

## **8.1. Отчет по операциям**

В отчете по операциям:

- Исполнитель платежа видит все оплаченные им платежи;
- Оператор видит все заведенные им и оплаченные Исполнителем платежа платежи;
- Контролер видит все платежи, оплаченные по картам его организации, которые определены администратором Сервиса оплаты таможенных платежей в качестве доступных для работы этого Контролера.

Грид формируется автоматически при открытии окна по заданным по умолчанию полям фильтра - датам начала и окончания периода, где дата начала периода – первое число предыдущего месяца от пользовательской даты, а дата окончания – текущий пользовательский день (см. рис. 8.1.1, 8.1.2, 8.1.3)

**Рисунок 8.1.1.** Фильтр окна (Роль «Оператор»)

#### Отчетность

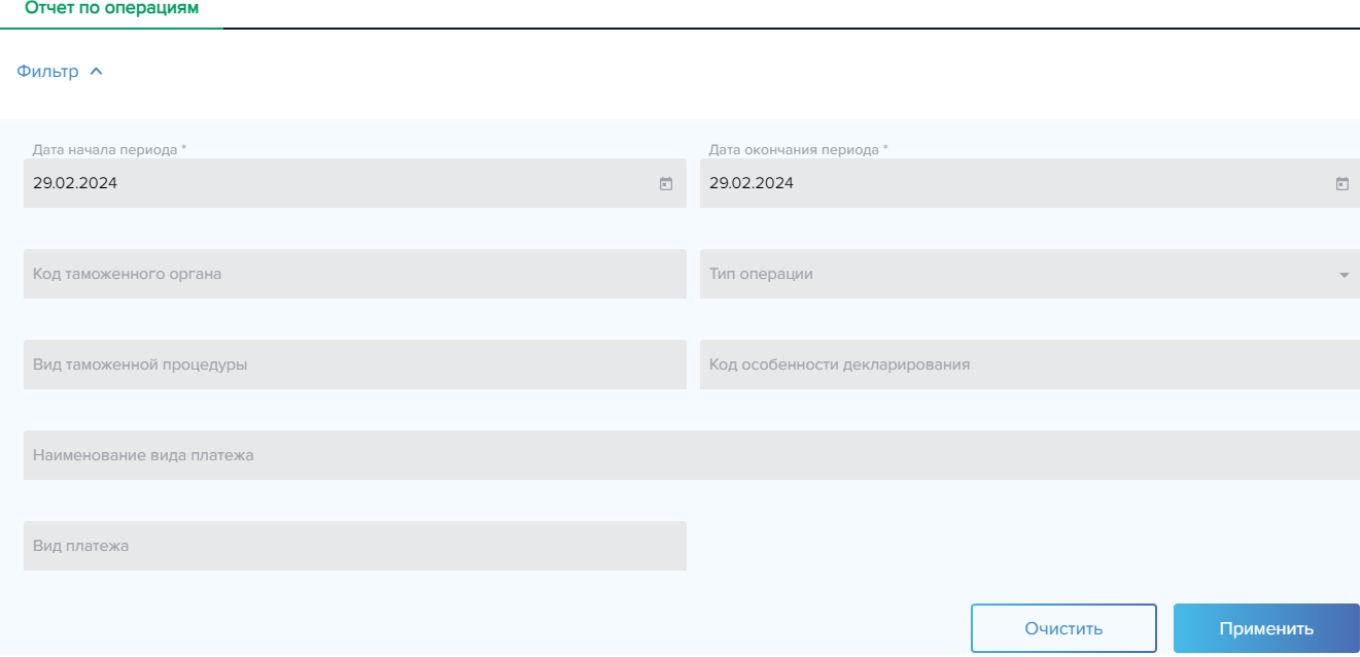

Поля фильтра «дата начала периода» и «дата окончания периода» являются обязательными, в полях предусмотрен календарь для удобства выбора дат. Поля «код таможенного органа» и «тип операции» представляют собой выпадающие списки.

При нажатии кнопки «Применить» значения грида обновляются в соответствии с заданными параметрами фильтра (см. рис. 8.1.4, 8.1.5). Нажатие кнопки «Очистить» возвращает значения полей по умолчанию.
### Отчетность

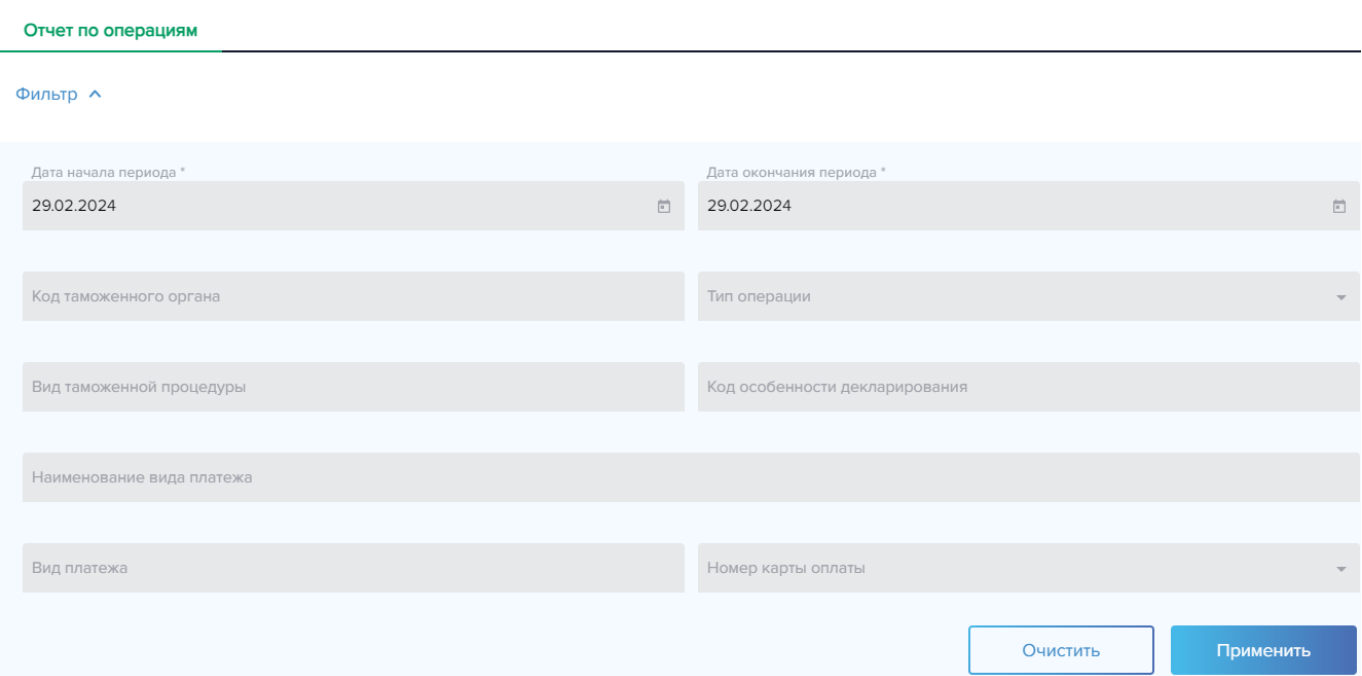

**Рисунок 8.1.3.** Фильтр окна (Роль «Контролер»)

#### Отчетность

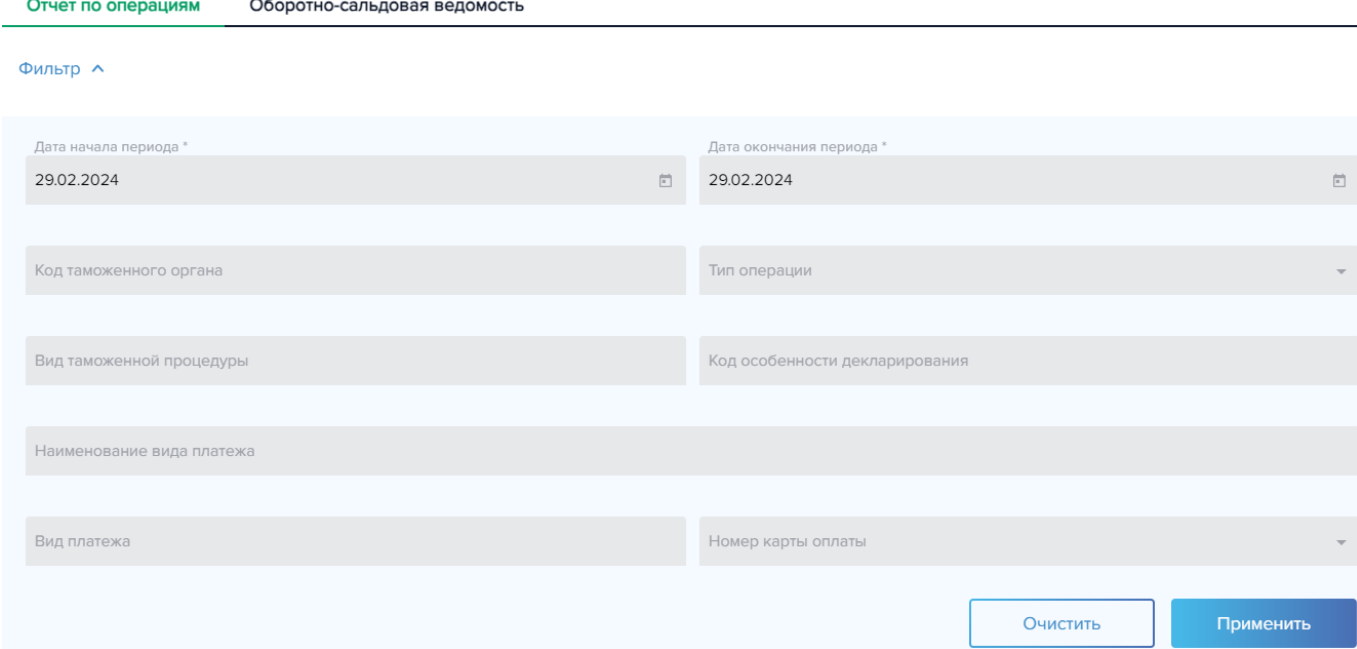

Пользователю с ролью «Исполнитель платежа»/«Контролер» в Отчете по операциям доступен дополнительный фильтр – «Номер карты оплаты». Поле представляет собой выпадающий список, где пользователю с ролью Исполнитель платежа доступны все карты организации, под которой он работает, а Контролеру – карты, с которыми ему разрешено работать администратором Сервиса оплаты таможенных платежей в рамках организации, под которой авторизован пользователь

## **Рисунок 8.1.4.** Грид окна (Роль: «Оператор»)

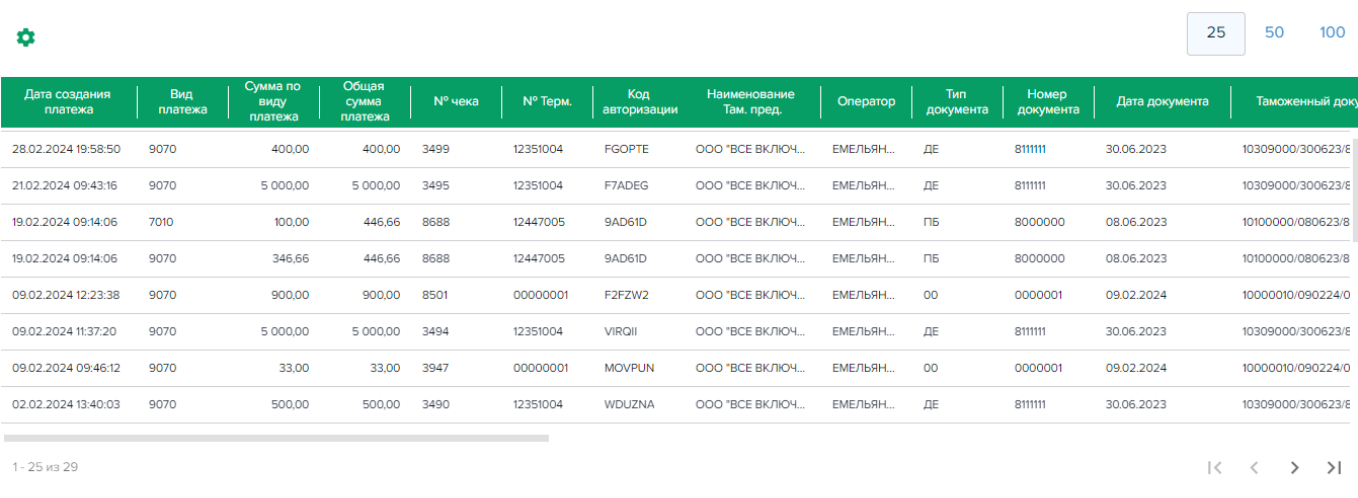

Сформировать отчет:  $\begin{bmatrix} \mathbf{R} \ \mathbf{X} \end{bmatrix}$ 

# **Рисунок 8.1.5.** Грид окна (Роль: «Исполнитель платежа», «Контролер»)

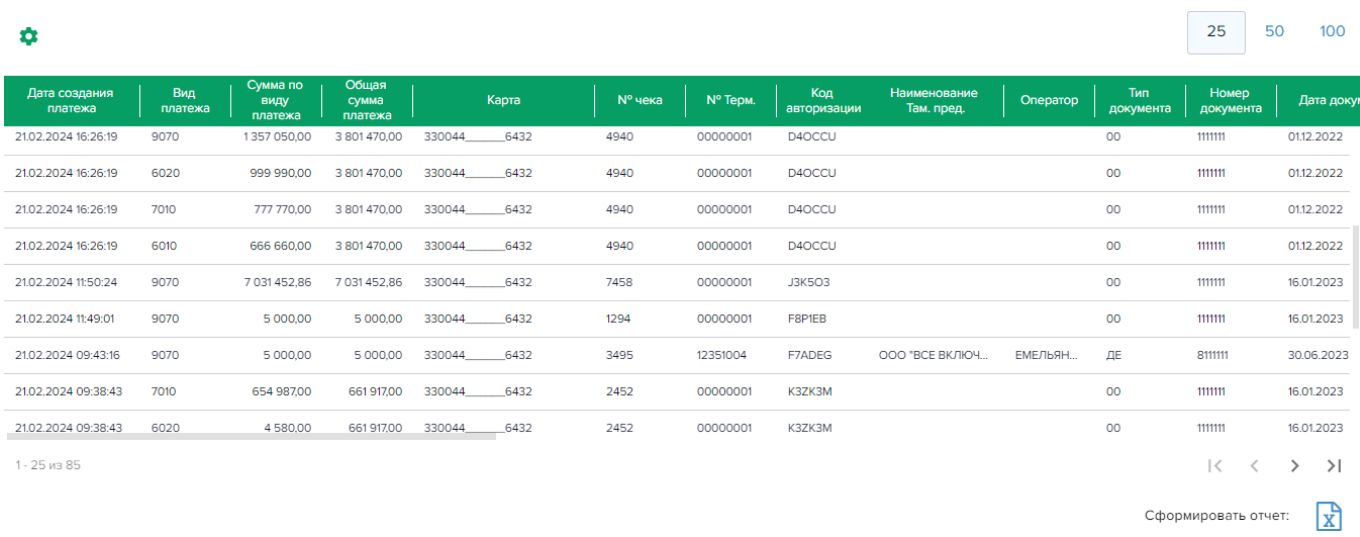

Грид содержит следующую информацию:

- Дата платежа
- Вид платежа
- Сумма по виду платежа
- Общая сумма платежа;
- Карта (поле доступно пользователю с ролью «Исполнитель платежа»/«Контролер»)
- № чека
- № терминала
- Код авторизации
- Наименование Там. пред. поле заполняется в случае, если платеж был заведен Оператором. Отображается наименование организации Оператора, (краткое наименование, если Там. пред. – юридическое лицо и Фамилия Имя Отчество, если Там. пред. - ИП).
- Оператор- поле заполняется в случае, если платеж был заведен Оператором. В поле отображается Фамилия И.О. Оператора.
- Тип документа
- Дата документа основания платежа
- Номер документа основания платежа
- Таможенный документ (номер документа)
- Номер процедуры декларирования
- Комментарий
- Вид таможенной процедуры
- Код особенности декларирования
- КБК
- Наименование вида платежа
- Валюта
- $\mathcal{N}_2$  счета (поле доступно пользователю с ролью «Исполнитель платежа»/«Контролер»)
- ИНН
- $\bullet$   $K\Pi\Pi$
- $\bullet$  OK $\Pi$ O

При нажатии на значок шестеренки (см. рис. 8.1.4, 8.1.5) настраивается вывод данных в грид (см. рис. 8.1.6, 8.1.7):

**Рисунок 8.1.6.** Настройка вывода данных (роль «Исполнитель платежа», «Контролер»)

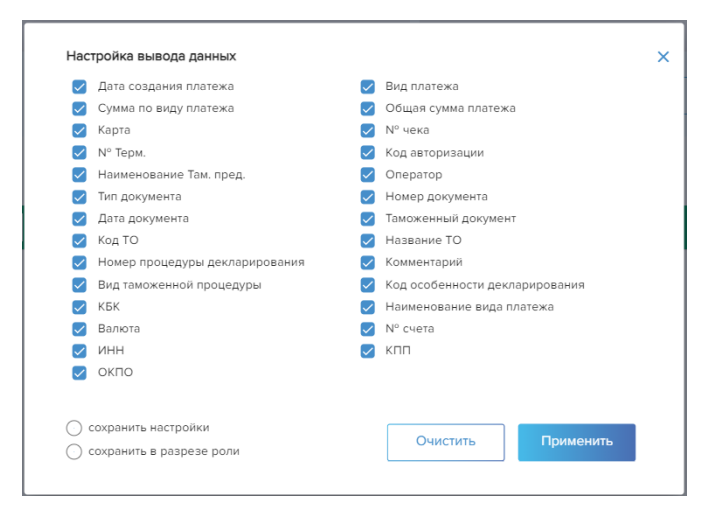

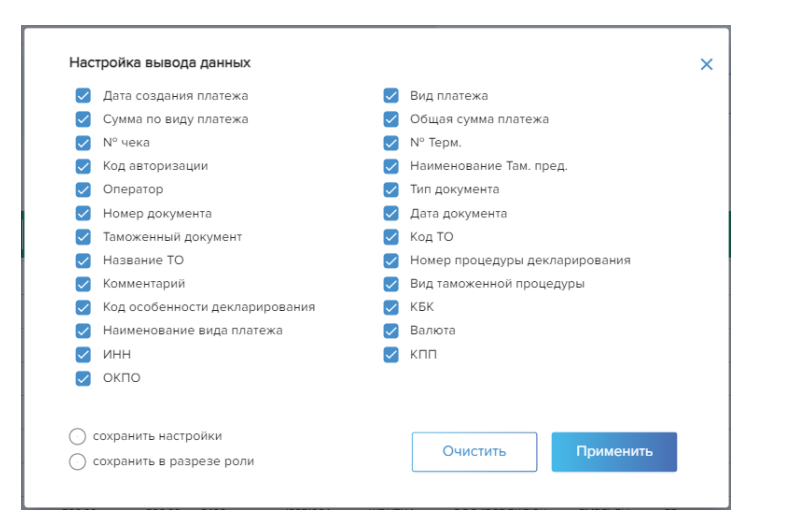

**Рисунок 8.1.7.** Настройка вывода данных (роль «Оператор»)

При нажатии кнопки «Применить» значения грида обновляются в соответствии с заданными настройками. Сделанные настройки можно сохранить в разрезе роли, под которой работает Пользователь в данный момент, или сохранить для всех ролей и организаций пользователя в

случае, если он их совмещает. В окне «Настройка вывода данных» имеются два соответствующих чекбокса (см. рис. 7.3.2): «сохранить в разрезе роли» и «сохранить настройки». После установки требуемого чекбокса необходимо нажать кнопку «Применить» для сохранения настроек (см. рис. 8.1.6, 8.1.7). Кнопка «Очистить» возвращает значения, заданные по умолчанию, для сохранения настройки необходимо нажать кнопку «Применить».

По всем операциям (в разрезе видов платежей), которые выведены в грид с учетом настроек вывода данных, пользователь ЛК может сформировать отчет в формате .xlsx по клику на соответствующую иконку «Сформировать отчет».

# **8.2. Оборотно-сальдовая ведомость**

Пользователю с **ролью «Контролер»** доступно построение оборотно-сальдовой ведомости (см. рис. 8.2.1). Отчет содержит информацию о платежах, входящем и исходящем остатках в разрезе заведенных Договоров комиссий (см. Раздел 9 настоящей Инструкции).

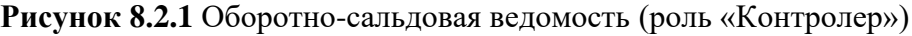

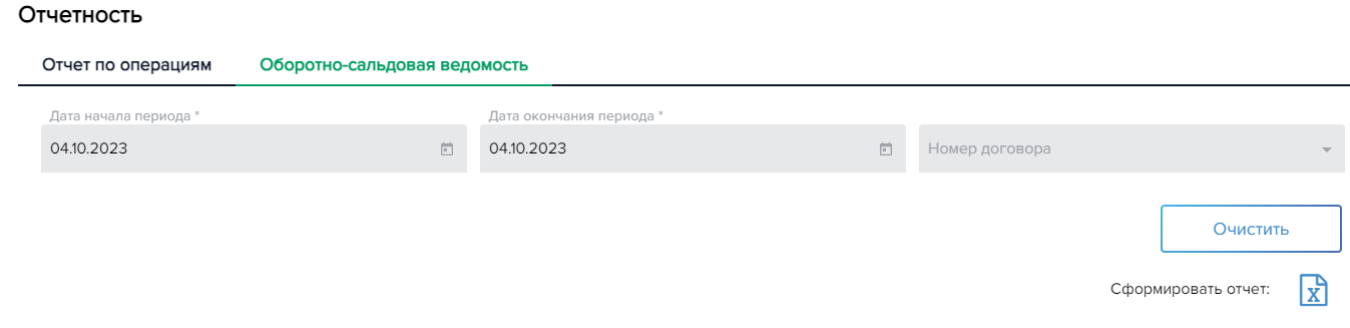

Поля «дата начала периода» и «дата окончания периода» являются обязательными, в полях предусмотрен календарь для удобства выбора дат. По умолчанию в полях установлена текущая дата. Поле фильтра «номер договора» представляет собой выпадающий список заведенных договоров (см. Раздел 9 настоящей Инструкции). Отчет формируется и выгружается в формате .xlsx по клику на соответствующую иконку «Сформировать отчет». Платежи, которые не были сопоставлены ни с одним из Договоров комиссий, отображаются в разделе отчета «Без договора».

# **9. Договора комиссии**

Раздел ЛК «Договора комиссии» доступен пользователю с ролью «Контролер» и предназначен для заведения нового договора комиссии, редактирования и удаления ранее заведенного договора. Договоры комиссий позволяют разделить потоки денежных средств в рамках одного счета. Параметры договора используются для построения оборотно-сальдовой ведомости в целях отнесения платежей к соответствующим договорам (см. раздел «Отчетность» настоящей Инструкции).

**Рисунок 9.1.** Окно «Договора комиссии» (роль «Контролер»)

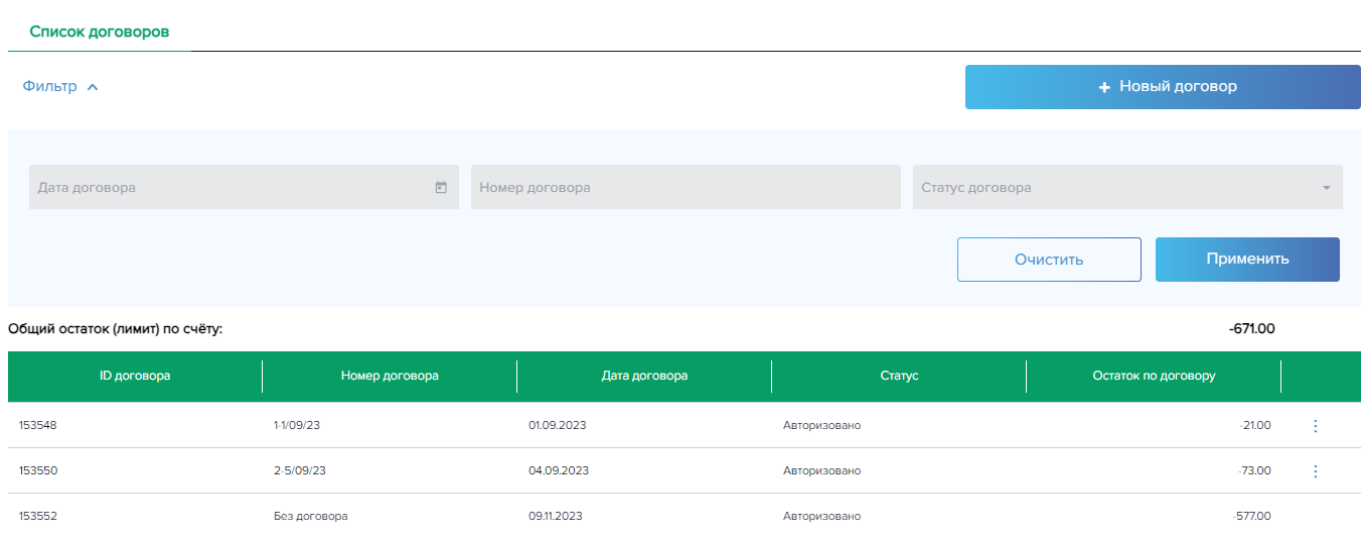

Баланс счёта и договора комиссии

При открытии окна автоматически формируется грид по всем договорам, которые ранее были добавлены в систему пользователем с ролью Контролер.

Грид содержит следующую информацию:

- ID договора (присваивается системой автоматически при добавлении нового договора)
- Номер и дата договора (указываются при заведении договора);
- Статус («Авторизовано»- действующий договор, «Не авторизовано» договор не действует)
- Остаток по договору и общий остаток (лимит) по счёту

*Примечание: информация о пополнении по договору передается Банком-эмитентом Таможенной карты. Договор «Без договора» заводится автоматически при первой операции, которая не будет сопоставлена ни одному из заведенных пользователем Договоров комиссий.* 

По выбранной строке грида доступны действия (иконка вертикального многоточия ): «Детализация», «Редактировать», «Удалить».

При выборе действия «Детализация» осуществляется переход в окно «Детализация Договора комиссии» (см. рис. 9.2).

### Детали договора

Редактирование договора

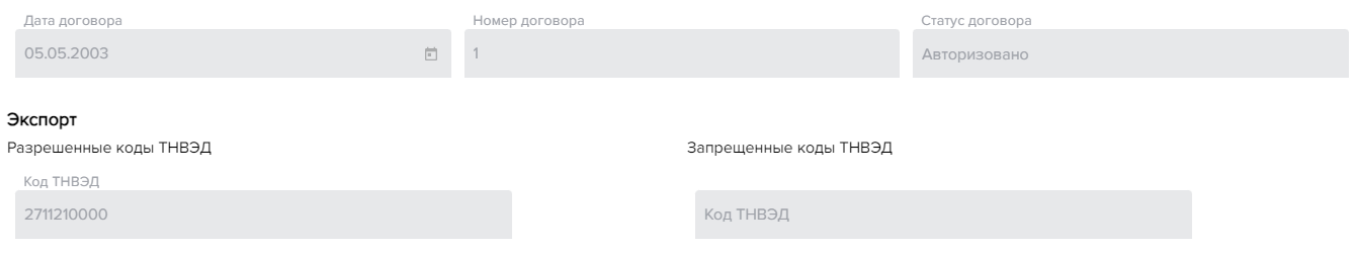

В детализации договора нет возможности редактирования данных, окно открывается только на просмотр.

При выборе действия «Редактировать» осуществляется переход в окно «Редактирование договора» (см. рис. 9.3).

## **Рисунок 9.3.** Редактирование договора

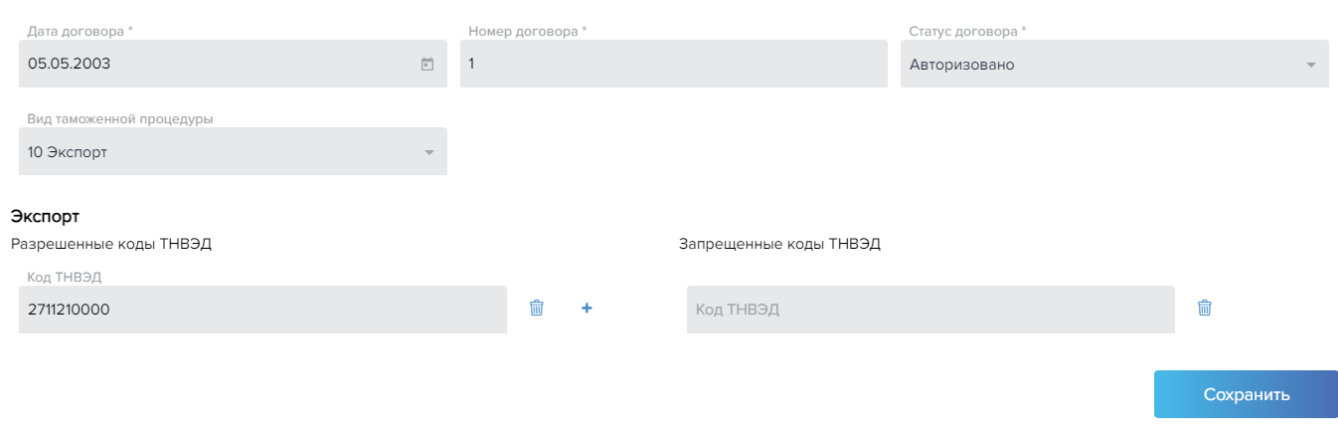

В открывшемся окне все поля являются редактируемыми. После внесения изменений необходимо нажать кнопку **«Сохранить».** 

При выборе действия «Удалить» пользователю выводится окно с просьбой подтвердить действие (см. рис. 9.4).

**Рисунок 9.4.** Удаление договора

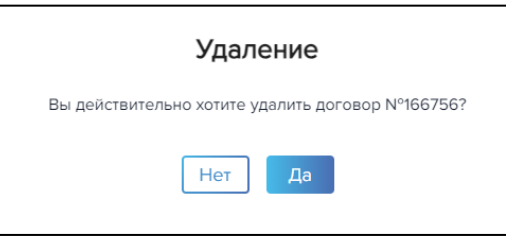

При нажатии на кнопку «Да» договор удаляется, пользователь попадает в основное окно «Договора комиссии» (см. рис. 9.1) с обновленным гридом, в котором отсутствует удаленный договор.

**Для заведения нового Договора комиссии** необходимо нажать кнопку «+Новый договор» (см. рис. 9.1). Пользователю откроется окно «Новый договор» (см. рис. 9.5).

### Новый договор

Новый договор

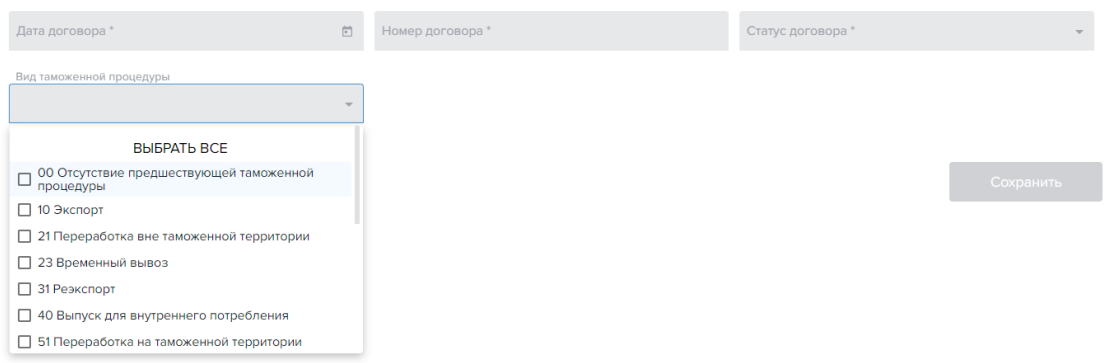

В открывшемся окне необходимо заполнить обязательные поля: дату и номер договора, из выпадающих списков выбрать статус договора («Активный») и вид таможенной процедуры. После выбора процедуры открываются поля для указания кодов ТНВЭД:

## **Рисунок 9.6.** Добавление кодов ТНВЭД

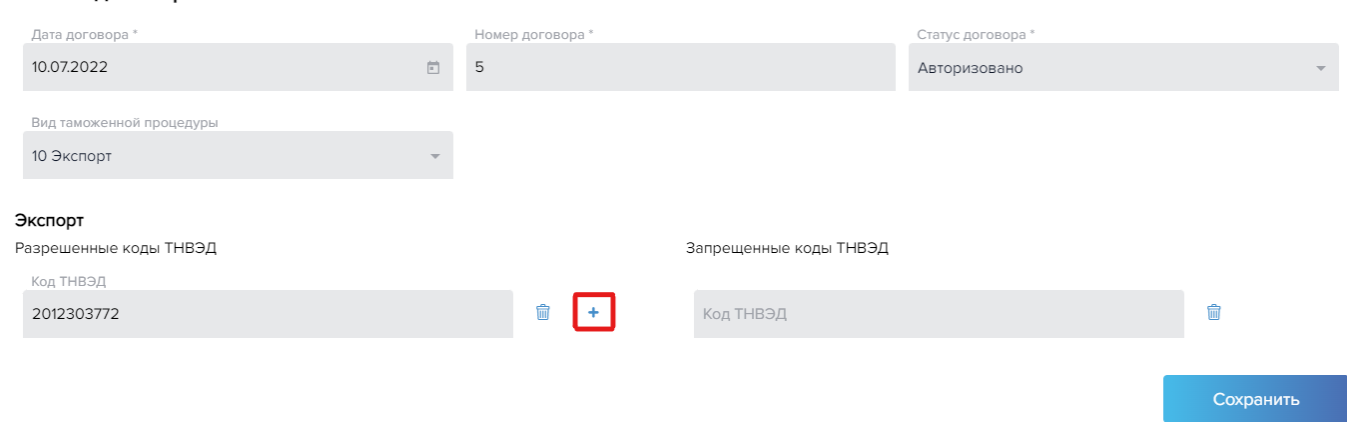

По виду процедуры и коду ТНВЭД платеж будет отнесен к соответствующему договору при построении отчета «Оборотно-сальдовая ведомость». Можно указать все разрешенные для данного договора коды ТНВЭД, либо указать те коды ТНВЭД, которых в данном договоре быть не должно – запрещенные коды ТНВЭД. Для добавления кода ТНВЭД необходимо нажать кнопку «+», для удаления кода – значок корзинки (см. рис. 9.6).

После заведения параметров договора необходимо нажать кнопку «Сохранить». На экран выводится информационное сообщение о заведении нового договора (см. рис. 9.7).

**Рисунок 9.7.** Сообщение о добавлении нового договора

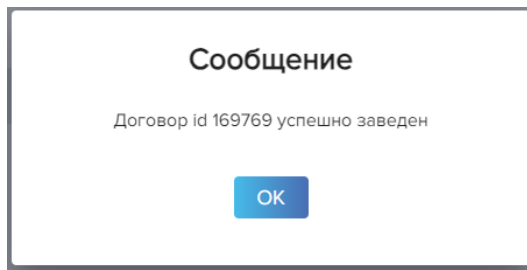

При нажатии кнопки «ОК» пользователь попадает в окно «Договора комиссий» с обновленным гридом, где отображается добавленный договор (см. рис. 9.1).